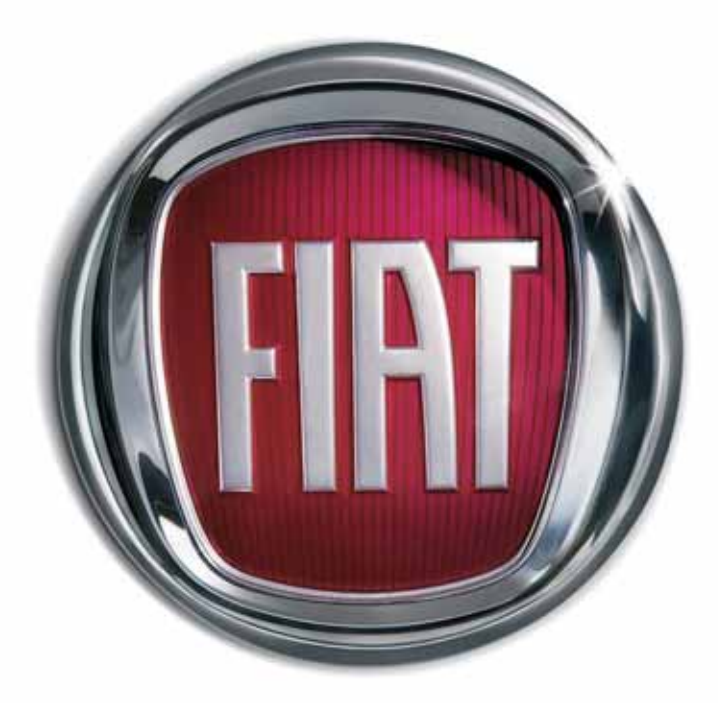

F | A T **5 0 0** 

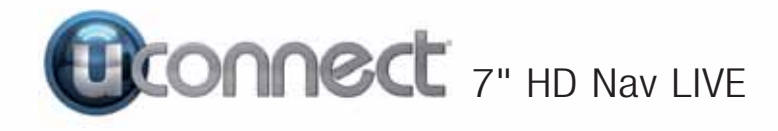

# **SOMMARIO**

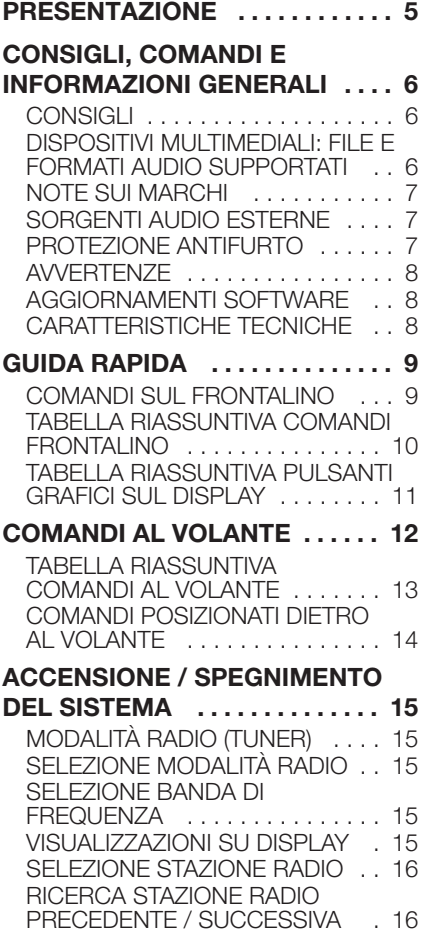

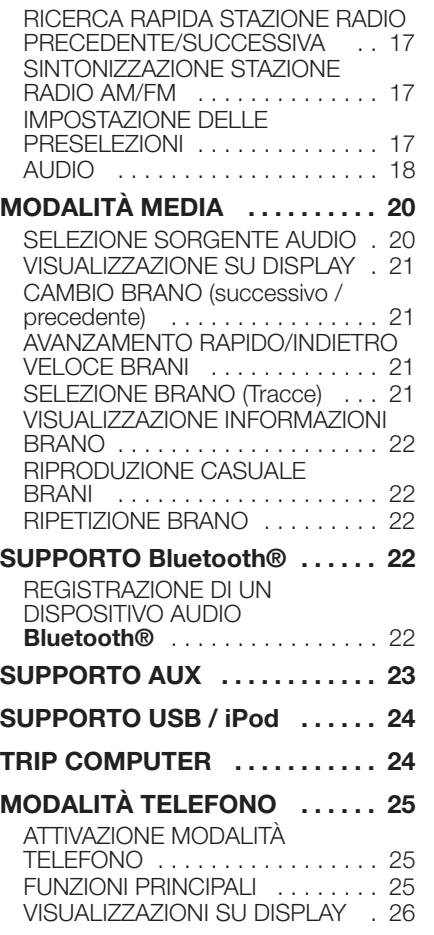

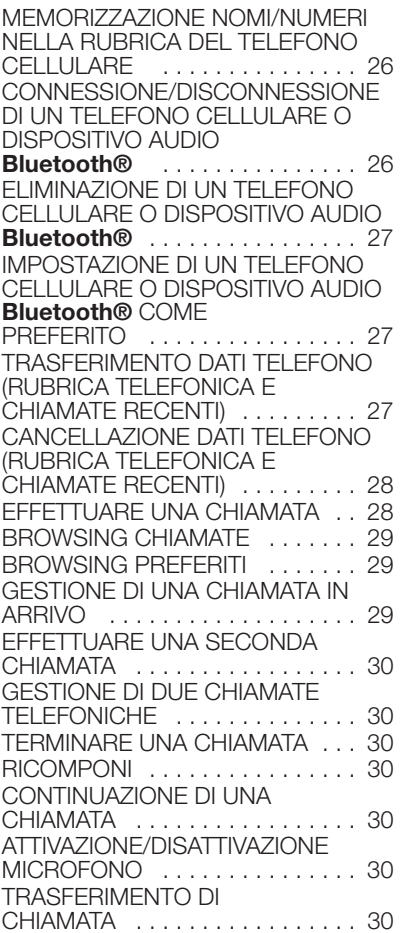

# Uconnect<sup>TM</sup> 7" HD Nav LIVE **1 Uconnect™ 7" HD Nav LIVE**

1

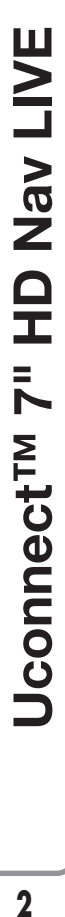

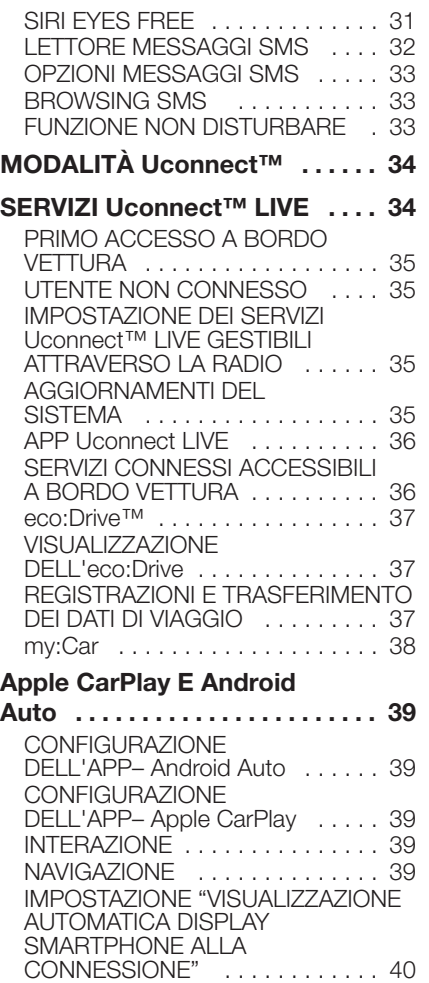

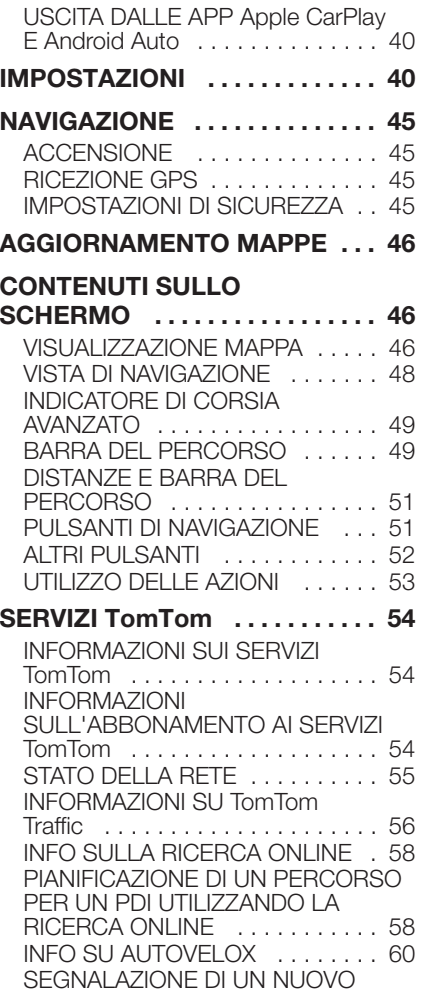

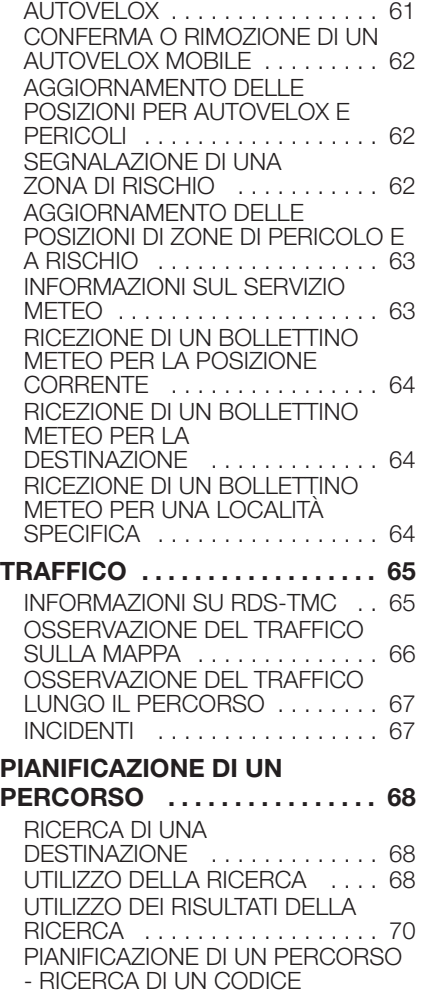

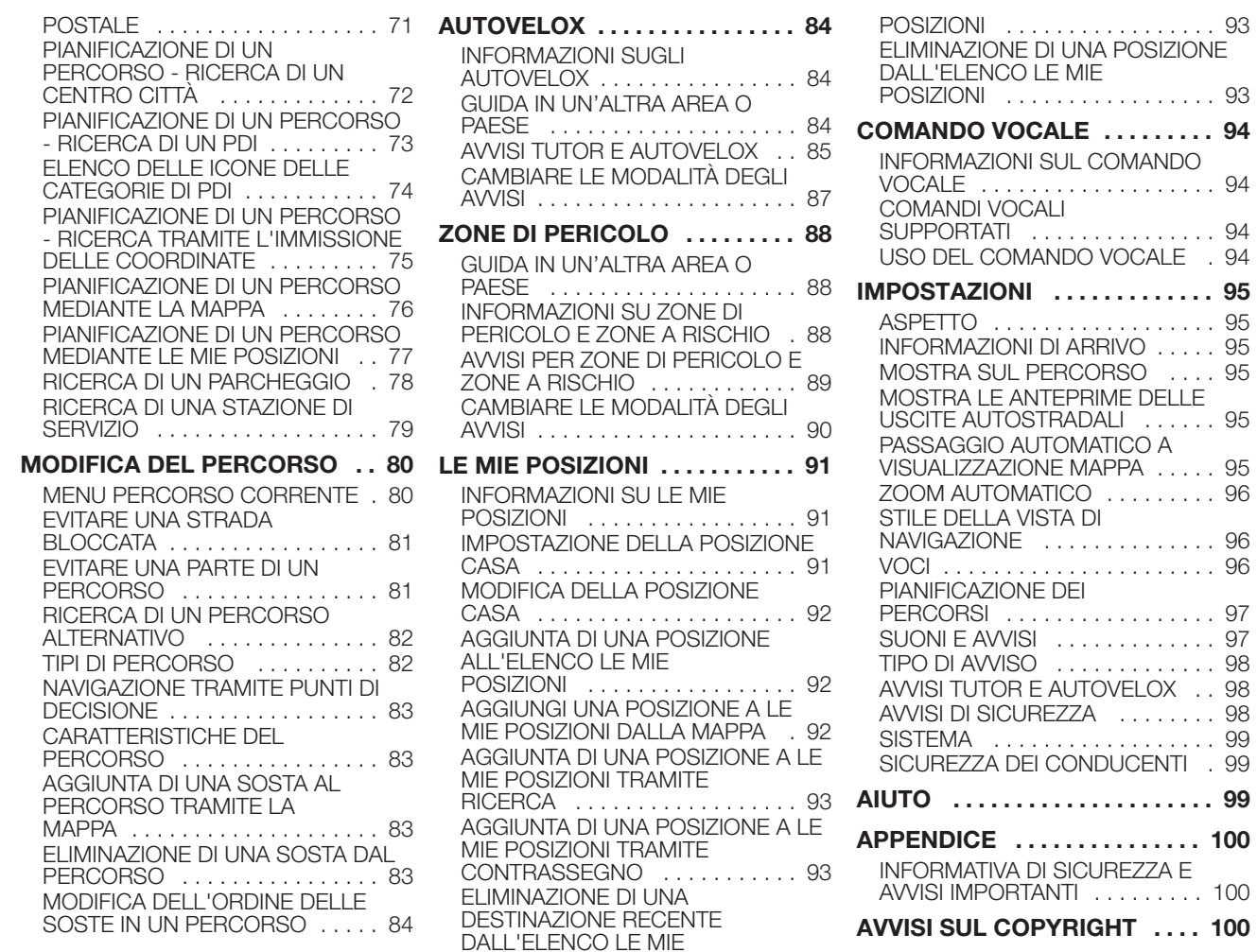

# Uconnect<sup>TM</sup> 7" HD Nav LIVE **3 Uconnect™ 7" HD Nav LIVE**

 $.94$ 

. 99

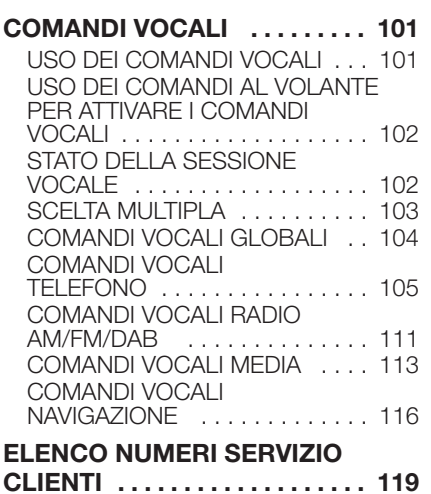

### **CERTIFICATI**

**OMOLOGATIVI . . . . . . . . . . . . . 121**

# **5 Uconnect™ 7" HD Nav LIVENav LIVE**  $\frac{1}{2}$  $\bar{z}$ **Jconnect<sup>TM</sup>**

# **PRESENTAZIONE**

La vettura è dotata di un sistema infotelematico progettato secondo le caratteristiche specifiche dell'abitacolo e con un design personalizzato che si integra con lo stile della plancia.

Il sistema è installato in posizione ergonomica per il guidatore e il passeggero e la grafica presente sul frontalino permette una rapida individuazione dei comandi che ne facilita l'impiego.

Per aumentare la sicurezza contro i furti il sistema è dotato di un sistema di protezione che ne permette l'utilizzo solo sulla vettura sul quale è stato originariamente montato.

Di seguito sono riportate le istruzioni d'uso, che consigliamo di leggere attentamente e di tenere sempre a portata di mano (ad es. nel cassetto portaoggetti).

Buona lettura, dunque, e buon viaggio!

**I dati contenuti in questa pubblicazione sono forniti a titolo indicativo. FCA Italy S.p.A. potrà apportare in qualunque momento modifiche all'oggetto descritto in questa pubblicazione per ragioni di natura tecnica o commerciale. Per ulteriori informazioni rivolgersi alla Rete Assistenziale Fiat.**

### **CONSIGLI, COMANDI E INFORMAZIONI GENERALI**

### **CONSIGLI**

### **Sicurezza stradale**

Imparare ad usare le varie funzioni del sistema prima di mettersi alla guida.

Leggere attentamente le istruzioni e le modalità di utilizzo del sistema prima di mettersi alla guida.

 $\frac{1}{2}$  1) 2)

### **Condizioni di ricezione**

Le condizioni di ricezione variano costantemente durante la guida. La ricezione può essere disturbata dalla presenza di montagne, edifici o ponti in particolar modo quando si è lontani dal trasmettitore dell'emittente ascoltata.

AVVERTENZA Durante la ricezione di informazioni sul traffico può verificarsi un aumento del volume rispetto alla normale riproduzione.

### **Cura e manutenzione**

Osservare le seguenti precauzioni per garantire la piena efficienza funzionale del sistema:

**1) 2)**

dil display è sensibile a graffi, liquidi e detergenti. Evitare di urtare il display con oggetti appuntiti o rigidi che potrebbero danneggiarne la superificie. Durante la pulizia non esercitare pressione sul display.

non utilizzare alcool, benzine e loro derivati per la pulizia del trasparente del display.

evitare che eventuali liquidi penetrino all'interno del sistema: potrebbero danneggiarlo in modo irreparabile.

### **Avvertenze**

In caso di anomalia il sistema deve essere controllato e riparato esclusivamente presso la Rete Assistenziale Fiat.

In caso di temperature particolarmente basse il display potrebbe raggiungere la luminosità ottimale dopo un certo periodo di funzionamento.

In caso di sosta prolungata della vettura con elevata temperatura esterna, il sistema potrebbe entrare in "autoprotezione termica" sospendendo il funzionamento sino a quando la temperatura della radio non scende a livelli accettabili.

### **DISPOSITIVI MULTIMEDIALI: FILE E FORMATI AUDIO SUPPORTATI**

Il sistema è in grado di riprodurre, per le sorgenti USB e iPod i file con le seguenti estensioni e formati:

 $\Box$  .MP3 (32 – 320Kbps);

.WAV (8/16 bit, 8-44,4 kHz);

 $\Box$ .WMA (5 – 320Kbps) mono e stereo purchè non lossless;

- .AAC (8 96KHz) mono e stereo;
- $\Box$  .M4A (8 96KHz) mono e stereo;

 $\Box$  .M4B (8 – 96KHz) mono e stereo;

 $\Box$  .MP4 (8 – 96KHz) mono e stereo.

Il sistema è inoltre in grado di riprodurre, per tutte le sorgenti (AUX e iPod), i seguenti formati di Playlist:

 $M3U$ 

.WPL

NOTA È indifferente se i suffissi sono stati scritti in maiuscolo piuttosto che in minuscolo.

NOTA È consigliato caricare solo ed esclusivamente file musicali non protetti e con estensioni supportate. La presenza sul supporto audio esterno di altri formati (ad esempio .exe .cab .inf etc.) potrebbe provocare problemi durante la riproduzione.

Sulla vettura dovranno essere utilizzati esclusivamente dispositivi (ad es. chiavette USB) provenienti da fonti sicure. Dispositivi provenienti da fonti sconosciute potrebbero contenere software infetti da virus i quali, se installati sulla vettura, potrebbero aumentare la possibilità che i sistemi elettrici/elettronici della vettura stessa siano violati.

### **NOTE SUI MARCHI**

iPod, iTunes, iPhone sono marchi registrati di Apple Inc.

Tutti gli altri marchi di fabbrica sono proprietà appartenenti ai rispettivi proprietari.

Works with

iPhone

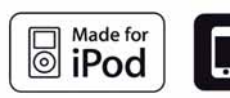

Apple non è responsabile del funzionamento di questo dispositivo e della sua conformità con gli standard normativi e di sicurezza.

### **SORGENTI AUDIO ESTERNE**

Sulla vettura è possibile utilizzare altri dispositivi elettronici (ad esempio iPod, PDA, ecc...).

Alcuni di essi possono tuttavia provocare interferenze elettromagnetiche. Se si nota un peggioramento delle prestazioni del sistema scollegare tali dispositivi.

NOTA Il sistema supporta solamente dispositivi USB formattati FAT32 e exFAT. Il sistema non supporta dispositivi con capacità superiore a 64 Gb.

### **PROTEZIONE ANTIFURTO**

Il sistema è dotato di una protezione antifurto basata sullo scambio di informazioni con la centralina elettronica (Body Computer) presente sulla vettura.

Ciò garantisce la massima sicurezza ed evita l'inserimento del codice segreto in seguito ad ogni scollegamento dell'alimentazione elettrica.

Se il controllo ha esito positivo il sistema inizierà a funzionare, mentre se i codici di confronto non sono uguali oppure se la centralina elettronica (Body Computer) viene sostituita il sistema segnalerà la necessità di inserire il codice segreto secondo la procedura riportata nel paragrafo sequente.

### **Inserimento del codice segreto**

All'accensione del sistema, in caso di richiesta del codice, sul display appare la scritta "Inserire codice antifurto" seguita dalla videata raffigurante la tastiera grafica numerica per l'immissione del codice segreto.

Il codice segreto è composto da quattro cifre da 0 a 9.

Se viene inserito un codice errato il sistema visualizza la scritta "Codice non corretto" per segnalare la necessità di inserire il codice corretto.

Terminati i 3 tentativi disponibili per l'inserimento del codice il sistema visualizzerà la scritta "Codice non corretto. Radio bloccata. Attendere 30 minuti". Dopo la scomparsa della scritta è possibile iniziare nuovamente la procedura di inserimento del codice.

### **Passaporto radio**

È il documento che certifica il possesso del sistema. Sul passaporto radio sono riportati il modello del sistema, il numero di serie ed il codice segreto.

AVVERTENZA Conservare con cura il passaporto radio per fornire i dati relativi alle autorità competenti in caso di furto.

In caso di smarrimento del passaporto radio rivolgersi alla Rete Assistenziale Fiat portando con sè un documento di identità e i documenti identificativi di possesso della vettura.

# **AVVERTENZE**

Guardare lo schermo solo quando è necessario e sicuro per farlo. Se fosse necessario visualizzare a lungo lo schermo, accostare in un luogo sicuro in modo da non distrarsi durante la guida.

Interrompere immediatamente l'utilizzo del sistema qualora si verifichi un guasto. In caso contrario si potrebbero causare danni al sistema stesso. Rivolgersi il più presto possibile alla Rete Assistenziale Fiat per farne effettuare la riparazione.

### **AGGIORNAMENTI SOFTWARE**

Per l'aggiornamento software del sistema rivolgersi esclusivamente alla Rete Assistenziale Fiat.

### **CARATTERISTICHE TECNICHE**

### **Altoparlanti allestimento base**

Altoparlanti anteriori

 $\Box$  N° 2 tweeter  $\Omega$  38 mm ubicati su maniglia porta;

N° 2 altoparlanti mid-woofer  $\emptyset$  165 mm ubicati su pannello porta.

Altoparlanti posteriori

N° 2 altoparlanti full-range  $\emptyset$  165 mm ubicati su pannello porta.

### **Altoparlanti allestimento HI-FI**

(per versioni/mercati, dove previsto)

Altoparlanti anteriori

 $\Box$  N° 2 tweeter  $\Omega$  38 mm ubicati su maniglia porta;

N° 2 altoparlanti mid-woofer  $\emptyset$  165 mm ubicati su pannello porta.

Altoparlanti posteriori

N° 2 altoparlanti full-range  $\emptyset$  165 mm ubicati su pannello porta: ■ N° 1 amplificatore a 8 canali ubicato nel bagagliaio;

N° 1 Box subwoofer ubicato nel bagagliaio (la posizione varia in funzione delle versioni).

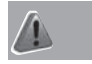

### *ATTENZIONE*

*1)* Seguire le precauzioni di sicurezza di seguito riportate: in caso contrario potrebbero provocare lesioni alle persone oppure danni al sistema. *2)* Un volume troppo alto può rappresentare un pericolo. Regolare il volume in modo da essere sempre in grado di avvertire i rumori dell'ambiente circostante (ad es. clacson, autoambulanze, veicoli della polizia, ecc.).

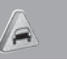

### *AVVERTENZA*

*1)* Pulire il frontalino ed il trasparente del display solo con un panno morbido, pulito, asciutto ed antistatico. I prodotti detergenti e per lucidare potrebbero danneggiarne la superficie. Non utilizzare alcool, benzine e loro derivati.

*2)* Non utilizzare il display come base per supporti a ventosa oppure adesivi per navigatori esterni oppure dispositivi smartphone o simili

### **COMANDI SUL FRONTALINO**

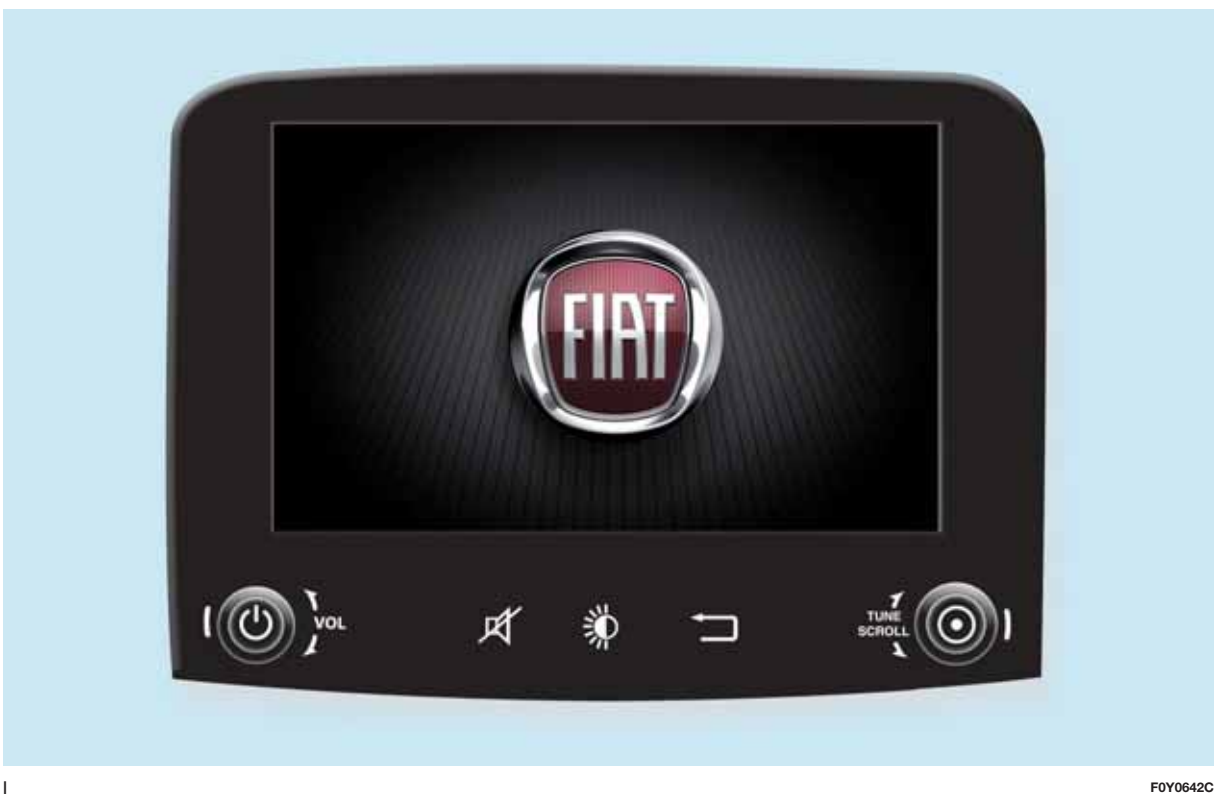

### **TABELLA RIASSUNTIVA COMANDI FRONTALINO**

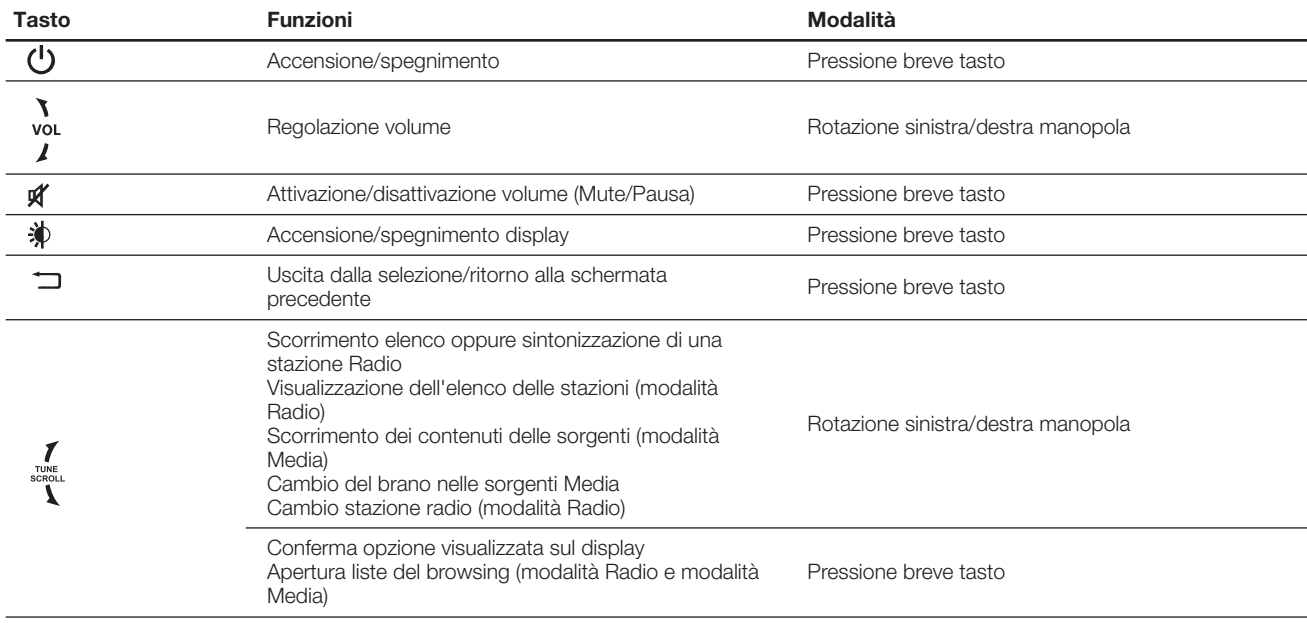

### **TABELLA RIASSUNTIVA PULSANTI GRAFICI SUL DISPLAY**

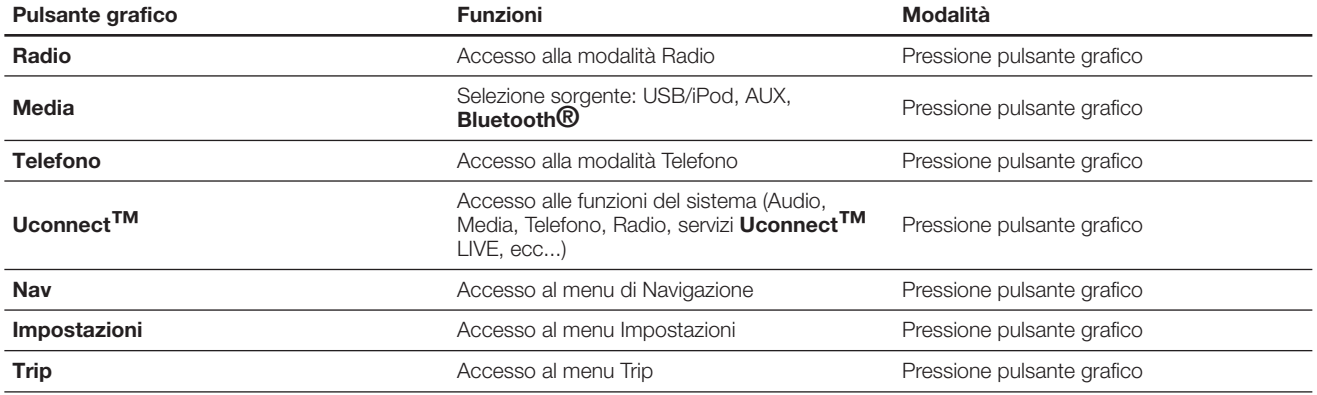

# **COMANDI AL VOLANTE**

Sul volante sono presenti i comandi delle funzioni principali del sistema, che ne permettono un controllo più agevole.

L'attivazione della funzione scelta viene comandata, in alcuni casi, dalla durata della pressione esercitata (pressione breve oppure prolungata), come riportato nella tabella di pagina seguente.

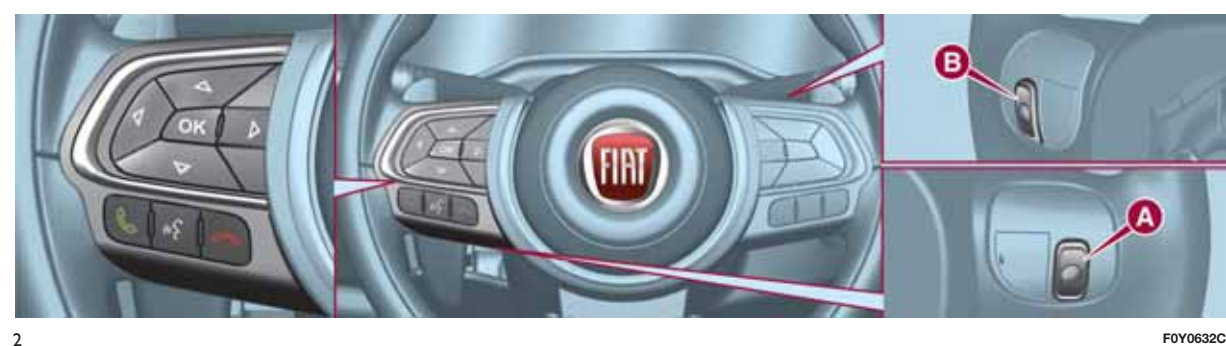

### **TABELLA RIASSUNTIVA COMANDI AL VOLANTE**

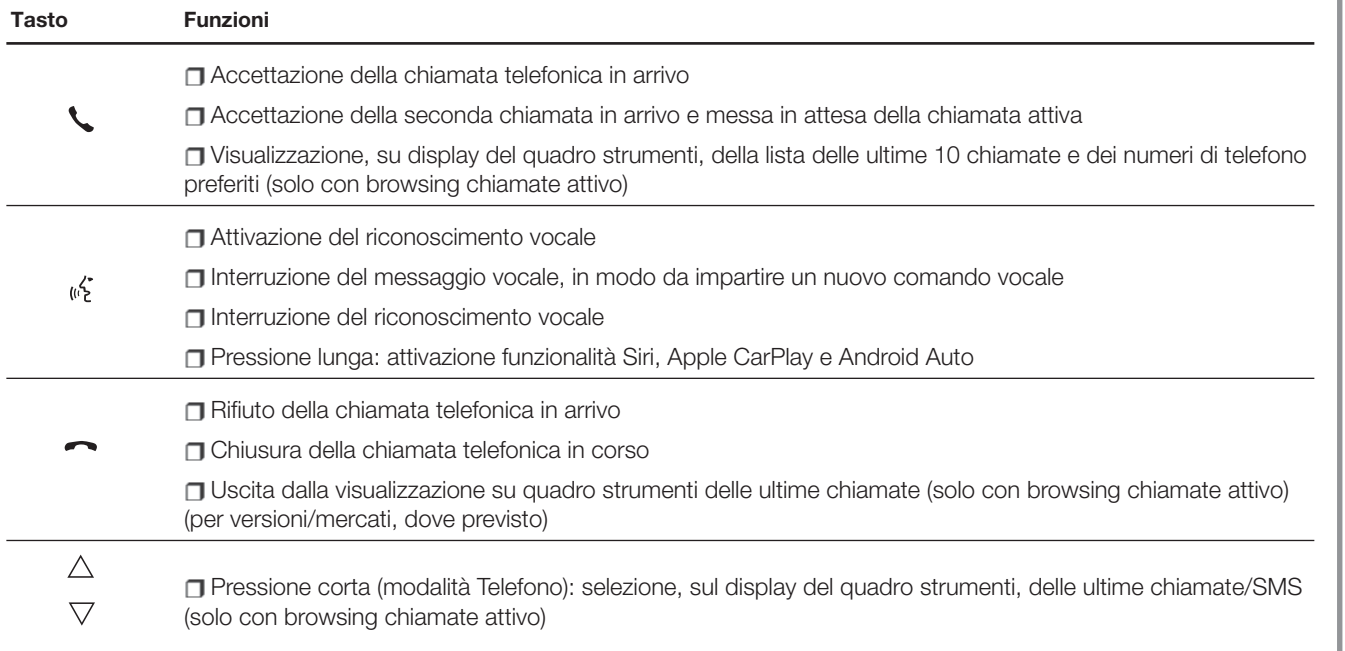

### **COMANDI POSIZIONATI DIETRO AL VOLANTE**

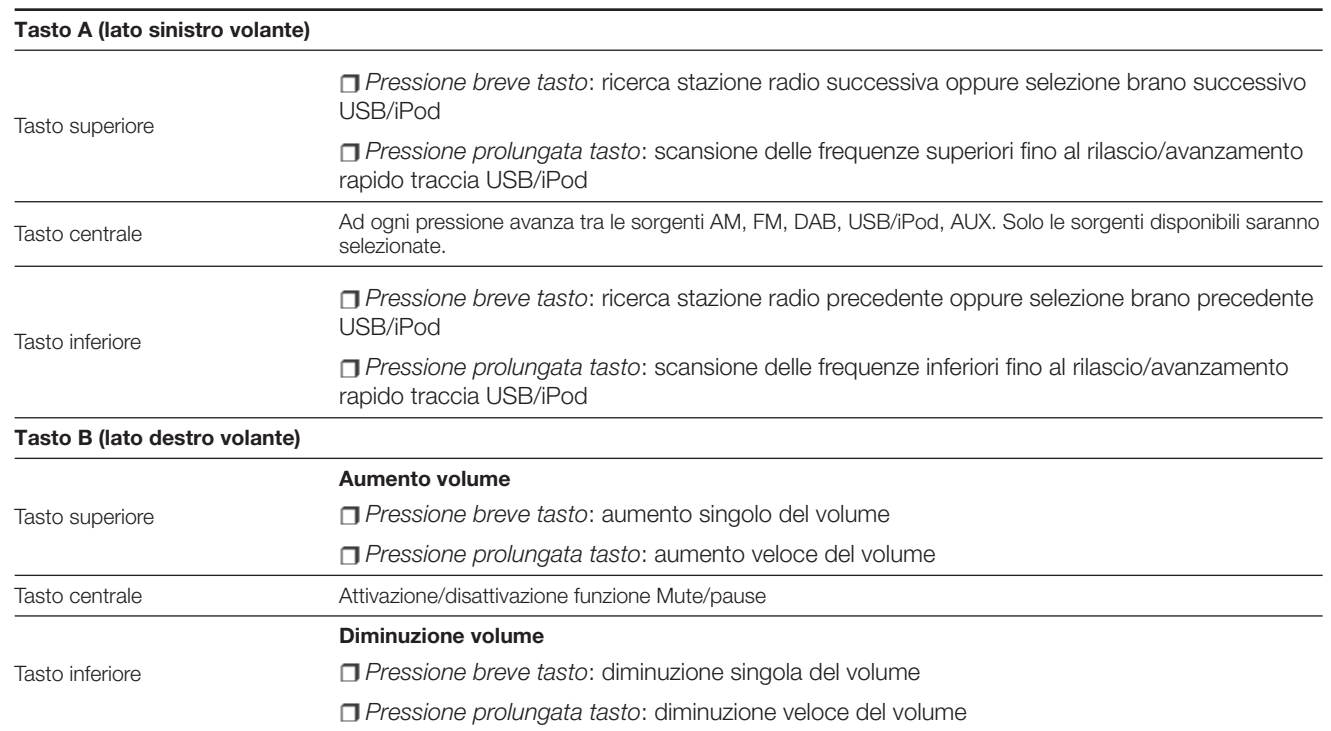

### **ACCENSIONE / SPEGNIMENTO DEL SISTEMA**

### **MODALITÀ RADIO (TUNER)**

Il sistema si accende/spegne premendo il tasto/manopola  $\bigcirc$  (ON/OFF).

Ruotare il tasto/manopola in senso orario per aumentare il volume oppure in senso antiorario per diminuirlo.

Il sistema è dotato dei seguenti sintonizzatori: AM, FM e DAB (per versioni/mercati, dove previsto).

### **SELEZIONE MODALITÀ RADIO**

Per attivare la modalità Radio premere il pulsante grafico "Radio" sul display.

Le diverse modalità di sintonizzazione (AM/FM/DAB) possono essere selezionate toccando il relativo pulsante grafico sul display (vedere fig. 3 ).

Ciascuna modalità di sintonizzazione può avere un gruppo specifico di preselezioni.

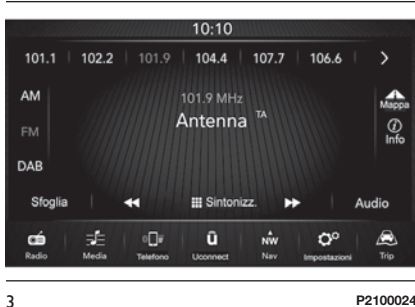

### **SELEZIONE BANDA DI FREQUENZA**

Premere brevemente il pulsante grafico "AM" per passare alla banda AM.

Premere brevemente il pulsante grafico "FM" per passare dalla banda FM.

Premere brevemente il pulsante grafico "DAB" per passare dalla banda DAB.

### **VISUALIZZAZIONI SU DISPLAY**

Una volta selezionata la stazione radio desiderata sul display (vedere fig. 3 ) verranno visualizzate le seguenti informazioni:

**Nella parte superiore**: visualizzazione elenco stazioni radio memorizzate (preset) viene evidenziata la stazione attualmente in ascolto.

**Nella parte centrale**: visualizzazione nome della stazione radio in ascolto e pulsanti grafici per selezione stazione radio precedente o successiva.

### **Nella parte laterale sinistra**:

visualizzazione dei pulsanti grafici "AM", "FM", "DAB" (per versioni / mercati dove previsto) per selezione banda di frequenza desiderata (il pulsante grafico relativo alla banda selezionata è evidenziato);

### **Nella parte laterale destra**:

visualizzazione dei seguenti pulsanti grafici:

 $\Box$  "Info": informazioni aggiuntive sulla sorgente in ascolto.

 $\Box$  "Mappa": visualizzazione della mappa di navigazione.

**Nella parte inferiore**: visualizzazione dei seguenti pulsanti grafici:

"Sfoglia": lista delle stazioni radio disponibili;

 $\Box \blacktriangleleft / \blacktriangleright$ : selezione stazione radio precedente/successiva;

"Sintonizz." : sintonizzazione manuale della stazione radio;

 $\Box$  "Audio": accesso alla videata "Impostazioni Audio".

### **SELEZIONE STAZIONE RADIO**

Per effettuare la ricerca della stazione radio desiderata:

**premere i pulsanti grafici** oppure sul display;

**n** premere i comandi al volante  $\triangle$  oppure  $\blacktriangledown$  :

□ ruotare il tasto/manopola TUNE SCROLL.

### **"Sfoglia"**

Premendo il pulsante grafico "Sfoglia" fig. 4 si accede alla videata in cui risulta selezionato il pulsante grafico "Tutto" fig. 4 e nella quale viene visualizzato l'elenco di tutte le stazioni radio memorizzate nella banda di frequenza selezionata. Accanto a ciascuna stazione radio è indicato il corrispondente "Genere".

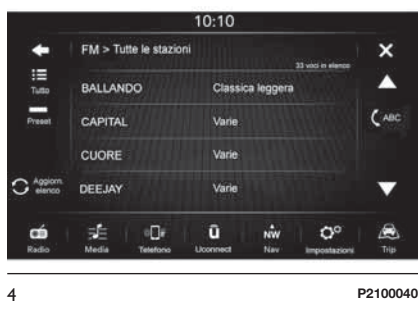

Il pulsante grafico "ABC" permette di saltare alla lettera desiderata all' interno di ogni elenco.

Il pulsante grafico "Aggiorn. elenco" richiede l'aggiornamento della lista delle stazioni radio: tale aggiornamento può durare da alcuni secondi fino a circa due minuti.

Il pulsante grafico "Preset" mostra la lista delle stazioni preselezionate e consente di eliminarle.

Per scorrere e ricercare le stazioni radio all'interno dell'elenco, premere i pulsanti grafici oppure

Per ritornare alla videata principale di selezione della banda di frequenza premere manualmente i pulsanti grafici "X" oppure  $\blacklozenge$ .

### **RICERCA STAZIONE RADIO PRECEDENTE / SUCCESSIVA**

Premere brevemente i pulsanti grafici sul display: al rilascio del pulsante viene visualizzata la stazione radio precedente o successiva.

Durante la funzione di ricerca avanti, se il sistema raggiunge la stazione iniziale dopo aver percorso l'intera banda, si arresterà automaticamente sulla stazione da dove è iniziata la ricerca.

### **RICERCA RAPIDA STAZIONE RADIO PRECEDENTE/ SUCCESSIVA**

Mantenere premuti i pulsanti grafici oppure sul display per effettuare la ricerca rapida: al rilascio del pulsante viene fatta ascoltare la prima stazione radio sintonizzabile.

Durante la funzione di ricerca avanti, se il sistema raggiunge la stazione iniziale dopo aver percorso l'intera banda, si arresterà automaticamente sulla stazione da dove è iniziata la ricerca.

### **SINTONIZZAZIONE STAZIONE RADIO AM/FM**

Mediante il pulsante grafico "Sintonizz." è possibile selezionare direttamente una stazione radio.

Premere il pulsante grafico "Sintonizz." sul display e successivamente selezionare il primo numero della stazione radio desiderata (vedere fig. 5 ).

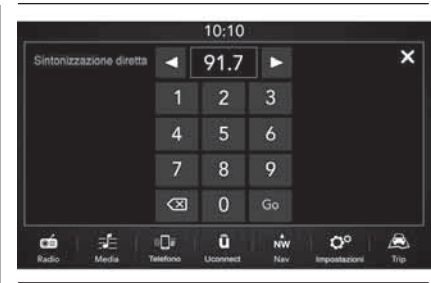

La tastiera grafica facilita la selezione delle sole frequenze sintonizzabili

5 **P2100023**

disabilitando le cifre non possibili

In questa modalità i pulsanti grafici  $\blacktriangleleft$ e **permettono la regolazione fine** della frequenza sintonizzata.

Per cancellare un numero errato (e ridigitare il numero di stazione corretto) premere il pulsante grafico  $\left\langle \right\rangle$  (Cancella).

Dopo aver digitato l'ultima cifra della stazione la videata "Sintonizzazione diretta" viene chiusa ed il sistema si sintonizza automaticamente sulla stazione selezionata.

La videata scomparirà automaticamente dopo pochi secondi.

### **Uscita dalla videata "Sintonizzazione diretta"**

Premere il pulsante grafico "X" (Esci) oppure "Radio" sul display per tornare alla videta principale del sistema.

### **IMPOSTAZIONE DELLE PRESELEZIONI**

Le preselezioni sono disponibili in tutte le modalità del sistema e vengono attivate toccando uno dei pulsanti grafici di preselezione ubicati sulla parte superiore del display.

Se si è sintonizzati su una stazione radio che si desidera memorizzare, premere e tenere premuto il pulsante grafico corrispondente al preset desiderato o fin quando non viene emessa una segnalazione acustica di conferma.

Sulla parte superiore del display vengono visualizzate 6 stazioni radio.

Per passare dal primo banco di 6 stazioni radio memorizzate (preset) al secondo banco, premere i pulsanti grafici  $\left\{ e\right\}$ .

**TIAR 18 Uconnect™ 7" HD Nav LIVENav**  $\frac{\Omega}{L}$  $\bar{K}$ Uconnect<sup>TM</sup>

Premendo il pulsante grafico "Sfoglia" si accede alla videata in cui viene visualizzato l'elenco di tutte le stazioni radio memorizzate nella banda di frequenza selezionata. Per scorrere e ricercare le stazioni radio all'interno dell'elenco, premere i pulsanti grafici  $\triangle$  oppure  $\blacktriangledown$ .

### **AUDIO**

Per accedere al menu "Audio" premere il pulsante grafico "Audio" ubicato nella parte inferiore del display.

Premendo il pulsante grafico "Audio" si accede automaticamente al menu "Impostazioni" da cui è possibile effettuare le regolazioni desiderate.

Tramite il menu "Audio" è possibile effettuare le seguenti regolazioni:

"Balance & Fader" (regolazione del bilanciamento destra/sinistra e anteriore/posteriore del suono);

"Equalizzatore" (per versioni/mercati, dove previsto);

**T** "Regolazione volume con la velocità" (controllo automatico del volume in funzione della velocità);

**T** "Loudness" (per versioni/mercati, dove previsto);

"Compensazione volume AUX" (attivo solo in presenza di dispositivo AUX inserito);

 $\Box$  "Esecuzione automatica":

T "Auto-On Radio":

Per uscire dal menu "Audio" premere il pulsante grafico **o** "X" (Esci).

### **Balance & Fader**

Premere il pulsante grafico "Balance & Fader" per regolare il bilanciamento del suono proveniente dagli altoparlanti dei posti anteriori e posteriori.

Premere i pulsanti grafici **oppure** per regolare il bilanciamento degli altoparlanti anteriori o posteriori (vedere fig. 6 ).

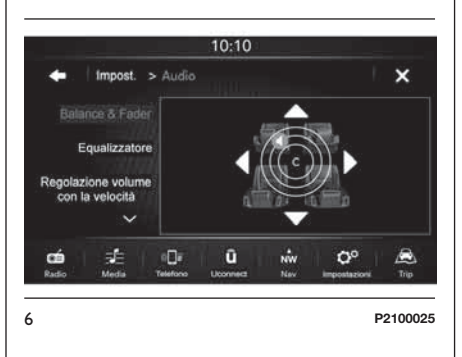

Premere i pulsanti grafici < oppure per regolare il bilanciamento degli altoparlanti sul lato sinistro o destro.

È inoltre possibile effettuare la regolazione spostando il simbolo  $\mathbf I$  in alto/basso/sinistra/destra agendo direttamente sulla parte destra del display.

Una volta terminate le regolazioni premere il pulsante grafico **per** tornare al menu "Audio" o "X" (Esci) per uscire dal menu "Audio".

### **Equalizzatore**

(per versioni/mercati, dove previsto)

Selezionare l'opzione "Equalizzatore" sul display per regolare i toni bassi, medi e alti.

Successivamente utilizzare i pulsanti grafici "+" oppure "–" per effettuare le impostazioni desiderate (vedere fig. 7 ).

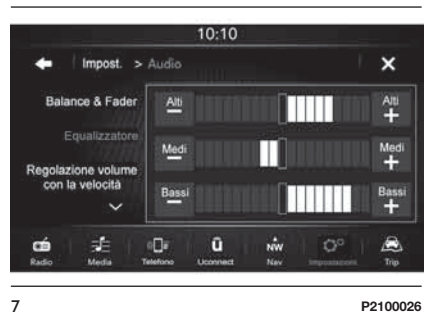

**TAIT 19 Uconnect™ 7" HD Nav LIVENav**  $\frac{\Omega}{\Gamma}$  $\bar{r}$ **Jconnect<sup>TM</sup>** 

Una volta terminate le regolazioni premere il pulsante grafico  $\blacktriangle$  per tornare al menu "Audio" o "X" (Esci) per uscire dal menu "Audio".

### **Regolazione volume con la velocità**

Premere il pulsante grafico "Regolazione volume con la velocità" per effettuare la regolazione desiderata tra "Off" (spento) e "1,2 oppure 3".

L'opzione selezionata viene evidenziata sul display (vedere fig. 8 ).

 $10:10$ 

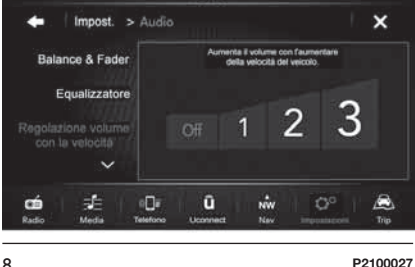

Selezionando "1,2 oppure 3" il volume della radio aumenta in modo proporzionale alla scelta effettuata.

Una volta terminate le regolazioni premere il pulsante grafico per tornare al menu "Audio" o "X" (Esci) per uscire dal menu "Audio".

### **Loudness**

(per versioni/mercati, dove previsto)

Permette l'attivazione/disattivazione della funzione "Loudness" fig. 9, che migliora la qualità dell'audio a bassi volumi.

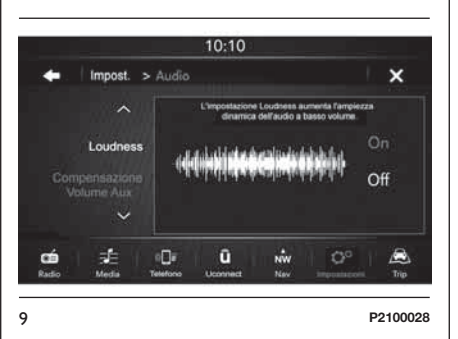

Una volta terminate le regolazioni premere il pulsante grafico per tornare al menu "Audio" o "X" (Esci) per uscire dal menu "Audio".

### **Compensazione volume AUX**

In modalità Radio la funzione è disattivata. Tale funzione è selezionabile solo quando la sorgente AUX è attiva.

### **Esecuzione automatica**

Premere l'attivazione ("On") oppure la disattivazione ("Off") della riproduzione automatica dei dispositivi USB collegati con il sistema **Uconnect™**. Con funzione attivata, i dispositivi USB riproducono automaticamente il loro contenuto al momento dell'inserimento del dispositivo USB.

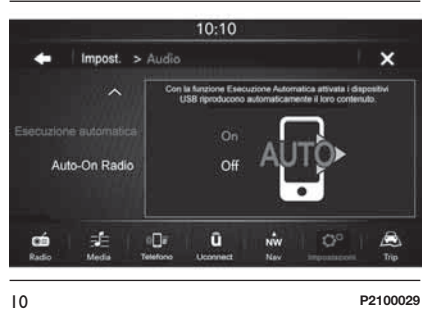

Una volta terminate le regolazioni premere il pulsante grafico  $\blacktriangle$  per tornare al menu "Audio" o "X" (Esci) per uscire dal menu "Audio".

### **Auto-On Radio**

Permette di selezionare il comportamento della radio alla rotazione della chiave di avviamento in posizione MAR.

È possibile scegliere tra radio accesa, radio spenta oppure ripristino dello stato attivo all'ultima rotazione della chiave di avviamento in posizione STOP.

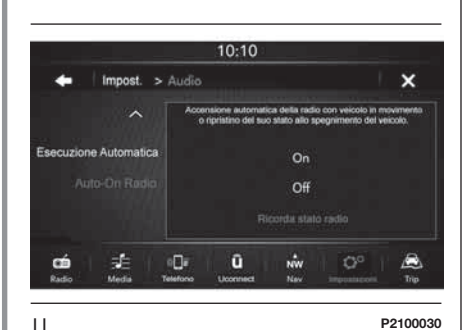

Una volta terminate le regolazioni premere il pulsante grafico **per** tornare al menu "Audio" o "X" (Esci) per uscire dal menu "Audio".

# **MODALITÀ MEDIA**

### **SELEZIONE SORGENTE AUDIO**

Nel presente capitolo sono descritte le modalità di interazione relative al funzionamento USB/iPod, **Bluetooth®**, AUX.

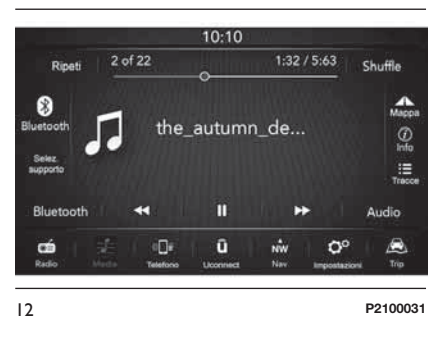

Premere il pulsante grafico "Selez. supporto" fig. 12 per selezionare la sorgente audio desiderata tra quelle disponibili: USB/iPod, **Bluetooth®** oppure AUX.

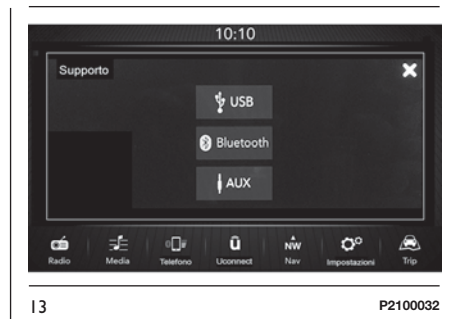

La videata scompare se si seleziona una sorgente oppure, qualora non si effettui alcuna selezione, premendo il pulsante grafico "X" (Esci).

NOTA L'utilizzo di applicazioni presenti sui dispositivi portatili potrebbe non essere compatibile con il sistema **Uconnect™**.

**20 Uconnect™ 7" HD Nav LIVE**Nav LIVE  $\frac{\Omega}{\Gamma}$  $\bar{z}$ **Uconnect<sup>TM</sup>** 

### **VISUALIZZAZIONE SU DISPLAY**

Una volta selezionata la modalità Media sul display (vedere

**Nella parte superiore**: visualizzazione delle informazioni relative al brano in esecuzione e dei seguenti pulsanti grafici:

"Ripeti": ripetizione del brano in esecuzione;

"Shuffle": riproduzione casuale dei brani;

Avanzamento brano e durata.

**Nella parte centrale**: visualizzazione delle informazioni relative al brano in esecuzione.

### **Nella parte laterale sinistra**:

visualizzazione dei seguenti pulsanti grafici:

**□** Supporto o sorgente audio selezionata;

■ "Selez. supporto": selezione della sorgente audio desiderata.

### **Nella parte laterale destra**:

visualizzazione dei seguenti pulsanti grafici:

□ "Info": informazioni aggiuntive sulla brano in ascolto;

T "Tracce": elenco delle tracce disponibili;

 $\Box$  "Mappa": visualizzazione della mapppa di navigazione.

**Nella parte inferiore**: visualizzazione delle informazioni relative al brano in esecuzione e dei seguenti pulsanti grafici:

"Bluetooth": per la sorgente audio **Bluetooth®**, apre la lista dei dispositivi;

□ "Sfoglia" per sorgente USB, apre il browsing;

 $\Box \blacktriangleleft / \blacktriangleright$  : selezione brano precedente/successivo;

 $\Box$ : pausa brano in esecuzione:

"Audio": accesso alla videata "Impostazioni Audio".

### **CAMBIO BRANO (successivo / precedente)**

Premere brevemente il pulsante grafico **Loppure ruotare in senso orario il** tasto/manopola TUNE SCROLL per riprodurre il brano successivo oppure premere brevemente il pulsante grafico oppure ruotare in senso antiorario il tasto/manopola TUNE SCROLL per tornare all'inizio del brano selezionato o per tornare all'inzio del brano precedente se la riproduzione del brano è iniziata da meno di 3 secondi.

### **AVANZAMENTO RAPIDO/INDIETRO VELOCE BRANI**

Premere e mantenere premuto il pulsante grafico per far avanzare ad alta velocità il brano selezionato oppure mantenere premuto il pulsante grafico per far tornare indietro rapidamente il brano.

L'avanzamento rapido/indietro veloce si interrompe una volta rilasciato il pulsante grafico o al raggiungimento del brano precedente/successivo.

### **SELEZIONE BRANO (Tracce)**

Questa funzione consente di aprire una finestra con la lista delle tracce in riproduzione. Il tasto/manopola TUNE SCROLL permette di sfogliare elenco artisti, generi, ecc...

Le possibilità di selezione dipendono dal dispositivo collegato.

Ad esempio, su un dispositivo USB/iPod è possibile sfogliare anche l'elenco degli artisti, dei generi musicali e degli album presenti sul dispositivo stesso, a seconda delle informazioni registrate sui brani stessi.

NOTA Questo pulsante può risultare disabilitato per alcuni dispositivi **Apple®**.

Premere il pulsante grafico "Tracce" per attivare questa funzione sulla sorgente in riproduzione.

Ruotare il tasto/manopola TUNE SCROLL per selezionare la categoria desiderata e successivamente premere il tasto/manopola stesso per confermare la selezione.

NOTA Il pulsante grafico "Tracce" non consente alcuna operazione su un dispositivo AUX.

NOTA Il tempo di indicizzazione di un dispositivo USB può variare in base al supporto inserito (in alcuni casi può durare qualche minuto).

### **VISUALIZZAZIONE INFORMAZIONI BRANO**

Premere il pulsante grafico "Info" per visualizzare sul display le informazioni del brano in ascolto per dispositivi che supportano la funzionalità.

### **RIPRODUZIONE CASUALE BRANI**

Premere il pulsante grafico "Shuffle" (Riproduzione casuale) per riprodurre in ordine casuale i brani presenti su USB/iPod oppure **Bluetooth®**.

Premere il pulsante grafico "Shuffle" una seconda volta per disattivare la funzione.

### **RIPETIZIONE BRANO**

Premere il pulsante grafico "Ripeti" per attivare la funzione.

Premere il pulsante grafico "Ripeti" una seconda volta per disattivare la funzione.

### **SUPPORTO Bluetooth®**

La modalità viene attivata registrando al sistema un dispositivo **Bluetooth®** contenente brani musicali.

### **REGISTRAZIONE DI UN DISPOSITIVO AUDIO Bluetooth®**

Per registrare un dispositivo audio **Bluetooth®** procedere come seque:

attivare la funzionalità **Bluetooth®** sul dispositivo;

**n** premere il pulsante grafico "Media" sul display;

**premere il pulsante grafico "Selez.** supporto";

scegliere il supporto Media **Bluetooth®**;

**premere il pulsante grafico "Aggiungi** dispositivo";

cercare **Uconnect™** sul dispositivo audio **Bluetooth®** (durante la fase di registrazione sul display appare una videata che indica lo stato di avanzamento dell'operazione);

quando il dispositivo audio lo richiede inserire il codice PIN visualizzato sul display del sistema o confermare sul dispositivo il PIN visualizzato;

**LIVE 23 Uconnect™ 7" HD Nav LIVENav**  $\frac{\Omega}{\Xi}$  $\bar{K}$ **Jconnect<sup>TM</sup>** 

quando la procedura di registrazione è terminata con successo sul display appare una videata. Selezionando "Si" alla domanda il dispositivo audio **Bluetooth®** verrà registrato come preferito (il dispositivo avrà la priorità sugli altri che verranno registrati successivamente). Se si seleziona "No" la priorità viene determinata in base all'ordine in cui è stato connesso. L'ultimo dispositivo connesso avrà la priorità più alta;

la registrazione di un dispositivo audio può avvenire anche premendo il pulsante grafico "Telefono" sul display e selezionando l'opzione "Impostazioni" oppure, dal menu "Impostazioni" selezionando l'opzione "Telefono/ Bluetooth".

AVVERTENZA Qualora si perdesse la connessione **Bluetooth®** tra telefono cellulare e sistema consultare il libretto di istruzioni del telefono cellulare.

Modificando nome-dispositivo nelle impostazioni **Bluetooth®** del telefono (dove previsto), in caso di connessione del dispositivo via USB successivamente a quella **Bluetooth®**, è possibile che la Radio cambi il brano in ascolto.

A seguito dell'aggiornamento del software del telefono si consiglia, per un adeguato funzionamento, di rimuovere il telefono dalla lista dei dispositivi associati alla radio, cancellare la precedente associazione del sistema anche dall'elenco dispositivi **Bluetooth®** sul telefono ed effettuare una nuova registrazione.

# **SUPPORTO AUX**

Per attivare la modalità AUX inserire un apposito dispositivo all'interno della presa AUX presente su vettura fig. 14.

Inserendo un dispositivo con presa uscita AUX, il sistema inizia a riprodurre la sorgente AUX collegata qualora la stessa sia già in riproduzione.

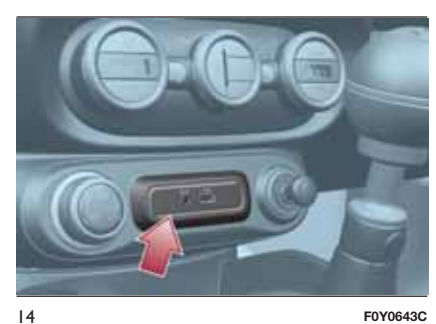

Regolare il volume mediante il tasto/manopola  $\bullet$  sul frontalino oppure mediante il comando di regolazione volume del dispositivo collegato.

La funzione "Compensazione volume AUX" è selezionabile dalle impostazioni "Audio" solo quando la sorgente AUX è attiva.

### **AVVERTENZE**

Le funzioni del dispositivo collegato alla presa AUX sono gestite direttamente dal dispositivo stesso: non è quindi possibile effettuare il cambio traccia/cartella/playlist oppure controllare inizio/fine/pausa della riproduzione mediante i comandi presenti sul frontalino oppure i comandi al volante.

Non lasciare collegato il cavo del vostro lettore portatile alla presa AUX dopo la disconnessione, onde evitare possibili fruscii in uscita dagli altoparlanti.

### **SUPPORTO USB / iPod**

Per attivare la modalità USB/iPod inserire un apposito dispositivo (USB oppure iPod) all'interno della porta USB ubicata sul tunnel centrale (vedere immagine riportata al paragrafo "Supporto AUX").

Inserendo un dispositivo USB/iPod con sistema acceso, questo inizia a riprodurre i brani presenti sul dispositivo se la funzione "Esecuzione automatica" dal menu "Audio" è impostata su "ON".

Modificando nome-dispositivo nelle impostazioni **Bluetooth®** del telefono (dove previsto), in caso di connessione del dispositivo via USB successivamente a quella **Bluetooth®**, è possibile che il sistema **Uconnect™**, in modalità Radio, cambi il brano in ascolto.

# **TRIP COMPUTER**

Premendo il pulsante grafico "Trip" sul display è possibile visualizzare sul display le informazioni sul viaggio della vettura.

Tale funzione è composta dalla voci "Info istantanee" ("Autonomia" e "Consumo istantaneo") e da due "Trip" separati, denominati "Trip A" e "Trip B", in grado di monitorare la "missione completa" della vettura (viaggio) in modo indipendente l'uno dall'altro.

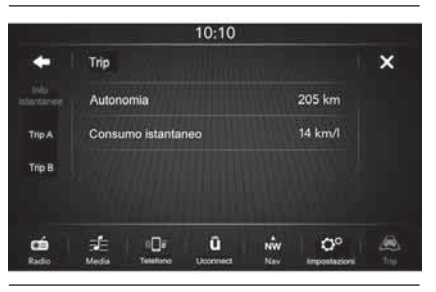

15 **P2100038**

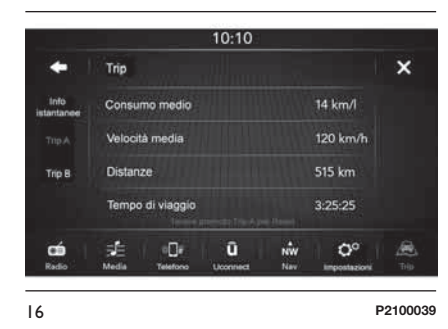

Entrambe le funzioni sono azzerabili (reset - inizio di una nuova missione): per effettuare il reset del "Trip" interessato tenere premuto il pulsante grafico "Trip A" oppure "Trip B".

# **MODALITÀ TELEFONO**

### **ATTIVAZIONE MODALITÀ TELEFONO**

Per attivare la modalità Telefono premere il pulsante grafico "Telefono" sul display.

Sul display viene visualizzata la seguente videata (vedere fig. 17 ).

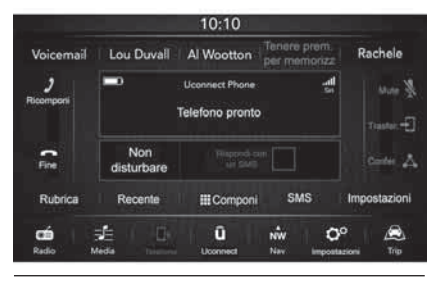

17 **P2100033**

NOTA Per l'elenco dei cellulari compatibili e delle funzionalità supportate consultare il sito www.DriveLlconnect.eu

### **FUNZIONI PRINCIPALI**

Mediante i pulsanti grafici visualizzati sul display è possibile:

 $\Box$  comporre il numero telefonico (utilizzando la tastiera grafica presente sul display);

visualizzare e chiamare i contatti presenti sulla rubrica del telefono cellulare;

visualizzare e chiamare contatti dai registri delle chiamate recenti;

abbinare fino a 10 telefoni/dispositivi audio per facilitarne e velocizzarne l'accesso ed il collegamento;

trasferire le chiamate dal sistema al telefono cellulare e viceversa e disattivare l'audio del microfono dell'impianto per conversazioni private.

L'audio del telefono cellulare viene trasmesso attraverso l'impianto audio della vettura: il sistema disattiva automaticamente l'audio dell'autoradio quando si utilizza la funzione Telefono.

### **VISUALIZZAZIONI SU DISPLAY**

Quando un telefono è connesso al sistema su display vengono visualizzati una serie di informazioni (se disponibili):

 $\Box$  stato relativo al roaming;

□ l'intensità del segnale della rete;

il livello della batteria del telefono cellulare;

il nome del telefono cellulare.

la funzione "Non disturbare";

la funzione "Rispondi con un SMS".

Per consultare l'elenco dei telefoni cellulari e delle funzionalità supportate consultare il sito

www.DriveUconnect.eu oppure contattare il servizio Clienti al numero 00800.3428.0000 (il numero potrebbe variare a seconda del Paese in cui ci si trova: consultare la tabella di riferimento riportata nel paragrafo "Elenco Numeri Servizio Clienti" nella presente pubblicazione).

### **MEMORIZZAZIONE NOMI/NUMERI NELLA RUBRICA DEL TELEFONO CELLULARE**

Prima di registrare il vostro telefono cellulare assicurarsi di aver memorizzato nella rubrica telefonica del telefono cellulare i nominativi da contattare, in modo da poterli richiamare con il sistema vivavoce della vettura.

Se la rubrica telefonica non contiene alcun nominativo, inserire dei nuovi nominativi per i numeri di telefono che vengono composti più frequentemente.

Per ulteriori informazioni su questa operazione, consultate il libretto di istruzioni del telefono cellulare.

AVVERTENZA Le voci presenti in rubrica nelle quali non sono memorizzati il numero di telefono o che non contengono entrambi i campi (nome e cognome), non verranno visualizzate.

### **CONNESSIONE/ DISCONNESSIONE DI UN TELEFONO CELLULARE O DISPOSITIVO AUDIO Bluetooth®**

### **Connessione**

Il sistema si connette automaticamente al telefono cellulare registrato con la priorità più alta.

Se si desidera scegliere un telefono cellulare od un dispositivo audio **Bluetooth®** specifico, procedere come segue:

 $\Box$  premere il pulsante grafico "Media" sul display e successivamente "Selez.supporto." e "Bluetooth";

selezionare l'opzione "Telefono/ Bluetooth" sul display;

scegliere la lista "Telefoni registrati" oppure "Supporti audio registrati" mediante l'apposito pulsante grafico sul display;

**□** selezionare il dispositivo (telefono cellulare o dispositivo **Bluetooth®**) specifico;

**premere il pulsante grafico** "Connetti";

durante la fase di connessione sul display appare la videata che indica lo stato di avanzamento;

 $\Box$  il dispositivo connesso viene evidenziato nella lista.

### **Disconnessione**

Per disconnettere un telefono cellulare od un dispositivo audio **Bluetooth®** specifico, procedere come segue:

**premere il pulsante grafico "Media"** sul display e successivamente "Bluetooth";

scegliere la lista "Telefoni registrati" oppure "Supporti audio registrati" mediante l'apposito pulsante grafico sul display;

selezionare il dispositivo (telefono cellulare o dispositivo **Bluetooth®**);

premere il pulsante grafico "Disconnetti telefono".

### **ELIMINAZIONE DI UN TELEFONO CELLULARE O DISPOSITIVO AUDIO Bluetooth®**

Per eliminare un telefono cellulare od un dispositivo audio **Bluetooth®** da un elenco procedere come segue:

**premere il pulsante grafico "Media"** sul display e successivamente "Bluetooth";

□ scegliere la lista "Telefoni registrati" oppure "Supporti audio registrati" mediante l'apposito pulsante grafico sul display;

selezionare il dispositivo (telefono cellulare o dispositivo **Bluetooth®**) per selezionarlo;

**premere il pulsante grafico "Elimina"** telefono";

sul display apparirà una videata di conferma: premere "Si" per cancellare il dispositivo oppure "No" per annullare l'operazione.

### **IMPOSTAZIONE DI UN TELEFONO CELLULARE O DISPOSITIVO AUDIO Bluetooth® COME PREFERITO**

Per impostare un telefono cellulare od un dispositivo audio **Bluetooth®** come preferito procedere come segue:

 $\Box$  premere il pulsante grafico sul display "Media" e successivamente "Bluetooth";

□ scegliere la lista "Telefoni registrati" oppure "Supporti audio registrati" mediante l'apposito pulsante grafico sul display;

**□** selezionare il dispositivo (telefono cellulare o dispositivo **Bluetooth®**);

**premere il pulsante grafico "Aggiungior"** ai Preferiti";

 $\Box$  il dispositivo selezionato viene spostato in cima all'elenco.

### **TRASFERIMENTO DATI TELEFONO (RUBRICA TELEFONICA E CHIAMATE RECENTI)**

Se il telefono cellulare prevede la funzionalità di trasmissione della rubrica telefonica mediante tecnologia **Bluetooth®**.

Durante la procedura di registrazione apparirà una videata con la richiesta "Confermare lo scaricamento dei dati del telefono delle chiamate e degli sms?".

Rispondendo "Si" l'intera rubrica e la lista delle chiamate recenti verranno copiate sul sistema.

Rispondendo "No" sarà possibile effettuare l'operazione in un secondo momento.

Dopo il primo trasferimento dei dati del telefono la procedura di trasferimento ed aggiornamento della rubrica (se supportata) inizia appena viene stabilito un collegamento **Bluetooth®** tra telefono cellulare e sistema.

Ogni volta che un telefono cellulare viene collegato al sistema sono consentiti il download e l'aggiornamento di un massimo di 5000 contatti per ciascun telefono.

In funzione del numero di voci scaricate dalla rubrica, è possibile che si verifichi un leggero ritardo prima che gli ultimi nomi scaricati possano essere utilizzati. Fino a quel momento, sarà disponibile (se presente), la rubrica precedentemente scaricata.

È possibile accedere solo alla rubrica del telefono cellulare attualmente connesso al sistema.

La rubrica scaricata dal telefono cellulare non può essere né modificata né cancellata attraverso il sistema: le modifiche verranno trasferite ed aggiornate sul sistema alla successiva connessione del telefono cellulare.

### **CANCELLAZIONE DATI TELEFONO (RUBRICA TELEFONICA E CHIAMATE RECENTI)**

Selezionando la voce "Canc. dati telefono" sul display vengono eliminati l'elenco delle chiamate recenti e la copia della rubrica.

### **EFFETTUARE UNA CHIAMATA**

Le operazioni di seguito descritte sono accessibili solo se supportate dal telefono cellulare in uso.

Fare riferimento al libretto di istruzioni del telefono cellulare per conoscere tutte le funzioni disponibili.

È possibile effettuare una chiamata nei seguenti modi:

premendo il pulsante grafico "Rubrica" (rubrica telefono cellulare);

premendo il pulsante grafico "Recente";

premendo il pulsante grafico "Componi";

### **Composizione numero telefonico mediante icona "tastiera" sul display**

Mediante la tastiera grafica visualizzata sul display è possibile immettere il numero telefonico.

Procedere come segue:

premere il pulsante grafico "Telefono" sul display;

**premere il pulsante grafico"Componi"** sul display ed utilizzare i pulsanti grafici numerati per immettere il numero;

**premere il pulsante grafico "Chiama"** per effettuare la chiamata.

### **Composizione numero telefonico mediante telefono cellulare**

È possibile comporre un numero telefonico utilizzando il telefono cellulare e continuare ad utilizzare il sistema (si raccomanda di non distrarsi mai dalla quida).

Componendo un numero telefonico mediante tastiera del telefono cellulare l'audio della telefonata viene riprodotto attraverso l'impianto audio della vettura.

### **Chiamate recenti**

È possibile visualizzare sul display l'elenco delle ultime chiamate effettuate per ognuno dei seguenti tipi di chiamata:

Tutte le chiamate:

**T** Chiamate ricevute:

**n** Chiamate effettuate:

**n** Chiamate perse.

Per accedere a questi tipi di chiamata premere il pulsante grafico "Recente" sulla videata principale del menu "Telefono".

### **BROWSING CHIAMATE**

(per versioni/mercati, dove previsto)

Mediante i comandi al volante  $\wedge \vee \vee$ è possibile visualizzare e gestire sul display del quadro strumenti le ultime chiamate.

Premendo il tasto  $\zeta$  sui comandi al volante vengono visualizzate le ultime 10 chiamate (perse/ricevute/effettuate).

Utilizzando i tasti  $\wedge$  /  $\nabla$  è possibile selezionare, tra le ultime 10 chiamate, il numero desiderato e richiamarlo premendo nuovamente il tasto  $\blacklozenge$ .

Per uscire dal menu e/o chiudere la chiamata in corso premere il tasto sui comandi al volante.

### **BROWSING PREFERITI**

(per versioni/mercati dove previsto)

Mediante i comandi volante è possibile la visualizzazione e la gestione su quadro strumenti dei numeri preferiti.

Per utilizzare questa funzione il telefono cellulare deve supportare la scambio di informazioni tramite **Bluetooth®** e i numeri preferiti devono essere precedentemente registrati come tali sul sistema **Uconnect™**.

Attraverso il Menu di Setup del quadro strumenti, selezionare la voce "Telefono" agendo sui comandi al volante.

Se il telefono è connesso selezionare la voce "Numeri preferiti": il sottomenu "Numeri preferiti" permetterà la visualizzazione e la selezione del numero preferito.

Selezionando la voce "Telefono" con telefono non connesso non sarà possibile visualizzare l'elenco dei numeri preferiti.

### **GESTIONE DI UNA CHIAMATA IN ARRIVO**

### **Comandi di chiamata**

Mediante i pulsanti grafici visualizzati sul display è possibile gestire le seguenti funzioni relative alla chiamata telefonica:

Rispondere;

 $\Box$  Terminare;

**Ignorare**;

- Mettere in attesa/riprendere;
- Disattivare/attivare il microfono;
- Trasferire la chiamata:

Passare da una chiamata attiva all'altra;

Conferenza/unire due chiamate attive".

### **Rispondere ad una telefonata**

Quando si riceve una chiamata sul telefono cellulare, il sistema disattiva l'impianto audio (se attivo) e visualizza sul display una videata.

Per rispondere alla telefonata premere il pulsante grafico "Rispondi" oppure il  $t$ asto sui comandi al volante.

### **Rifiutare una telefonata**

Per rifiutare la telefonata premere il pulsante grafico "Ignora" oppure il tasto sui comandi al volante.

### **Rispondere ad una telefonata in arrivo durante una conversazione attiva**

Per rispondere a una telefonata in arrivo mentre è attiva un'altra conversazione telefonica premere il pulsante grafico "Rispondi" in modo da mettere in attesa la telefonata in corso e rispondere alla nuova telefonata in arrivo.

AVVERTENZA Non tutti i telefoni cellulari potrebbero supportare la gestione di una chiamata in arrivo quando è già attiva un'altra conversazione telefonica.

### **EFFETTUARE UNA SECONDA CHIAMATA**

Mentre è attiva una conversazione telefonica è comunque possibile effettuare una seconda chiamata nei seguenti modi:

selezionando il numero/contatto dalla lista delle chiamate recenti;

selezionando il contatto dalla rubrica; **premendo il pulsante grafico** "Attesa" e componendo il numero utilizzando la tastiera grafica del display.

### **GESTIONE DI DUE CHIAMATE TELEFONICHE**

Se sono in corso due chiamate (una attiva ed una in attesa) è possibile effettuare lo scambio tra le chiamate premendo il pulsante grafico "Chiam. in attesa" oppure unire le due chiamate in una conferenza premendo il pulsante grafico "Confer.".

NOTA Verificare se il telefono in uso supporta la gestione di una seconda chiamata e la modalità "Conferenza".

### **TERMINARE UNA CHIAMATA**

Per terminare la chiamata in corso premere il pulsante grafico "Fine" oppure il tasto sui comandi al volante.

Viene terminata solo la chiamata in corso e l'eventuale chiamata in attesa diventa la nuova chiamata attiva.

In funzione del tipo di telefono cellulare, se la telefonata in corso viene terminata da chi vi ha chiamato l'eventuale chiamata in attesa potrebbe non attivarsi automaticamente.

## **RICOMPONI**

Per chiamare il numero/contatto dell'ultima chiamata effettuata premere il pulsante grafico "Ricomponi".

### **CONTINUAZIONE DI UNA CHIAMATA**

Dopo lo spegnimento del motore è comunque possibile proseguire una chiamata telefonica.

La chiamata continua fin quando non viene terminata manualmente oppure per un tempo massimo di circa 20 minuti.

Allo spegnimento del sistema la chiamata viene trasferita al telefono cellulare.

### **ATTIVAZIONE/ DISATTIVAZIONE MICROFONO**

Durante lo svolgimento di una chiamata è possibile disattivare il microfono premendo il tasto  $\mathbf{\mathcal{F}}$  sul frontalino od il pulsante grafico "Mute" sul display.

Quando si disattiva il microfono del sistema è comunque possibile ascoltare la telefonata in corso.

Per riattivare il microfono premere nuovamente il relativo pulsante.

### **TRASFERIMENTO DI CHIAMATA**

È possibile trasferire le telefonate in corso dal telefono cellulare verso il sistema e viceversa senza terminare la chiamata.

Per effettuare il trasferimento di chiamata premere il pulsante grafico "Trasfer.".

# **TAIT 31 Uconnect™ 7" HD Nav LIVENav**  $\frac{\Omega}{\Gamma}$  $\bar{K}$ **Jconnect<sup>TM</sup>**

### **SIRI EYES FREE**

(disponibile solo con iPhone 4S e successivi e iOS compatibile)

Siri consente di utilizzare la voce per inviare messaggi di testo, riprodurre il contenuto audio del dispositivo, le chiamate telefoniche e molto altro ancora. Siri utilizza il linguaggio naturale per capire e rispondere, interagendo con le richieste. Il sistema è progettato affinché si possa tenere gli occhi sulla strada e le mani sul volante, consentendo, tramite Siri, di eseguire altre operazioni utili.

Per attivare Siri premere a lungo e rilasciare il tasto « dei comandi a volante. Appena si sente un doppio beep è possibile iniziare ad interagire con Siri, per ascoltare musica, ottenere indicazioni stradali, leggere messaggi di testo ed altro ancora.

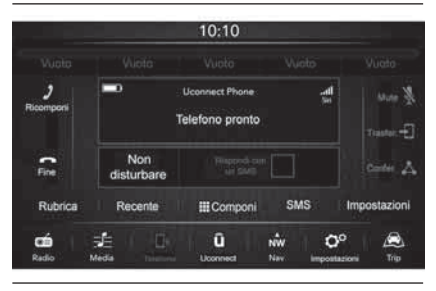

### **Interazione con Siri**

Per interagire con Siri, procedere come segue:

Associare il dispositivo abilitato Siri al sistema **Uconnect™**. Per una corretta procedura di abbinamento fare riferimento a quanto riportato al capitolo dedicato alla registrazione del telefono.

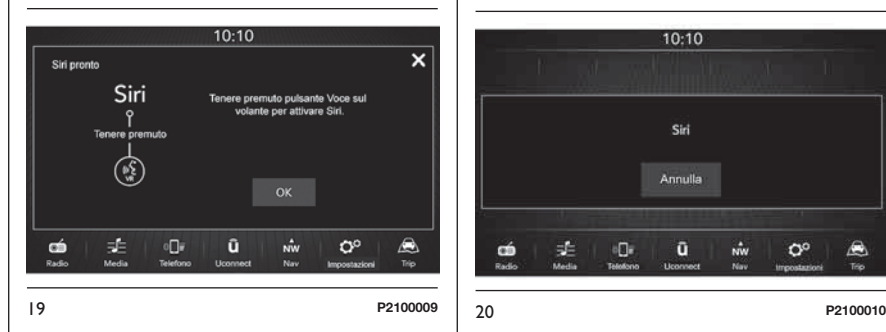

**Premere a lungo e rilasciare il tasto** dei comandi a volante. Dopo aver sentito il doppio beep il sistema è pronto a recepire un comando.

NOTA La semplice pressione breve del tasto « stiva la normale sessione vocale dello **Uconnect™** e non l'interfacciamento con Siri. Durante l'interazione con Siri Eyes Free, la normale sessione vocale dello **Uconnect™** non è disponibile, e viceversa.

Dopo il doppio beep, iniziare ad interagire con Siri.

Esempi di comandi Siri e domande:

"Suona Rolling Stones"

"Invia messaggio a John"

**T** "Leggi messaggio di Sarah"

"Portami al bar più vicino"

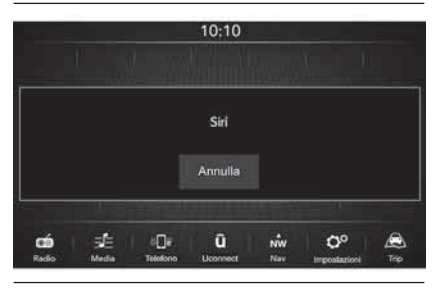

La modalità Siri termina premendo brevemente il tasto « oppure premendo il pulsante grafico "Annulla", oppure attendendo la chiusura di Siri da parte del dispositivo (dopo circa pochi secondi dall'ultima interazione).

NOTA Assicurarsi che Siri sia abilitato sul dispositivo prima di associarlo al sistema **Uconnect™**

NOTA Per l'accesso tramite Siri ai contenuti audio del dispositivo, assicurarsi che lo stesso sia connesso anche come sorgente audio. Per le indicazioni di navigazione è necessario che il dispositivo sia la sorgente audio attiva.

NOTA Parlare in modo chiaro ad un ritmo e un volume normale, di fronte al microfono per garantire che il comando impartito sia compreso da Siri.

NOTA Siri richiede l'accesso a internet. Siri potrebbe non essere disponibile in tutte le lingue o in tutte le aree geografiche e le sue funzioni possono variare a seconda dell'area geografica.

NOTA Per le indicazioni di navigazione è necessario che il dispositivo sia la sorgente audio attiva.

### **LETTORE MESSAGGI SMS**

Il sistema permette di leggere i messaggi ricevuti dal telefono cellulare.

Per utilizzare questa funzione il telefono cellulare deve supportare lo scambio di SMS tramite **Bluetooth®**.

Nel caso in cui la funzionalità non fosse supportata dal telefono, il relativo pulsante grafico "SMS" viene disattivato (grigiato).

Alla ricezione di un messaggio di testo sul display verrà visualizzata una videata che permette la selezione tra le opzioni "Leggi", "Mostra", "Chiama" oppure "Ignora".

È possibile accedere alla lista dei messaggi SMS ricevuti dal cellulare premendo il pulsante grafico "SMS" (la lista visualizza un massimo di 60 messaggi ricevuti).

### **Abilitazione/disabilitazione lettore messaggi SMS**

La funzione di lettura automatica dei messaggi SMS può essere abilitata/ disabilitata premendo l'apposito pulsante grafico sul display, che viene visualizzato una volta premuto il pulsante grafico di selezione telefono.

Su alcuni telefoni cellulari, per rendere disponibile la funzione di lettura vocale SMS, è necessario abilitare l'opzione di notifica SMS su telefono; questa opzione è in genere presente sul cellulare, all'interno del menu connessioni **Bluetooth®** per il dispositivo registrato come **Uconnect™**. Dopo aver abilitato questa funzione sul cellulare, è necessario disconnetere e riconnettere il telefono tramite sistema **Uconnect™** per rendere effettiva l'abilitazione.

### **OPZIONI MESSAGGI SMS**

Nella memoria del sistema sono presenti dei messaggi SMS predefiniti, che possono essere inviati in risposta ad un messaggio ricevuto oppure come nuovo messaggio:

 $\Box$  Sì.

 $\n **N**$ 

 $\neg$  Va bene.

Adesso non posso parlare.

Chiamami.

Ti chiamo più tardi.

Sono per strada.

Grazie.

**n** Sono in ritardo.

 $\Box$  Sono bloccato nel traffico.

**O** Cominciate senza di me.

□ Dove sei?

Sei già arrivato?

Ho bisogno di indicazioni.

Mi sono perso.

Ci vediamo più tardi.

Sarò 5 (o 10, 15, 20, 25, 30, 45, 60) minuti in ritardo (\*).

□ Ci vediamo tra 5 (o 10, 15, 20, 25, 30, 45, 60) minuti (\*).

(\*) Utilizzare esclusivamente la numerazione elencata altrimenti il sistema non recepirà il messaggio.

Nota: per i dettagli sulle modalità di invio di un SMS tramite comandi vocali vedere la sezione dedicata.

Alla ricezione di un SMS il sistema permette inoltre di inoltrare il messaggio stesso.

### **AVVERTENZA**

Alcuni cellulari, interfacciandosi con il sistema **Uconnect™**, potrebbero non tener conto dell'impostazione inerente la conferma consegna SMS configurata sul telefono. Nel caso in cui venga inviato un SMS tramite il sistema **Uconnect™**, l'utente potrebbe trovarsi a sostenere, senza nessun avviso, un costo aggiuntivo dovuto alla richiesta di conferma consegna SMS inviata dal telefono. Per qualsiasi problematica inerente a quanto sopra descritto rivolgersi al proprio operatore telefonico.

### **BROWSING SMS**

(per versioni/mercati dove previsto)

Mediante i comandi volante  $\wedge \vee \nabla$  è possibile visualizzare e gestire sul display del quadro strumenti la lista degli ultimi 10 SMS ricevuti. Per utilizzare questa funzione il telefono cellulare deve supportare la scambio di SMS tramite **Bluetooth®**.

Selezionare la voce "Telefono" dal menu del quadro strumenti e successivamente, tramite i comandi al volante  $\triangle$  /  $\nabla$  , selezionare la voce "Lettore SMS".

Il sottomenu "SMS reader" permetterà la visualizzazione e lettura degli ultimi 10 SMS.

### **FUNZIONE NON DISTURBARE**

Se supportato dal telefono connesso, premendo il pulsante grafico "Non disturbare" al guidatore non verrà notificata alcuna chiamata oppure SMS in arrivo. Il guidatore ha la possibilità di rispondere con un messaggio predefinito o personalizzabile tramite le impostazioni.

### **MODALITÀ Uconnect™**

Premendo il pulsante grafico **Uconnect™** sul display si accede al menu della radio in cui sono presenti tutte le funzionalità applicative del sistema.

Il menu è composto dalle seguenti voci:

### "**Uconnect™ LIVE**";

"Media";

Telefono":

□ "Impostazioni";

"Nav";

"Radio";

 $\Box$  "Trip".

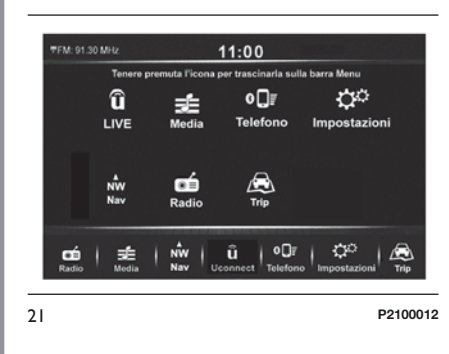

Per visualizzare una delle precedenti icone sulla barra menu posta nel parte inferiore del display, tenere premuta l'icona desiderata e trascinarla sulla barra dei menu nella posizione desiderata.

Sulla barra menu vengono visualizzate 7 icone o pulsanti grafici dai quali sono selezionabili le corrispondenti modalità.

Premendo il pulsante grafico "**Uconnect™ LIVE**" è possibile accedere anche ai servizi connessi **Uconnect™ LIVE**.

### **SERVIZI Uconnect™ LIVE**

Se è presente l'icona

**Uconnect™LIVE**, il sistema è predisposto per i servizi connessi e consente la fruizione direttamente dalla radio di applicazioni per un utilizzo della vettura più efficiente ed evoluto.

La presenza dei servizi dipende dalla configurazione della vettura e dal Paese in cui viene commercializzata.

Per utilizzare i servizi **Uconnect™LIVE** è necessario:

scaricare l'App **Uconnect™LIVE** da:

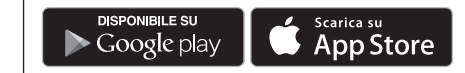

sul proprio smartphone compatibile e assicurarsi di avere la connessione dati abilitata.

□ registrarsi attraverso l'App **Uconnect™LIVE** oppure sul sito www.DriveLlconnect.eu.

avviare l'App **Uconnect™LIVE** sullo smartphone ed inserire le proprie credenziali.
Per avere maggiori informazioni relative ai servizi disponibili nel Paese in cui viene commercializzata la vettura, consultare il sito www.DriveLlconnect.eu.

#### **PRIMO ACCESSO A BORDO VETTURA**

Una volta avviata l'App **Uconnect™LIVE** ed aver inserito le proprie credenziali, per accedere ai servizi **Uconnect™LIVE** è necessario effettuare l'accoppiamento **Bluetooth®** tra il proprio smartphone ed il sistema **Uconnect™** come descritto nel capitolo "Registrazione del telefono cellulare". La lista dei telefoni supportati è disponibile sul sitowww.DriveUconnect.eu.

Effettuato l'accoppiamento, premendo l'icona **Uconnect™LIVE** sul display, si potrà accedere ai servizi connessi.

Quando il processo di attivazione sarà completato, sul display verrà visualizzato un messaggio dedicato. Nel caso in cui i servizi richiedano un profilo personale, sarà possibile collegare i propri account attraverso l'App **Uconnect™LIVE** oppure nella propria area riservata sul sito www.DriveUconnect.eu.

# **UTENTE NON CONNESSO**

Se non si effettua l'accoppiamento **Bluetooth®** del telefono, premendo il pulsante grafico **Uconnect™LIVE** il menu del sistema **Uconnect™** visualizza le icone disabilitate, ad eccezione di **eco:Drive™**.

Per ulteriori dettagli sulle funzionalità dell'**eco:Drive™** consultare il paragrafo dedicato.

#### **IMPOSTAZIONE DEI SERVIZI Uconnect™ LIVE GESTIBILI ATTRAVERSO LA RADIO**

Dal menu del sistema **Uconnect™** dedicato ai servizi **Uconnect™LIVE** è possibile accedere alla sezione "Impostazioni" selezionando l'icona  $\bullet$  (vedere figura). In questa sezione è possibile verificare le opzioni di sistema e modificarle secondo le proprie preferenze.

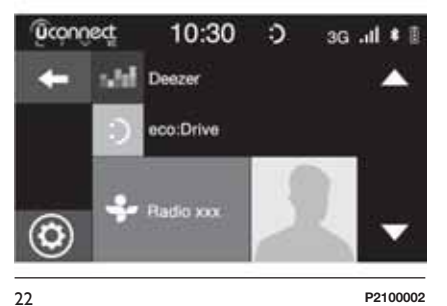

#### **AGGIORNAMENTI DEL SISTEMA**

**4)**

Nel caso in cui fosse disponibile un aggiornamento del sistema **Uconnect™LIVE** durante l'utilizzo dei servizi **Uconnect™LIVE**, il guidatore verrà informato mediante la visualizzazione di un messaggio sul display della radio.

L'aggiornamento prevede il download della nuova versione del software per la gestione dei servizi **Uconnect™LIVE**. L'aggiornamento viene effettuato utilizzando il traffico dati dello smartphone accoppiato: al guidatore verrà comunicata la quantità di traffico generato.

# **APP Uconnect LIVE**

Per accedere ai servizi connessi a bordo vettura è necessario aver installato sul proprio smartphone l'**App Uconnect™LIVE**, attraverso la quale gestire il proprio profilo e personalizzare la propria esperienza **Uconnect™LIVE**.

L'App è scaricabile da

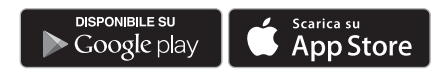

Per motivi di sicurezza, quando il telefono è accoppiato alla radio l'App non è accessibile.

L'accesso ai servizi **Uconnect™LIVE** via radio richiede l'inserimento di credenziali personali (email e password) quindi i contenuti dei propri account personali sono protetti e accessibili solo dal reale utilizzatore.

#### **SERVIZI CONNESSI ACCESSIBILI A BORDO VETTURA**

I servizi **Uconnect™LIVE** disponibili nel menu del sistema possono variare in funzione del mercato di commercializzazione della vettura.

Le applicazioni **eco:Drive™** e **my:Car™** sono sviluppate per migliorare l'esperienza di guida e sono quindi fruibili in tutti i mercati dove i servizi **Uconnect™LIVE** sono accessibili.

Per maggiori informazioni consultare il sito www.DriveUconnect.eu.

Qualora lo **Uconnect™** sia dotato di sistema di navigazione, l'accesso ai servizi **Uconnect™LIVE** abilita la fruizione dei servizi "Live" di TomTom. Per ulteriori dettagli sulle funzionalità "Live" consultare il capitolo dedicato.

# **eco:Drive™**

L'applicazione **eco:Drive™**, consente la visualizzazione in tempo reale del proprio comportamento di guida con l'obiettivo di aiutarlo a raggiungere una guida più efficiente dal punto di vista dei consumi e delle emissioni.

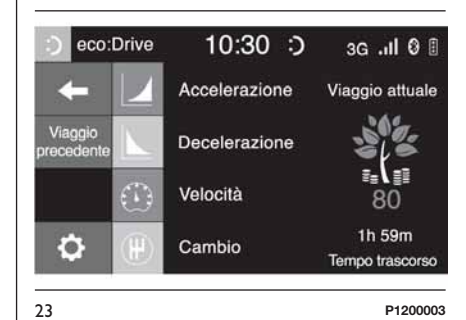

In aggiunta, è anche possibile salvare i dati su una chiavetta USB ed effettuare l'elaborazione dei dati sul proprio computer grazie all'applicazione desktop **eco:Drive™** disponibile su www.fiat.it o via www.DriveLlconnect.eu

La valutazione dello stile di guida è legata a quattro indici che monitorano i seguenti parametri:

- Accelerazione
- **n** Decelerazione
- Velocità
- $\Box$  Cambio

### **VISUALIZZAZIONE DELL'eco:Drive**

Per interagire con la funzione premere il pulsante grafico **eco:Drive™**

Sul display verrà visualizzata una videata su cui verranno riportati i 4 indici precedentemente descritti. Tali indici saranno di colore grigio finché il sistema non avrà dati sufficienti a valutare lo stile di guida.

Dopo aver raccolto dati sufficienti gli indici assumeranno 5 colorazioni in base alla valutazione: verde scuro (ottimo), verde chiaro, giallo, arancione e rosso (pessimo).

" Indice percorso attuale" si riferisce al valore complessivo calcolato in tempo reale sulla media degli indici descritti. Rappresenta l'eco - compatibilità dello stile di guida: da 0 (bassa) a 100 (alta).

In caso di soste prolungate il display visualizzerà la media degli indici ottenuta fino a quel momento (l' " Indice Medio") per poi riprendere a colorare gli indici in tempo reale non appena la vettura ripartirà.

Se si desidera verificare la media dei dati del viaggio precedente (per "viaggio" si intende un ciclo di rotazione della chiave di avviamento in posizione MAR e successivamente in STOP), selezionare il pulsante grafico " Percorso Precedente".

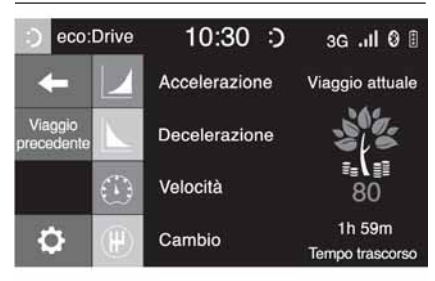

24 **P1200003**

È inoltre possibile consultare i dettagli del viaggio precedente premendo il pulsante grafico " Dettagli" in cui verranno riportate la durata (in tempo e distanza) e la velocità media del viaggio.

#### **REGISTRAZIONI E TRASFERIMENTO DEI DATI DI VIAGGIO**

I dati di viaggio possono essere salvati nella memoria del sistema e trasferiti mediante una penna USB opportunamente configurata o grazie all' **App Uconnect™LIVE**. Questo consente di consultare in un momento successivo la cronologia dei dati raccolti, visualizzando l'analisi complessiva dei dati di viaggio e dello stile di guida adottato.

Maggiori informazioni sono disponibili su www.DriveUconnect.eu.

AVVERTENZA Non rimuovere la penna USB o disaccoppiare lo smartphone con l'**App Uconnect™LIVE** prima che il sistema abbia scaricato i dati, in quanto potrebbero andare persi. Durante la fase di trasferimento dati sui dispositivi, sul display della radio potrebbero venire visualizzati messaggi per il corretto svolgimento dell'operazione: attenersi a quanto riportato. Tali messaggi vengono

visualizzati solo con chiave di avviamento in posizione STOP e quando è impostato un ritardo nello spegnimento del sistema. Il trasferimento dati sui dispositivi avviene automaticamente allo spegnimento del motore. I dati trasferiti vengono così rimossi dalla memoria del sistema. È possibile decidere se registrare o meno i dati di viaggio premendo il pulsante grafico "Impostazioni" ed impostando a piacere l'attivazione della registrazione e la modalità di trasferimento USB o Cloud.

# **NOTE**

Quando la memoria della penna USB è piena, sul display della radio vengono visualizzati messaggi di avvertimento.

Quando i dati **eco:Drive™** non vengono trasferiti sulla penna USB da molto tempo, la memoria interna del sistema **Uconnect™LIVE** potrebbe saturarsi. Seguire le raccomandazioni dei messaggi sul display della radio.

# **my:Car**

# **3)**

**my:Car™** permette di avere sempre sotto controllo lo stato di salute della vettura.

**my:Car™** è in grado di rilevare malfunzionamenti in tempo reale ed informare il guidatore sulla scadenza del tagliando manutenzione. Per interagire con l'applicazione premere il pulsante grafico "**my:Car™**".

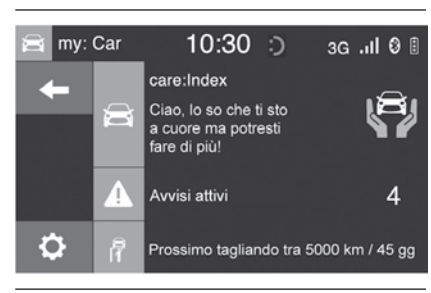

25 **P2100004**

Sul display verrà visualizzata una videata (vedere fig. 25 ) su cui è riportata la sezione "care:Index" dove sono fornite tutte le informazioni dettagliate sullo stato della vettura. Premendo il pulsante grafico "Segnalazioni attive" è possibile, se presenti, avere il dettaglio delle anomalie rilevate a bordo vettura che hanno causato l'accensione di una spia.

Lo stato della vettura può essere consultato sia attraverso il sito www.DriveUconnect.eu, sia tramite l'App **Uconnect™**.

*ATTENZIONE*

*3)* Dove prevista la presenza dell'applicazione **my:Car™**, l'obiettivo non è di sostituirsi al Libretto d'Uso e Manutenzione della vettura. *4)* Per non compromettere il corretto funzionamento della radio, durante l'installazione non effettuare altre operazioni e attendere il completamento.

# **Apple CarPlay E Android Auto**

(per versioni/mercati, ove previsto)

Apple CarPlay e Android Auto sono applicazioni che consentono di utilizzare lo smartphone in vettura in modo sicuro e intuitivo.

Per attivarle collegare uno smartphone compatibile alla porta USB presente su vettura: i contenuti del telefono verranno automaticamente visualizzati sul display del sistema **Uconnect™**.

Per verificare la compatibilità del proprio smartphone consultare le indicazioni sui siti:

https://www.android.com/intl/it\_it/auto/ e http://www.apple.com/it/ios/carplay/.

Se lo smartphone è connesso correttamente alla vettura tramite la porta USB, nel menu principale, al posto del pulsante grafico  $\mathbf{0}$  = verrà visualizzata l'icona dell'applicazione Apple CarPlay oppure Android Auto.

#### **CONFIGURAZIONE DELL'APP– Android Auto**

Prima dell'utilizzo, effettuare il download dell'applicazione Android Auto da Google Play Store sul proprio smartphone.

L'applicazione è compatibile con Android 5.0 (Lollipop) o versioni successive.

Per utilizzare Android Auto lo smartphone deve essere collegato alla vettura mediante un cavo USB.

Alla prima connessione sarà necessario effettuare la procedura di configurazione presentata sullo smartphone. Tale procedura può essere eseguita solo con vettura ferma.

L'applicazione Android Auto, una volta connessa tramite porta USB, avvia in parallelo una connessione **Bluetooth®**.

#### **CONFIGURAZIONE DELL'APP– Apple CarPlay**

Apple CarPlay è compatibile con iPhone 5 o modelli più recenti, con sistema operativo iOS 7.1 o versioni successive.

Prima dell'utilizzo di Apple CarPlay, attivare Siri da "Impostazioni" > "Generali" > "Siri" su smartphone.

Per utilizzare Apple CarPlay lo smartphone deve essere collegato alla vettura mediante un cavo USB.

# **INTERAZIONE**

Dopo la procedura di configurazione, alla connessione del proprio smartphone alla porta USB della vettura, l'applicazione verrà avviata in automatico sul sistema **Uconnect™**.

Per interagire con Apple CarPlay ed Android Auto utilizzare il tasto al volante « (pressione lunga del tasto), attraverso il tasto/manopola TUNE SCROLL sul frontalino (per la selezione e la conferma) oppure utilizzando il "touch screen" del sistema **Uconnect™**.

# **NAVIGAZIONE**

Con le applicazioni Apple CarPlay e Android Auto è possibile scegliere di utilizzare il sistema di navigazione presente sul proprio smartphone.

Se la modalità "Nav" di sistema è già attiva, quando viene collegato un dispositivo alla vettura durante una sessione di navigazione avviata, sul display del sistema **Uconnect™** viene visualizzato un avviso di "pop-up" che offre al guidatore la possibilità di scegliere tra la navigazione di sistema e la navigazione gestita dallo smartphone. **40 Uconnect™ 7" HD Nav LIVENav LIVE**  $\frac{\Omega}{\Gamma}$  $\bar{K}$ **Uconnect<sup>TM</sup>** 

È possibile cambiare in qualsiasi momento la propria selezione, accedendo al sistema di navigazione che si vuole utilizzare ed impostando una nuova destinazione.

#### **IMPOSTAZIONE "VISUALIZZAZIONE AUTOMATICA DISPLAY SMARTPHONE ALLA CONNESSIONE"**

Attraverso le impostazioni del sistema **Uconnect™**, è possibile decidere di visualizzare la videata dello smartphone sul display del sistema **Uconnect™** non appena lo smartphone viene collegato alla vettura tramite la porta USB.

Impostando questa funzione, ogni volta che si effettuerà il collegamento tramite USB, le app Apple CarPlay oppure Android Auto si avvieranno automaticamente sullo display del sistema **Uconnect™**.

# La voce **"Visualizzazione automatica display smartphone alla**

**connessione"** si trova nel sottomenu "Display". La funzione, di default, è abilitata.

# NOTE

■ Durante l'utilizzo di Apple CarPlay il **Bluetooth®** viene disabilitato.

Durante l'utilizzo di Android Auto il **Bluetooth®** rimane attivo.

La connessione dati dipenderà dal piano tariffario dello smartphone.

Le informazioni possono essere soggette a variazioni che dipendono dal sistema operativo dello smartphone.

#### **USCITA DALLE APP Apple CarPlay E Android Auto**

Con l'app CarPlay attiva è sempre possibile accedere ai contenuti del sistema **Uconnect™** interagendo con i comandi disponibili e visualizzabili sul display dello stesso.

Con l'app Android Auto attiva per tornare ai contenuti del sistema **Uconnect™** è necessario selezionare l'ultima voce presente sulla barra di sistema di Android Auto e selezionare "Torna a Uconnect".

Per terminare la sessione Apple CarPlay od Android Auto disconnettere fisicamente lo smartphone dalla porta USB della vettura.

# **IMPOSTAZIONI**

Premere il pulsante grafico "Impostazioni" sul display per visualizzare il menu principale delle "Impostazioni" con i relativi sottomenu (dove previsto) (ad es. "Unità di misura").

NOTA La visualizzazione delle voci del menu varia in funzione delle versioni.

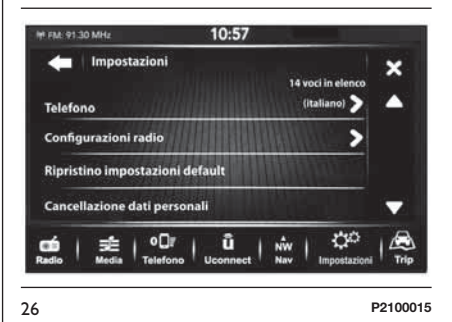

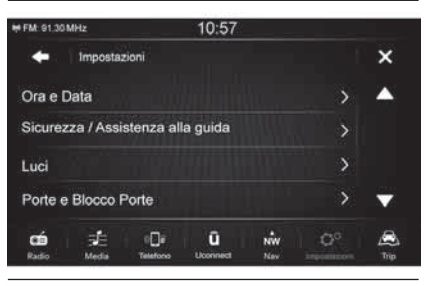

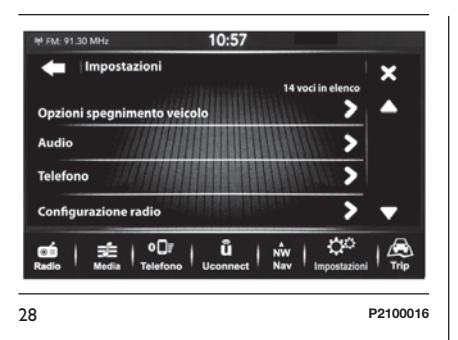

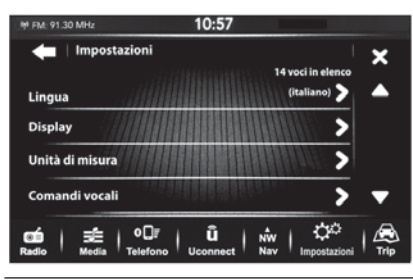

29 **P2100017**

Il menu è composto dalle seguenti voci:

**T** Lingua;

 $\Box$  Display;

Unità di misura (per versioni/mercati, dove previsto);

Comandi vocali;

Ora e Data;

Sicurezza/Assistenza alla guida (per versioni/mercati, dove previsto);

 $\Box$  Luci;

- **Porte e Blocco Porte;**
- Opzioni spegnimento veicolo;

Audio;

Telefono/Bluetooth:

Configurazione radio;

Configurazione SiriusXM (per versioni/mercati, dove previsto);

Ripristino impostazioni default;

Cancellazione dati personali.

# **Lingua**

Premere il pulsante grafico "Lingua" per selezionare una delle lingue disponibili (le lingue disponibili variano in funzione del Paese di commercializzazione della vettura).

#### **Display**

Nel menu "Display" vengono visualizzate le seguenti opzioni:

" Modalità Display": premere il pulsante grafico "Modalità Display" per impostare la luminosità del display in funzione dello stato "Auto" oppure "Manuale". In modalità "Auto" la luminosità del display è allineata a quella del quadro strumenti;

" Luminosità display a fari accesi " (questa regolazione non è disponibile quando la modalità display è impostata su "Auto"): premere i pulsanti grafici "+" oppure "–" per regolare la luminosità del display in condizioni di fari accesi (viene grigiata l'impostazione non corrispondente allo stato attivo dei fari);

■ "Luminosità display a fari spenti" (questa regolazione non è disponibile quando la modalità display è impostata su "Auto"): premere i pulsanti grafici "+" oppure "–" per regolare la luminosità del display in condizioni di fari spenti (viene grigiata l'impostazione non corrispondente allo stato attivo dei fari);

 $\Box$  " Unità" (per versioni/mercati, dove previsto): vedere quanto descritto al paragrafo seguente;

41

■ " Suono touch screen": premere il pulsante grafico corrispondente per attivare/disattivare la segnalazione acustica emessa alla pressione dei pulsanti grafici presenti sul display.

D<sup>"</sup> Display Trip B": premere il pulsante grafico corrispondente per attivare/ disattivare sul display la visualizzazione delle informazioni relative al Trip B.

#### **Unità di misura**

Permette di selezionare le unità di misura da utilizzare per la visualizzazione delle varie grandezze.

Nel menu "Unità di misura" vengono visualizzate le seguenti opzioni:

"Unità di misura"

"Personalizzato"

Selezionando "Unità di misura", le opzioni disponibili sono:

"Imperiale" (solo mercati diversi da quello Nord America)

"Metrico"

"Person."

Scegliendo l'opzione "Personalizzazione" si attivano i seguenti sottomenu:

Distanze" (per versioni/mercati, dove previsto): permette di selezionare le unità di misura della distanza ("mi" oppure "km");

 $\Box$  " Consumi" (per versioni/mercati, dove previsto): permette di selezionare le unità di misura dei consumi. Se l'unità di misura della distanza è in "km", è possibile selezionare "km/l" oppure "l/100km", mentre se l'unità di misura della distanza è in "mi" (miglia) vengono impostate automaticamente le "mpg";

 $\Box$  " Pressione pneumatici" (per versioni/mercati dove previsto): permette di selezionare l'unità di misura della temperatura (opzioni disponibili "psi", "kPa", "bar");

Temperatura" (per versioni/mercati, dove previsto): permette di selezionare le unità di misura della temperatura (°C oppure °F).

# **Comandi vocali**

Nel menu " Comandi vocali" vengono visualizzate le seguenti opzioni:

" Lunghezza risposta vocale": permette di selezionare la lunghezza della risposta vocale (opzioni disponibili " Breve" oppure " Lunga");

**T** " Mostra lista comandi": permette di impostare se visualizzare la lista dei comandi vocali disponibili quando viene attivato il riconoscimento vocale (opzioni disponibili "Mai", "Con aiuto", "Sempre").

# **Ora e Data**

Mediante questa funzione è possibile effettuare la regolazione dell'orologio.

Premere il pulsante grafico "Impostazioni" e successivamente selezionare l'opzione "Ora e data".

Le opzioni disponibili sono:

□ " Sincronizzazione con ora GPS" (per versioni/mercati, dove previsto);

□ " Regola ora";

□ " Regola minuti";

**T** " Formato ora":

" Mostra ora sulla barra di stato";

□ " Regola Data" (GG/MM/AA).

#### *Sincronizzazione con ora GPS*

(per versioni/mercati, dove previsto)

Selezionare l'opzione "Sincronizzazione con ora GPS" per attivare/disattivare la sincronizzazione dell'ora attraverso il segnale GPS.

#### *Regola ora*

Selezionare l'opzione "Regola ora" e premere i pulsanti grafici "–" oppure "+" (vedere figura) per regolare le ore.

# *Regola minuti*

Selezionare l'opzione "Regola minuti" e premere i pulsanti grafici "–" oppure "+" (vedere figura) per regolare i minuti.

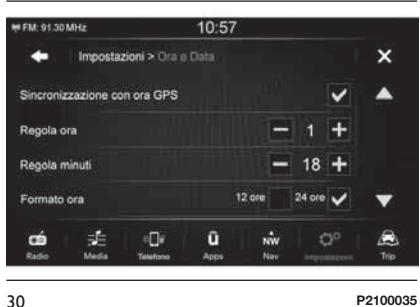

#### *Formato ora*

Selezionare l'opzione "Formato ora" per impostare il formato dell'ora, scegliendo tra "12 ore" oppure "24 ore". Nella modalità "12 ore" i pulsanti grafici "AM" e "PM" diventano disponibili (vedere figura).

# *Mostra ora sulla barra di stato*

Nel menu "Ora e Data" è possibile selezionare la voce "Mostra ora sulla barra di stato", che permette di attivare/disattivare la visualizzazione dell'orologio sulla parte superiore del display (per versioni/mercati, dove previsto).

Il menu non è disponibile se l'opzione "Sincronizzazione con ora GPS" è attiva.

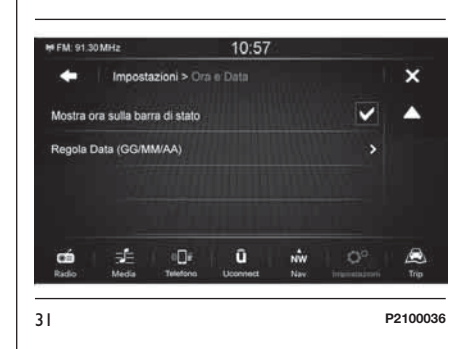

# *Regola Data*

Per effettuare la regolazione della data procedere come per la regolazione dell'ora: selezionare l'opzione "Regola Data" per regolare giorno, mese ed anno.

# **Sicurezza/Assistenza alla guida**

(per versioni/mercati, dove previsto)

Mediante questa funzione è possibile effettuare le seguenti regolazioni:

□ " Chiusura specchietti" (per versioni/mercati, dove previsto): permette di attivare/disattivare la funzione di ripiegamento automatico degli specchi retrovisori esterni all'apertura/chiusura delle porte tramite la pressione del pulsante  $\mathbf a$  oppure sulla chiave con telecomando.

□ " Ritardo Rear View Camera" (per versioni/mercati, dove previsto): permette di ritardare lo spegnimento delle immagini della telecamera quando viene disinserita la retromarcia.

□ " Sensore pioggia" (per versioni/ mercati, dove previsto): attivazione/disattivazione sensore pioggia.

# LIVE **44 Uconnect™ 7" HD Nav LIVEVeN**  $\frac{\Omega}{L}$  $\equiv$  $\blacktriangleright$ **Uconnect<sup>TM</sup>**

#### **Luci**

Mediante questa funzione è possibile effettuare le seguenti regolazioni:

" Luci abitacolo interno": regolazione della sensibilità (su 6 livelli) dell'intensità luminosa delle luci ambiente di illuminazione abitacolo;

**T** " Sensore fari" (per versioni/mercati, dove previsto): regolazione della sensibilità (su 3 livelli) di accensione dei fari;

" Luci di cortesia" (per versioni/ mercati, dove previsto): attivazione/disattivazione delle luci di cortesia. Attivando la funzione è possibile scegliere la durata di accensione delle luci;

□ " Luci diurne" (per versioni/mercati, dove previsto): attivazione/ disattivazione delle luci diurne;

**T** " Cornering Lights" (luci cornering) (per versioni/mercati dove previsto): attivazione/disattivazione delle luci cornering.

# **Porte e Blocco Porte**

Tramite questa funzione è possibile effettuare la seguente regolazione:

" Autoclose" (per versioni/mercati dove previsto): mediante questa funzione è possibile attivare/disattivare la chiusura automatica delle porte a vettura in movimento.

# **Opzioni spegnimento veicolo**

Tramite questa funzione è possibile effettuare la seguente regolazione:

" Ritardo spegnimento radio": permette di mantenere acceso il sistema per un tempo prestabilito dopo la rotazione della chiave di avviamento in posizione STOP.

# **Audio**

Vedere quanto descritto al paragrafo "Audio" nel capitolo "Accensione/ spegnimento sistema".

# **Telefono/Bluetooth**

Vedere quanto descritto al paragrafo "Connessione/disconnessione di un telefono cellulare o dispositivo audio **Bluetooth®**" nel capitolo "Modalità Telefono".

# **Configurazione radio**

Mediante questa funzione è possibile configurare le seguenti opzioni:

□ " Annuncio sul traffico" (per versioni/mercati, dove previsto): attivazione/disattivazione sintonizzazione automatica sugli annunci sul traffico (funzione "TA");

**T** " Annunci DAB" (per versioni/mercati, dove previsto): attivazione/ disattivazione sintonizzazione automatica sugli annunci DAB;

□ " Categorie annunci DAB" (per versioni/mercati, dove previsto): selezione categorie di annunci di interesse tra quelle disponibili. Scegliendo questa voce si accede ad una serie di opzioni selezionabili (le prime tre sono: "Allarme", "Annuncio evento", "Report finanziario");

" Frequenza Alternativa" (per versioni/mercati, dove previsto): attivazione/disattivazione sintonizzazione automatica sul segnale più forte per la stazione selezionata (funzione "AF");

**T** " Regionale" (per versioni/mercati, dove previsto): attivazione/ disattivazione sintonizzazione automatica su una stazione che trasmette notizie regionali (funzione "REG").

# **LIVE 45 Uconnect™ 7" HD Nav LIVE**Nav  $\frac{\Omega}{L}$  $\bar{r}$ **Jconnect<sup>TM</sup>**

#### **Configurazione SiriusXM**

(per versioni/mercati, dove previsto)

Mediante questa funzione è possibile configurare le seguenti opzioni:

T<sup>"</sup> Tune start": attivazione/ disattivazione della funzione;

■ " Salto del Canale": permette di selezionare i canali della radio satellitare da non selezionare;

" Informazioni sull'abbonamento": visualizza le informazioni relative alla sottoscrizione dell'abbonamento Sirius.

# **Ripristino impostazioni default**

Mediante questa funzione è possibile ripristinare le impostazioni del display, dell'ora, della data, dell'audio e della radio ai valori di default impostati dal Costruttore.

# **Cancellazione dati personali**

Mediante questa funzione è possibile eliminare le personalizzazioni come: dati personali, preferiti, lista stazioni memorizzate, disposivi audio/telefoni connessi.

# **NAVIGAZIONE**

# **ACCENSIONE**

Per attivare la navigazione, premere il pulsante grafico "Nav".

# **RICEZIONE GPS**

Alla prima accensione dello **Uconnect™7" HD Nav LIVE**, il sistema potrebbe richiedere alcuni minuti per determinare la posizione GPS e visualizzare la posizione corrente sulla mappa. In futuro, la posizione verrà trovata molto più rapidamente, di solito in pochi secondi.

La presenza di edifici di grandi dimensioni o simili può talvolta interferire con la ricezione GPS.

#### **IMPOSTAZIONI DI SICUREZZA**

Consigliamo di utilizzare le impostazioni di sicurezza per rendere più sicura possibile la guida.

Ecco alcune opzioni incluse nelle impostazioni di sicurezza:

**Mostra avvisi di sicurezza;** 

Avvisa in caso di superamento dei limiti di velocità.

Per una guida più sicura, utilizzare i comandi vocali per controllare la navigazione.

# **AGGIORNAMENTO MAPPE**

Il sistema di navigazione, per garantire prestazioni ottimali, necessita di un aggiornamento periodico.

Per questo il servizio Mopar Map Care offre un nuovo aggiornamento della mappa ogni tre mesi.

Gli aggiornamenti possono essere scaricati dal sito maps.mopar.eu ed installati direttamente sul sistema **Uconnect™ 7" HD Nav LIVE**. Tutti gli aggiornamenti sono gratuiti per 3 anni a partire dalla data di inizio della garanzia sulla vettura.

L'aggiornamento del sistema di navigazione può essere effettuato anche presso la Rete Assistenziale Fiat.

NOTA Il rivenditore potrebbe addebitare il costo relativo all'installazione dell'aggiornamento sul sistema di navigazione.

# **CONTENUTI SULLO SCHERMO**

#### **VISUALIZZAZIONE MAPPA**

La visualizzazione mappa viene mostrata quando non si ha un percorso pianificato. Nel momento in cui il sistema **Uconnect™ 7" HD Nav LIVE** individua la posizione GPS, indica la posizione effettiva.

Si può utilizzare la visualizzazione mappa nello stesso modo in cui si consulta una mappa cartacea tradizionale. E' possibile spostarti all'interno della mappa mediante azioni e ingrandire o ridurre la visualizzazione con gli appositi pulsanti.

**Importante**: gli elementi della mappa sono interattivi - provare a selezionarne uno per scoprire come funziona!

**Suggerimento**: per aprire un menu a comparsa per un elemento su una mappa, ad esempio un percorso o un punto di interesse, selezionare l'elemento. Per selezionare una posizione sulla mappa, selezionare e tenere premuta la posizione finché il menu a comparsa non si apre.

La mappa indica la tua posizione corrente e molte altre, tra cui quelle salvate in Le mie posizioni. Per ulteriori informazioni su Le mie posizioni, leggi il capitolo "Le mie posizioni".

Se non si è pianificato un percorso, la visualizzazione della mappa viene ridotta per mostrare l'area attorno alla propria posizione.

Se si è pianificato un percorso, sulla mappa verrà visualizzato il percorso completo. Quando si inizia a guidare, viene visualizzata la vista di navigazione fig. 32 e fig. 33.

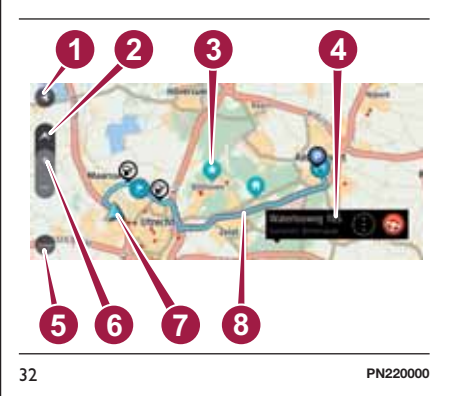

1. **Pulsante Indietro**. Questo pulsante visualizza sulla mappa un riepilogo dell'intero percorso o, se non si è pianificato un percorso, sposta la mappa per mostrare la posizione corrente al centro.

# 2. **Pulsante di visualizzazione**.

Tocca il pulsante di visualizzazione per alternare la visualizzazione mappa e la vista di navigazione.

# 3. **Simboli della mappa**. Sulla mappa vengono utilizzati simboli per

indicare la destinazione e i luoghi salvati:

- La destinazione
- **La posizione casa. E' possibile** impostare la posizione Casa in Le mie posizioni. Per ulteriori informazioni su Le mie posizioni, leggi il capitolo "Le mie posizioni".
- Una sosta lungo il percorso. Per ulteriori informazioni sull'aggiunta di soste al percorso, consultare il paragrafo "Modifica del percorso".
- **La Una posizione salvata in Le mie** posizioni. Per ulteriori informazioni su Le mie posizioni, leggi il capitolo "Le mie posizioni".

4. **Posizione selezionata**. Tenere premuto per selezionare una posizione sulla mappa. Selezionare il pulsante del menu a comparsa per visualizzare le opzioni per la posizione oppure selezionare il pulsante Guida per pianificare un percorso verso la destinazione.

#### 5 **Pulsante del menu principale**. Selezionare il pulsante per aprire il Menu principale.

6. **Pulsanti dello zoom**. Selezionare i pulsanti dello zoom per ingrandire e ridurre la visualizzazione.

7. **Posizione corrente**. Questo simbolo indica la tua posizione corrente.

**1**8. **Il percorso**, se ne è stato pianificato uno. Selezionare il percorso per cancellarlo, cambiare il tipo di percorso, aggiungere una sosta o salvare le modifiche.

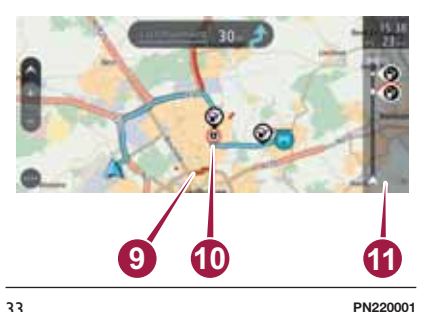

# 9. **Informazioni sul traffico**.

Selezionare l'incidente per visualizzare informazioni sul ritardo dovuto al traffico. Per ulteriori informazioni sul traffico, consultare il paragrafo "Traffico".

# 10. **Autovelox sul percorso**.

Selezionare un autovelox per visualizzare maggiori informazioni. Per ulteriori informazioni su tutor e autovelox, consultare il paragrafo "Tutor e autovelox".

11. **Barra del percorso**. La barra del percorso viene visualizzata se si è pianificato un percorso.

LIVE **48 Uconnect™ 7" HD Nav LIVENav**  $\frac{\Omega}{\Gamma}$  $\bar{K}$ **Uconnect<sup>TM</sup>** 

**Nota**: il servizio TMC (Traffic Message Channel, Canale dei messaggi sul traffico) non è disponibile in tutti i Paesi. TomTom non è responsabile della disponibilità o della qualità delle informazioni sul traffico fornite dal canale dei messaggi sul traffico (TMC).

# **VISTA DI NAVIGAZIONE**

La vista di navigazione viene utilizzata per visualizzare indicazioni lungo il percorso verso la destinazione. La vista di navigazione viene visualizzata quando si inizia a guidare.

Lungo il percorso si visualizzerà la posizione corrente e i dettagli, inclusi gli edifici in 3D in alcune città.

La vista di navigazione è normalmente in 3D. Per visualizzare una mappa 2D con la mappa che si sposta nella direzione di viaggio, modificare le impostazioni 2D e 3D predefinite. Consultare il paragrafo "Impostazioni".

**Suggerimento**: dopo aver pianificato un percorso e visualizzata la vista di navigazione 3D, selezionare il pulsante di visualizzazione per modificare la visualizzazione mappa e utilizzare le funzioni interattive.

Quando viene pianificato un percorso, viene visualizzata la vista di navigazione con la tua posizione corrente fig. 34.

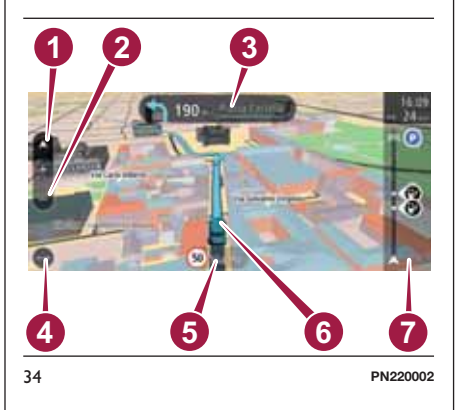

# 1. **Pulsante di visualizzazione**.

Seleziona il pulsante di modifica della visualizzazione per alternare la visualizzazione mappa e la vista di navigazione;

2. **Pulsanti dello zoom**. Selezionare i pulsanti dello zoom per ingrandire e ridurre la visualizzazione;

3. **Pannello delle istruzioni**. In questo pannello sono indicate le seguenti informazioni:

- Direzione della svolta successiva
- Distanza fino alla svolta successiva
- Indicatore di corsia in alcuni svincoli. Il nome della prossima

strada sul percorso viene visualizzata direttamente sotto al pannello delle istruzioni.

**Suggerimento**: selezionare il pannello per visualizzare istruzioni dettagliate.

#### 4. **Pulsante del menu principale**.

Selezionare il pulsante per visualizzare il menu principale;

#### 5. **Pannello della velocità**. In

questo pannello sono indicate le seguenti informazioni laddove disponibili:

- Limite di velocità per la posizione attuale
- Nome della strada in cui ci si trova. Se si guida a più di 5 km/h (3 miglia/ora) oltre il limite di velocità, il pannello della velocità diventa rosso. Se si guida a meno di 5 km/h (3 miglia/ora) oltre il limite di velocità, il pannello della velocità diventa arancione.

6. **Posizione corrente**. Questo simbolo mostra la posizione corrente. Selezionare il simbolo o il pannello della velocità per contrassegnare la posizione corrente;

7. **Barra del percorso**. La barra del percorso viene visualizzata se si è pianificato un percorso.

#### **INDICATORE DI CORSIA AVANZATO**

**Nota**: l'indicatore di corsia non è disponibile per tutti i raccordi o in tutti i paesi.

L'indicatore di corsia avanzato aiuta a prepararti alle uscite autostradali e agli incroci, mostrando la corsia corretta per il percorso pianificato.

Avvicinandosi all'uscita o allo svincolo, verranno visualizzati la corsia in cui ci si deve posizionare e il pannello delle istruzioni fig. 35.

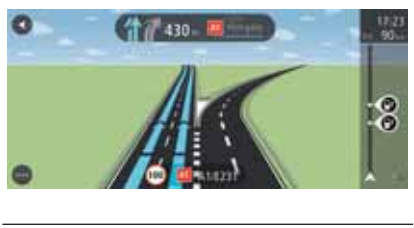

35 **F0Y1348**

**Suggerimento: per chiudere** 

l'immagine corsia, selezionare un punto qualsiasi sullo schermo.

Per disattivare le immagini corsia, selezionare il pulsante "Impostazioni" nel menu principale, quindi selezionare "Aspetto". Deselezionare l'impostazione "Mostra le anteprime delle uscite autostradali".

# **BARRA DEL PERCORSO**

La barra del percorso viene visualizzata se si è pianificato un percorso. Nella parte superiore è presente un pannello con le informazioni di arrivo, mentre nella parte inferiore è visualizzata una barra con alcuni simboli fig. 36.

**Nota**: la distanza ancora da percorrere visualizzata dalla barra del percorso dipende dalla lunghezza complessiva del percorso.

Nel pannello delle informazioni di arrivo sono visualizzate le seguenti informazioni:

ora stimata di arrivo alla destinazione;

lunghezza del percorso di guida fino alla destinazione dalla posizione corrente;

**□** se nei pressi della tua destinazione è disponibile un parcheggio, vicino alla bandierina di destinazione viene visualizzato un pulsante di parcheggio.

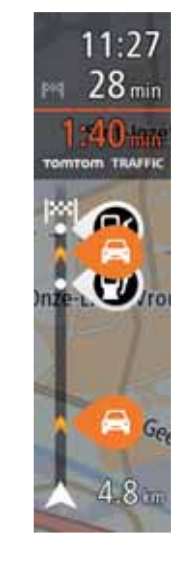

36 **PN220003**

**Suggerimento**: se la destinazione si trova in un altro fuso orario, nel pannello delle informazioni di arrivo si visualizzerà un segno più (+) oppure meno (-) e la differenza di orario in ore e mezzore. L'orario di arrivo previsto è nell'ora locale della destinazione.

Se il percorso include alcune soste, selezionare questo pannello per passare dalla visualizzazione delle informazioni sulla fermata successiva e a quelle sulla destinazione finale e viceversa.

Si può scegliere le informazioni da visualizzare nel pannello delle informazioni di arrivo. Consultare il paragrafo "Impostazioni".

"**Stato del traffico**": un simbolo sotto al pannello delle informazioni di arrivo fig. 37 mostra se si sta utilizzando le informazioni sul traffico RDS-TMC, le informazioni dei servizi connessi o se si visualizza una croce, non si sta utilizzando alcun servizio di informazioni sul traffico.

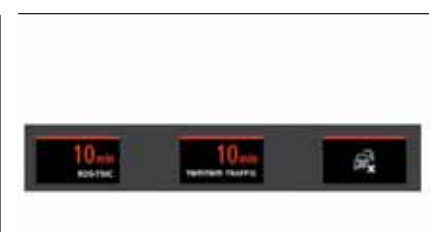

37 **PN220004**

La barra include alcuni simboli che mostrano le seguenti informazioni:

le due soste successive lungo il percorso;

Stazioni di servizio lungo il percorso;

□ TomTom Traffic inclusi temporali forti o neve;

TomTom Autovelox e Zone di pericolo;

aree di sosta direttamente sul tuo percorso.

Si possono scegliere le informazioni da visualizzare sul percorso.

I simboli vengono visualizzati nell'ordine in cui compaiono lungo il percorso. La visualizzazione del simbolo di ogni problema di traffico indica alternativamente il tipo di problema e il ritardo in minuti. Selezionare un simbolo per visualizzare ulteriori informazioni su una fermata, un problema di traffico o un autovelox.

Se viene visualizzato un simbolo sulla parte superiore di un altro simbolo, ingrandire i simboli sulla barra del percorso per visualizzare ciascun simbolo separatamente. Ora è possibile selezionare un simbolo.

Al di sopra dei simboli viene indicato il ritardo, espresso in minuti, dovuto a ingorghi e altri problemi di traffico lungo il percorso, incluse le informazioni fornite dal IQ Routes.

Per un elenco completo dei tipi di problemi di traffico, consultare il paragrafo "Info su TomTom Traffic" nel capitolo "TomTom Services" e "Incidenti" nel capitolo "Traffico".

La parte inferiore della barra del percorso rappresenta la posizione corrente e mostra la distanza fino al problema successivo lungo il percorso. Inoltre, è possibile scegliere di visualizzare l'ora corrente se si attiva l'impostazione.

**NNT 51 Uconnect™ 7" HD Nav LIVENaV**  $\frac{\Omega}{\Gamma}$  $\bar{K}$ **Jconnect<sup>TM</sup>** 

 $\bullet$ 

**Nota**: per rendere la barra del percorso più leggibile, alcuni problemi di traffico possono non essere visualizzati. Si tratterà comunque di problemi di minore importanza che causeranno solo brevi ritardi.

La barra del percorso mostra anche messaggi di status, ad esempio "Ricerca percorso più veloce".

#### **DISTANZE E BARRA DEL PERCORSO**

La distanza da percorrere mostrata sulla barra del percorso dipende dalla lunghezza del percorso o dalla distanza rimanente sul percorso.

**n** per le distanze rimanenti superiori a 50 km (31 miglia), vengono visualizzati solo i successivi 50 km (31 miglia). L'icona della destinazione non viene visualizzata;

per le distanze rimanenti comprese tra 10 km (6 miglia) e 50 km (31 miglia), viene visualizzata la distanza completa. L'icona della destinazione viene visualizzata come fissa nella parte superiore della barra del percorso;

 $\Box$  per le distanze rimanenti inferiori a 10 km (6 miglia), viene visualizzata la distanza completa. L'icona della destinazione si sposta in basso verso il simbolo del gallone quando ci si avvicina alla destinazione.

La metà superiore della barra del percorso mostra due volte la distanza della metà inferiore, come mostrato nei seguenti esempi:

una distanza rimanente di 50 km sulla barra del percorso viene divisa in 34 km (21 miglia) nella metà superiore e in 16 km (9 miglia) nella metà inferiore;

una distanza rimanente di 10 km sulla barra del percorso viene divisa in 6,6 km (4 miglia) nella metà superiore e in 3,3 km (2 miglia) nella metà inferiore;

La barra del percorso viene costantemente aggiornata durante la guida.

#### **PULSANTI DI NAVIGAZIONE**

Nella visualizzazione mappa o nella vista di navigazione selezionare il pulsante del "Menu principale" per aprire il relativo menu.

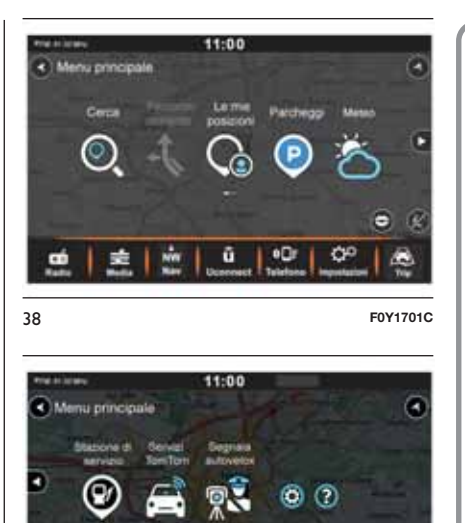

Nel menu principale sono disponibili i seguenti pulsanti di navigazione fig. 38 e fig. 39: 39 **F0Y1700C**

ū

鹽

 $\frac{1.92}{1}$   $0^{\circ}$ 

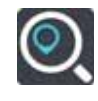

ு

" **Cerca**": Selezionare questo pulsante per cercare un indirizzo, un luogo o un punto di interesse, quindi pianificare un percorso verso la posizione.

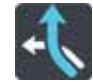

#### " **Percorso corrente**":

Selezionare questo pulsante per cancellare o modificare il percorso pianificato.

### " **Le mie posizioni**":

Selezionare questo pulsante per visualizzare i luoghi salvati. Per ulteriori informazioni, consultare il paragrafo "Le mie posizioni".

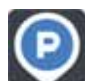

Parcheggi": Selezionare questo pulsante per cercare parcheggio.

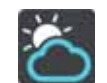

**Meteo**": selezionare questo pulsante grafico per ricevere informazioni sul servizio meteo.

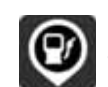

Stazione di servizio": Selezionare questo pulsante per cercare stazioni di servizio.

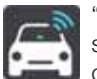

# " **Servizi TomTom**":

selezionare questo pulsante grafico per visualizzare lo stato di attivazione dei seguenti servizi (disponibili su abbonamento): "Traffic", "Autovelox", "Meteo", "Ricerca online".

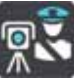

# Segnala autovelox":

selezionare questo pulsante grafico per avvisare la posizione di autovelox.

NOTA La funzione "Meteo" è attiva solo nel caso in cui i Servizi TomTom siano stati attivati. In caso contrario il pulsante è presente, ma risulta grigiato (e la funzione non risulta disponibile).

NOTA La funzione "Segnala autovelox" è attiva solo nel caso in cui i Servizi TomTom siano stati attivati. In caso negativo il pulsante è infatti presente, ma risulta grigiato (e la funzione non disponibile).

# **ALTRI PULSANTI**

Nella visualizzazione mappa o nella vista di navigazione selezionare il pulsante del "Menu principale" per aprire il relativo menu.

Nel Menu principale sono disponibili i pulsanti indicati di seguito, oltre ai pulsanti di navigazione:

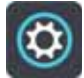

Selezionare questo pulsante per aprire il menu "Impostazioni".

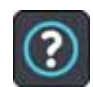

Selezionare questo pulsante per aprire il menu "Aiuto". Il menu "Aiuto" contiene

informazioni sull'**Uconnect™ 7" HD Nav LIVE**, ad esempio la versione della mappa, il

numero di serie del dispositivo e le note legali.

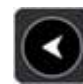

Selezionare questo pulsante per tornare alla schermata precedente.

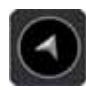

Selezionare questo pulsante per tornare alla visualizzazione mappa o alla vista di navigazione.

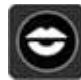

Selezionare questo pulsante per disattivare le istruzioni vocali. Non si sentiranno più le istruzioni vocali per il percorso, ma si riceveranno comunque altre informazioni, quali le informazioni sul traffico e i segnali acustici di avvertenza. **Suggerimento**: è possibile disattivare i suoni di avviso selezionando "Impostazioni" seguito da "Suoni e avvisi".

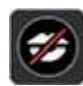

Selezionare questo pulsante per attivare le istruzioni vocali.

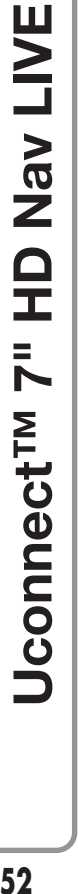

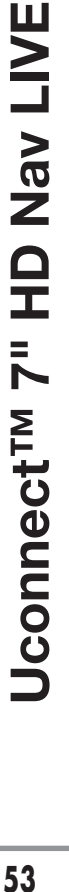

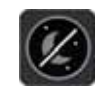

Selezionare questo pulsante per ridurre la luminosità dello schermo e visualizzare la mappa con colori più scuri.

Durante la guida notturna o in gallerie non illuminate, se la mappa utilizza colori più scuri, risulta più comodo guardare lo schermo e costituisce una distrazione minore per il conducente. **Suggerimento**: il dispositivo passa

automaticamente alla visione diurna o notturna a seconda dell'ora del giorno. Per disattivare questa funzione, selezionare Aspetto nel menu Impostazioni e deselezionare l'opzione "Passa alla visione notturna" quando è buio.

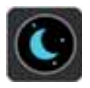

Selezionare questo pulsante per aumentare la luminosità dello schermo e visualizzare la mappa con colori più luminosi.

# **UTILIZZO DELLE AZIONI**

Per controllare il sistema **Uconnect™ 7" HD Nav LIVE** utilizzare le seguenti azioni.

In questa pubblicazione verranno fornite, informazioni sulla modalità di utilizzo delle azioni per controllare il sistema **Uconnect™ 7" HD Nav LIVE**. Di seguito viene fornita una spiegazione di ogni azione.

> **Trascinamento** Toccare lo schermo e spostare il dito in qualsiasi direzione. Esempio di utilizzo: scorrimento di una mappa.

**Gesto rapido** Eseguire un gesto rapido con il dito sullo schermo. Esempio di utilizzo: scorrimento esteso di una mappa.

**Tieni premuto** Tenere premuto un dito sullo schermo per più di mezzo secondo. Esempio di utilizzo: apertura del menu a comparsa per un luogo sulla mappa.

#### **Suggerimento**: per

Æ

selezionare un punto sulla mappa, tenere premuto un elemento fino a quando non si apre il menu.

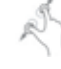

 $89$ 

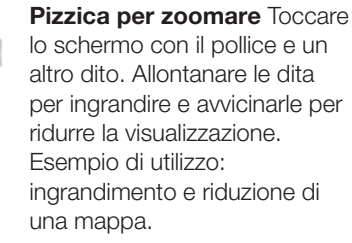

**Rotazione** Tocca lo schermo con due dita. Ruotale a sinistra o a destra per ruotare la mappa. Esempio di utilizzo: visualizzazione della mappa da un angolo diverso rispetto al nord in alto.

**Tocco o selezione** Toccare lo schermo con un solo dito. Esempio di utilizzo: selezione di una voce del menu principale. **Suggerimento**: per eseguire un'azione su un elemento della mappa, ad esempio il percorso pianificato, selezionare l'elemento.

**TIAR 54 Uconnect™ 7" HD Nav LIVENav**  $\frac{\Omega}{\mathbf{I}}$  $\bar{z}$ **Uconnect<sup>TM</sup>** 

# **Trascinamento con due dita** Fai  $\mathcal{L}$

scorrere due dita sullo schermo. Scorri verso l'alto per passare dalla panoramica della mappa alla vista di navigazione e scorri verso il basso per passare dalla vista di navigazione alla panoramica della mappa. Esempio di utilizzo: passaggio da una visualizzazione all'altra.

# **SERVIZI TomTom**

#### **INFORMAZIONI SUI SERVIZI TomTom**

**Nota**: TomTom Services non sono disponibili in tutti i Paesi o aree geografiche e alcuni servizi non sono disponibili in tutti i Paesi o aree geografiche. Per ulteriori informazioni sui servizi disponibili nelle varie aree geografiche, visitare il sito Web tomtom.com/services.

I seguenti Servizi connessi potrebbero essere disponibili per il tuo sistema di navigazione. I Servizi connessi sono disponibili su abbonamento.

 $\Box$ Traffic

Autovelox

Meteo

 $\Box$  Ricerca online

#### **INFORMAZIONI SULL'ABBONAMENTO AI SERVIZI TomTom**

È possibile acquistare un abbonamento TomTom Services utilizzando il sito web www.driveuconnect.eu. Fare riferimento alla sezione dedicata.

Se per qualche motivo si desidera disattivare temporaneamente l'uso dei Servizi connessi, procedere come segue:

1. Selezionare lo schermo per visualizzare il Menu principale

2. Selezionare "Impostazioni".

3. Selezionare "Sistema".

4. Selezionare "Informazioni personali e privacy" fig. 40.

5. Disattivare l'impostazione "Usa la mia posizione e le informazioni inserite per ricevere i Servizi TomTom".

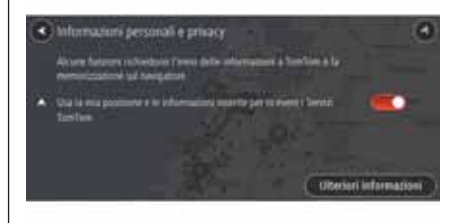

40 **F0Y1227**

A questo punto non si potrà più utilizzare i Servizi connessi e il sistema di navigazione comincerà a utilizzare servizi non connessi, come le informazioni sul traffico RDS-TMC.

Se si desidera ripristinare l'uso dei Servizi connessi, attivare nuovamente l'impostazione.

# **STATO DELLA RETE**

Per visualizzare lo stato dei servizi e la connettività sul dispositivo, procedere come segue:

1. Selezionare "TomTom Services" nel Menu principale;

□ 2. Selezionare "Stato rete";

3. Se richiesto, selezionare "Sì" per accettare di inviare informazioni a TomTom.

**Nota**: non è possibile utilizzare TomTom Services se non si acconsente all'invio di informazioni a TomTom.

# Viene visualizzato uno dei seguenti stati:

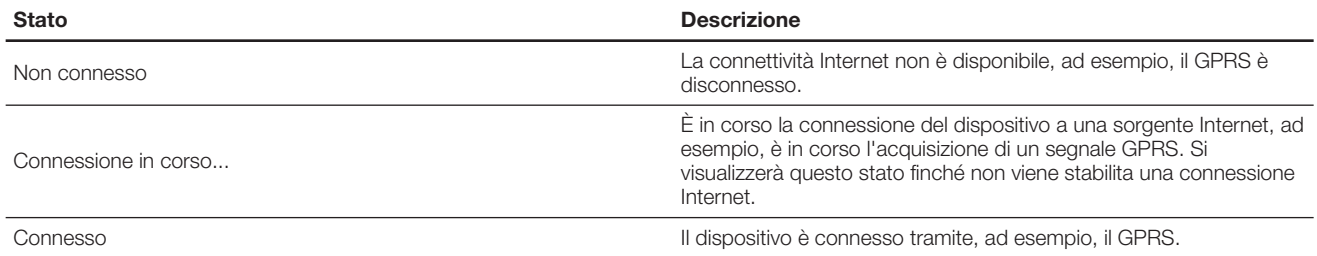

#### **INFORMAZIONI SU TomTom Traffic**

TomTom Traffic è un servizio esclusivo di TomTom che fornisce informazioni sul traffico in tempo reale. In combinazione con IQ Routes, TomTom Traffic consente di pianificare il percorso ottimale verso la destinazione scelta prendendo in considerazione le attuali condizioni del traffico locale.

Il dispositivo TomTom Navigation riceve regolarmente informazioni sulle condizioni in evoluzione del traffico. Se sul percorso corrente vengono rilevati ingorghi o altri problemi, il dispositivo proporrà di ripianificare il percorso per provare a evitare i rallentamenti.

TomTom Traffic viene fornito in aggiunta alle informazioni sul traffico RDS-TMC ed è molto preciso. Utilizza sia le informazioni di IQ Routes sia le informazioni meteo per consentire di evitare gli incidenti. Entrambi i servizi vengono visualizzati sul dispositivo, ma è possibile scegliere quale servizio utilizzare come indicato di seguito.

Se si ha un abbonamento TomTom Services valido ma, per qualche motivo, TomTom Traffic non è disponibile, il sistema passerà all'utilizzo delle informazioni sul traffico RDS-TMC. Non appena TomTom Traffic tornerà disponibile, il sistema riprenderà a utilizzare il servizio TomTom Traffic.

#### **Quale servizio di informazioni sul traffico si sta utilizzando?**

Un simbolo sotto al pannello delle informazioni di arrivo nella barra del percorso mostra se stai utilizzando le informazioni sul traffico RDS-TMC, le informazioni sul traffico dei servizi connessi o se visualizzi una croce, non stai utilizzando alcun servizio di informazioni sul traffico.

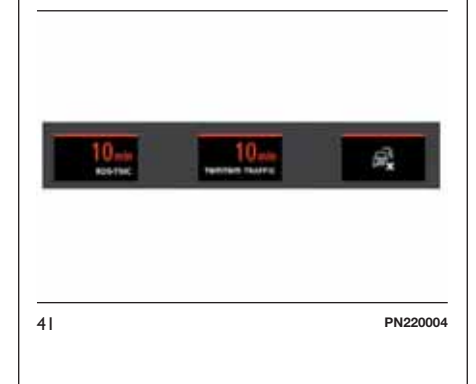

# **Servizi non connessi**

Se non si ha un abbonamento ai Servizi TomTom valido, è possibile comunque utilizzare le informazioni sul traffico RDS-TMC.

**Nota**: per ulteriori informazioni sui servizi non connessi, leggere i capitoli "Traffico", "Tutor e autovelox" e "Zone di pericolo".

# **Traffico RDS-TMC**

Il canale dei messaggi sul traffico (TMC), noto anche come RDS-TMC, trasmette le informazioni sul traffico come segnale radio ed è disponibile gratuitamente in molti Paesi.

**Nota**: TomTom non è responsabile della disponibilità o della qualità delle informazioni sul traffico fornite dal canale dei messaggi sul traffico TMC.

**Nota**: il servizio TMC (Traffic Message Channel, Canale dei messaggi sul traffico) non è disponibile in tutti i Paesi.

#### **Simboli meteo**

Quando si utilizza i Servizi connessi, vengono visualizzati i seguenti simboli aggiuntivi durante la guida:

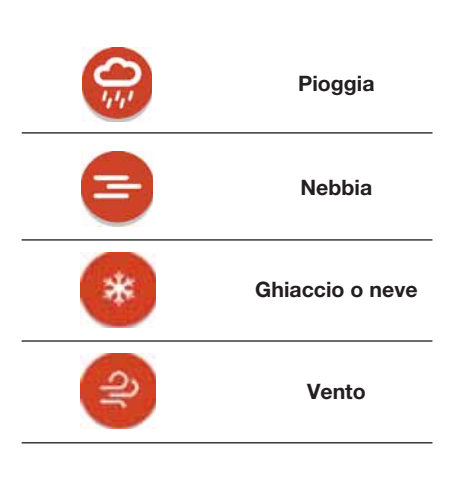

#### **INFO SULLA RICERCA ONLINE**

Oltre a pianificare un percorso verso un indirizzo o un PDI, è anche possibile pianificare un percorso verso una posizione cercando online i PDI. I risultati della tua ricerca sono visualizzati in due elenchi.

L'indirizzo e la città corrispondenti vengono visualizzati nell'elenco "Indirizzi" e i PDI, i tipi di PDI e i luoghi vengono visualizzati negli elenchi "Punti di interesse".

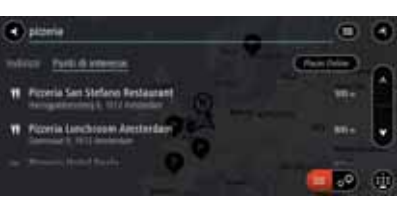

42 **PN220015**

Se si seleziona un risultato, questo viene mostrato sulla mappa. È possibile utilizzare il menu a comparsa per aggiungere la posizione ai Preferiti. Se si ha già pianificato un percorso, è possibile aggiungere la posizione al percorso corrente.

#### **PIANIFICAZIONE DI UN PERCORSO PER UN PDI UTILIZZANDO LA RICERCA ONLINE**

**Importante**: per motivi di sicurezza e per evitare di distrarsi dalla guida, si deve sempre pianificare il percorso prima di iniziare a guidare.

**Nota**: la ricerca online è disponibile esclusivamente sui dispositivi connessi. Per eseguire ricerche online sul sistema **Uconnect™**, è necessario essere connessi a TomTom Services.

Se si è effettuata la ricerca di un PDI ma non si riesce a trovare il PDI che si sta cercando, è possibile eseguire la ricerca tramite "Cerca Places online" di TomTom.

Per trovare PDI effettuando una ricerca online, procedere come segue:

1. Cercare un PDI mediante l'opzione "Cerca" nel menu principale. I risultati della ricerca vengono mostrati in due schede;

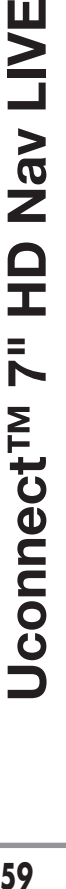

**NNT** 

**Nav** 

 $\frac{\Omega}{\Gamma}$ 

informazioni sui PDI, selezionare il PDI sulla mappa, quindi selezionare il pulsante dei menu a comparsa. Selezionare "Ulteriori informazioni" sul menu a comparsa;

6. Per visualizzare ulteriori

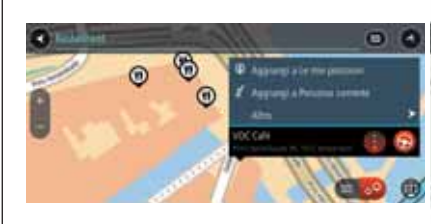

È possibile visualizzare ulteriori informazioni sul PDI, ad esempio il numero di telefono, l'indirizzo completo e l'e-mail.

7. Per pianificare un percorso verso la destinazione, selezionare "Guida". Viene pianificato un percorso e avviare le indicazioni per arrivare a destinazione. Quando si inizia a guidare appare automaticamente la vista di navigazione.

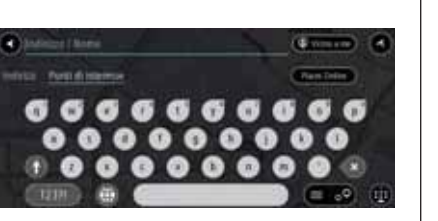

43 **PN220034**

2. Selezionare la scheda "Punti di interesse";

3. Selezionare "Places Online";

□ 4. Utilizzare la tastiera per immettere il nome del PDI che desideri trovare, quindi premere il pulsante "Cerca" sulla tastiera;

**Suggerimento**: se si tiene premuta una lettera sulla tastiera, è poissibile accedere ai caratteri aggiuntivi eventualmente disponibili. Ad esempio, tenere premuta la lettera "e" per accedere ai caratteri 3 e è é ê ë ed altri ancora.

È possibile cercare un PDI (Punto di interesse), come un ristorante o un'attrazione turistica. In alternativa, è possibile cercare un PDI specifico, ad esempio "Pizzeria da Mario".

**Nota**: durante la ricerca, è possibile cercare vicino alla propria posizione corrente, in un paese o in una città oppure nelle vicinanze della propria destinazione. Per modificare la modalità di ricerca, selezionare il pulsante a destra della casella di ricerca.

I risultati della ricerca sono visualizzati su una colonna.

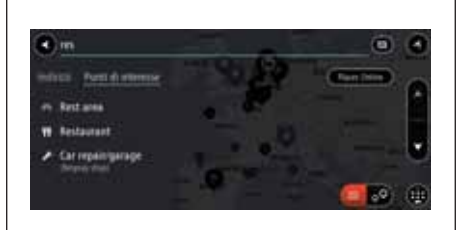

44 **PN220035**

5. Selezionare un singolo PDI dall'elenco. La posizione viene mostrata sulla mappa;

45 **PN220010**

**60 Uconnect™ 7" HD Nav LIVE**Nav LIVE  $\frac{\Omega}{L}$  $\bar{K}$ **Uconnect<sup>TM</sup>**  **Suggerimento**: se la destinazione si trova in un altro fuso orario, nel pannello delle informazioni di arrivo verrà visualizzerato un segno più (+) o meno (–) e la differenza di orario in ore e mezz'ore. L'orario di arrivo stimato è nell'ora locale della destinazione.

**Suggerimento**: è possibile anche aggiungere il PDI al percorso corrente come sosta.

# **INFO SU AUTOVELOX**

L'utilizzo del servizio Tutor e autovelox tramite abbonamento TomTom Services offre i seguenti vantaggi:

Aggiornamenti in tempo reale delle posizioni di tutor e autovelox

Aggiornamenti in tempo reale delle posizioni di autovelox mobili

**Possibilità di segnalare tutor e** autovelox

Possibilità di rimuovere tutor e autovelox

**Nota**: per ulteriori informazioni sui servizi non connessi, consultare il paragrafo "Tutor e autovelox".

# **Avvisi sulle posizioni di autovelox mobili**

Quando si utilizza TomTom Services, si ricevono avvisi anche per i seguenti tipi di autovelox e tutor:

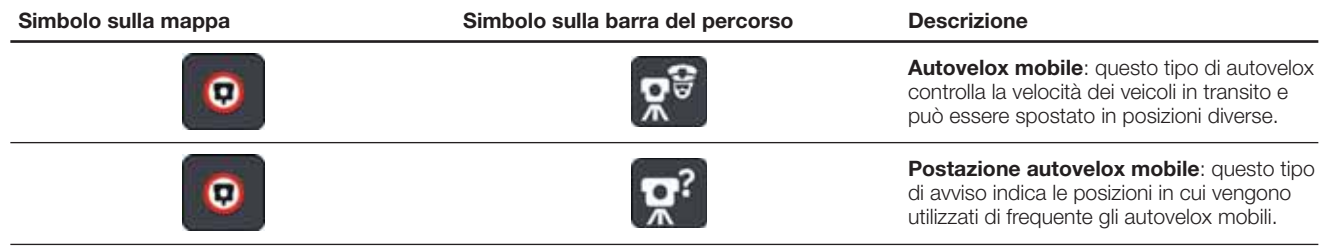

#### **SEGNALAZIONE DI UN NUOVO AUTOVELOX**

Se si incontra un nuovo autovelox di cui non si era stati avvisati, è possibile segnalarlo immediatamente.

**Nota**: per segnalare tutor e autovelox. è necessario essere connessi a TomTom Services.

È possibile segnalare la presenza di un autovelox in due modi:

# **Uso del menu rapido per segnalare un autovelox**

1. Selezionare il simbolo della posizione corrente o il pannello della velocità nella vista di navigazione;

□ 2. Selezionare "Segnala autovelox" dal menu a comparsa. Viene visualizzato un messaggio di ringraziamento per l'aggiunta dell'autovelox.

**Suggerimento:** se mentre si segnala un autovelox si commette un errore, selezionare "Annulla" nel messaggio.

# **Uso del Menu principale per segnalare un autovelox**

□ 1. Selezionare il pulsante Menu principale per aprire il menu  $corrispondente$  $\bigodot$ ;

**12.** Selezionare "Segnala autovelox"  $\mathbf{R}^{\mathbf{Q}}$ 

Viene visualizzato un messaggio di ringraziamento per l'aggiunta dell'autovelox.

**Suggerimento**: se mentre si segnala un autovelox si commette un errore, selezionare "Annulla" nel messaggio.

L'autovelox viene automaticamente salvato sul sistema **Uconnect™** e viene anche inviato ad altri utenti.

#### **CONFERMA O RIMOZIONE DI UN AUTOVELOX MOBILE**

È possibile confermare la presenza di un autovelox mobile o rimuoverlo se non è più presente.

Appena si incontra un autovelox mobile, sulla barra del percorso viene visualizzato un messaggio per chiedere se la fotocamera era ancora presente.

Selezionare "Sì" se l'autovelox mobile è ancora presente

Selezionare "No" se l'autovelox mobile è stato rimosso

La selezione corrente viene inviata a TomTom. Si raccolgono le segnalazioni di molti utenti per stabilire se l'avviso relativo a un autovelox deve essere mantenuto o rimosso.

#### **AGGIORNAMENTO DELLE POSIZIONI PER AUTOVELOX E PERICOLI**

Le posizioni degli autovelox possono cambiare di frequente. Possono apparire anche nuovi autovelox non segnalati e possono cambiare anche le posizioni degli altri pericoli, come i punti critici per gli incidenti.

Quando si è connessi a TomTom Services, **Uconnect™** riceve in tempo reale tutti gli aggiornamenti relativi alle posizioni di autovelox fissi e mobili. Non si deve effettuare alcuna operazione per ricevere gli aggiornamenti, poiché vengono inviati automaticamente al sistema **Uconnect™**.

#### **SEGNALAZIONE DI UNA ZONA DI RISCHIO**

Se si incontra una nuova zona a rischio temporanea di cui non si è stati avvisati, è possibile segnalarla immediatamente.

**Nota**: per segnalare una zona a rischio, è necessario essere connesso a TomTom Services.

Se viene segnalata una nuova zona a rischio temporanea subito prima o subito dopo una zona a rischio o di pericolo esistente, la nuova zona viene aggiunta alla zona esistente.

Se la nuova zona viene segnalata da un numero sufficiente di utenti, diventa zona di pericolo e sarà disponibile per tutti gli utenti.

È possibile segnalare una zona a rischio in due modi:

#### **Uso del menu rapido per segnalare una zona a rischio**

1. Selezionare il simbolo della posizione corrente o il pannello della velocità nella vista di navigazione;

■ 2. Selezionare "Segnala zona a rischio" dal menu a comparsa. Viene visualizzato un messaggio di ringraziamento per l'aggiunta della zona a rischio.

**Suggerimento:** se mentre si segnala una zona a rischio si commette un errore, selezionare "Annulla" nel messaggio.

La zona a rischio viene automaticamente salvata sul sistema **Uconnect™** e viene anche inviata agli altri utenti. Una zona a rischio segnalata rimane sul dispositivo per tre ore.

#### **Uso del Menu principale per segnalare una zona a rischio**

□ 1. Seleziona il pulsante Menu principale per aprire il menu corrispondente  $\Theta$ ;

□ 2. Seleziona Segnala zona a rischio  $\mathbf{A}^{\odot}$ 

Viene visualizzato un messaggio di ringraziamento per l'aggiunta della zona a rischio.

**Suggerimento**: se mentre si segnala una zona a rischio si commette un errore, seleziona "Annulla" nel messaggio.

La zona a rischio viene automaticamente mostrata sulla mappa e viene anche inviata agli altri utenti. Una zona a rischio segnalata rimane attiva per tre ore.

#### **AGGIORNAMENTO DELLE POSIZIONI DI ZONE DI PERICOLO E A RISCHIO**

Le posizioni delle zone di pericolo e a rischio possono cambiare di frequente. Possono inoltre comparire nuove zone senza preavviso.

Il sistema **Uconnect™** riceve in tempo reale tutti gli aggiornamenti relativi a tali zone. Non si deve effettuare alcuna operazione per ricevere gli aggiornamenti, poiché vengono inviati automaticamente al sistema **Uconnect™**.

#### **INFORMAZIONI SUL SERVIZIO METEO**

**Nota**: disponibile esclusivamente tramite abbonamento a TomTom Services.

Il servizio TomTom Meteo fornisce bollettini dettagliati e previsioni per i successivi cinque giorni per paesi e città. Le informazioni vengono fornite da stazioni meteo locali e vengono aggiornate ogni ora.

È possibile ricevere un bollettino meteo per la posizione corrente oppure è possibile ricevere un bollettino per la destinazione o la località cercata.

#### **RICEZIONE DI UN BOLLETTINO METEO PER LA POSIZIONE CORRENTE**

Per richiedere un bollettino meteo per la posizione corrente, procedere come segue:

1. Selezionare "Meteo" nel Menu principale. Viene mostrata la previsione meteo del giorno nella posizione corrente;

# **64 Uconnect™ 7" HD Nav LIVE Nav LIVE**  $\frac{\Omega}{L}$  $\bar{z}$ **Uconnect<sup>TM</sup>**

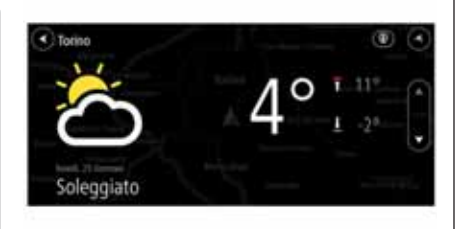

46 **PN220036**

□ 2. Selezionare la freccia giù per scorrere verso il basso e visualizzare una panoramica del giorno;

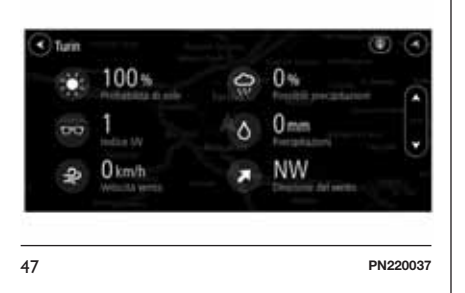

3. Selezionare nuovamente la freccia giù per scorrere verso il basso e visualizzare la previsione a cinque giorni.

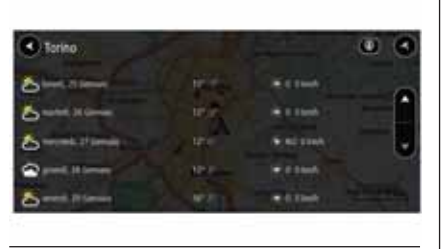

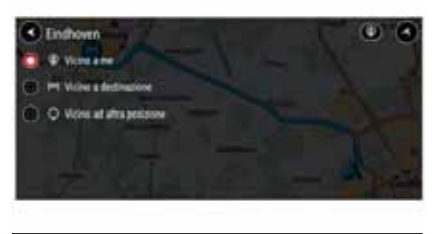

48 **PN220038** 49 **PN220039**

**RICEZIONE DI UN BOLLETTINO METEO PER LA DESTINAZIONE**

Per richiedere un bollettino meteo per la destinazione, procedere come segue:

1. Selezionare "Meteo" nel Menu principale;

2. Selezionare "Vicino a me" nell'angolo in alto a destra dello schermo;

3. Selezionare "Vicino a destinazione".

Viene visualizzato il meteo corrente per la destinazione.

#### **RICEZIONE DI UN BOLLETTINO METEO PER UNA LOCALITÀ SPECIFICA**

Per richiedere un bollettino meteo per una località specifica, procedere come segue:

1. Selezionare "Meteo" nel Menu principale;

2. Selezionare "Vicino a me" nell'angolo in alto a destra dello schermo;

3. Selezionare "Vicino altra posizione";

4. Utilizzare la tastiera per immettere il nome della città o il codice postale che si desidera trovare, quindi premere il pulsante "Cerca" sulla tastiera;

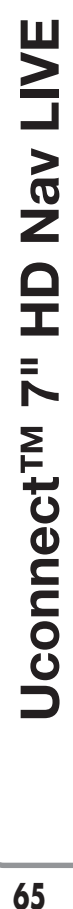

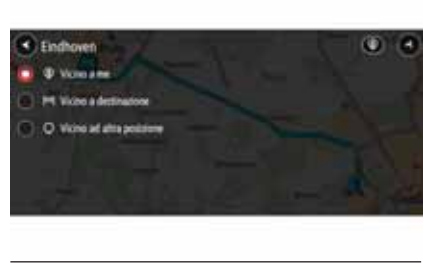

50 **PN220040**

**Suggerimento**: se si tiene premuta una lettera sulla tastiera, è possibile accedere ai caratteri aggiuntivi eventualmente disponibili. Ad esempio, tenere premuta la lettera "e" per accedere ai caratteri 3 e è é ê ë" e altri ancora.

I risultati della ricerca vengono mostrati nelle schede.

**Suggerimento**: per visualizzare più risultati, nascondere la tastiera o scorrere verso il basso l'elenco dei risultati.

**Suggerimento**: è possibile decidere se visualizzare i risultati sulla mappa o in un elenco selezionando il pulsante elenco/mappa.

5. Selezionare la località desiderata dall'elenco per visualizzare il bollettino meteo. Viene visualizzato il bollettino meteo per la località desiderata.

# **TRAFFICO**

## **INFORMAZIONI SU RDS-TMC**

Il canale dei messaggi sul traffico (TMC), noto anche come RDS-TMC, trasmette le informazioni sul traffico come segnale radio ed è disponibile gratuitamente in molti Paesi.

**Nota** : TomTom non è responsabile della disponibilità o della qualità delle informazioni sul traffico fornite dal canale dei messaggi sul traffico TMC.

**Nota**: il servizio TMC (Traffic Message Channel, Canale dei messaggi sul traffico) non è disponibile in tutti i Paesi.

#### **OSSERVAZIONE DEL TRAFFICO SULLA MAPPA**

Sulla mappa vengono visualizzati i problemi di traffico fig. 51. Se si sovrappongono vari problemi, verrà visualizzato quello con priorità più alta; ad esempio, la chiusura di una strada è più importante dei lavori in corso o di una corsia chiusa.

**Suggerimento:** selezionare un problema sulla mappa per visualizzare informazioni più dettagliate.

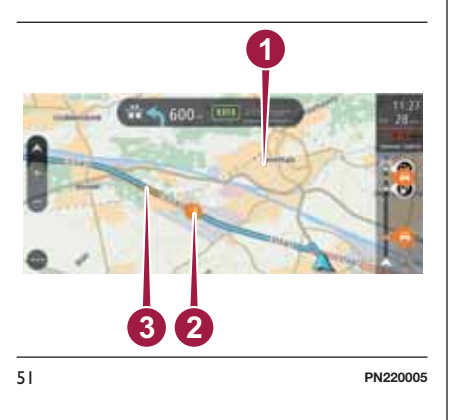

1. Problemi di traffico sulle strade non visibili al livello di zoom corrente;

2. Problema di traffico che influisce sul percorso nella direzione di viaggio. Un simbolo o un numero all'inizio del problema ne indica il tipo o il ritardo in minuti, ad esempio 11 minuti. Il colore del problema indica la velocità del traffico rispetto alla velocità massima consentita in tale posizione. Il colore rosso indica il valore più basso. Le strisce sull'ingorgo stradale sono anche animate, per indicare la velocità del traffico ove appropriato.

**Suggerimento**: per evitare un ingorgo lungo il percorso, selezionarle e scegliere "Evita". Per un elenco completo dei tipi di problemi di traffico consultare il paragrafo "Problemi di traffico";

3. Problema di traffico sul percorso, ma nella direzione opposta di viaggio.

Per ricevere ulteriori informazioni su un problema, selezionare un problema sulla mappa. Verrà visualizzata la mappa ingrandita sul problema e verrà aperto un menu a comparsa con informazioni dettagliate fig. 52.

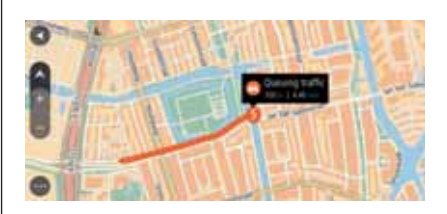

52 **PN220006**

Le informazioni visualizzate includono:

 $\Box$  il tipo di incidente: generale, incidente, lavori stradali, corsie chiuse o maltempo, ad esempio un temporale forte o neve;

**□ la gravità del problema (traffico lento,** traffico con code o traffico bloccato);

 $\Box$  il ritardo:

□ l'estensione del problema.

Per tornare alla vista di navigazione, fare clic sul pulsante "Indietro".

#### **OSSERVAZIONE DEL TRAFFICO LUNGO IL PERCORSO**

Nella barra del percorso sul lato destro della mappa vengono visualizzate informazioni sui problemi di traffico lungo il percorso. Consultare il paragrafo "Contenuti sullo schermo".

La barra del percorso segnala eventuali ritardi dovuti al traffico mentre guidi, mediante simboli che identificano il punto in cui si è verificato il problema lungo il percorso.

**Nota**: per rendere la barra del percorso più leggibile, alcuni problemi di traffico possono non essere visualizzati. Si tratterà comunque di problemi di minore importanza che causeranno solo brevi ritardi.

# **INCIDENTI**

I seguenti simboli degli incidenti vengono utilizzati nella visualizzazione mappa e nella barra del percorso per visualizzare la causa di un ingorgo

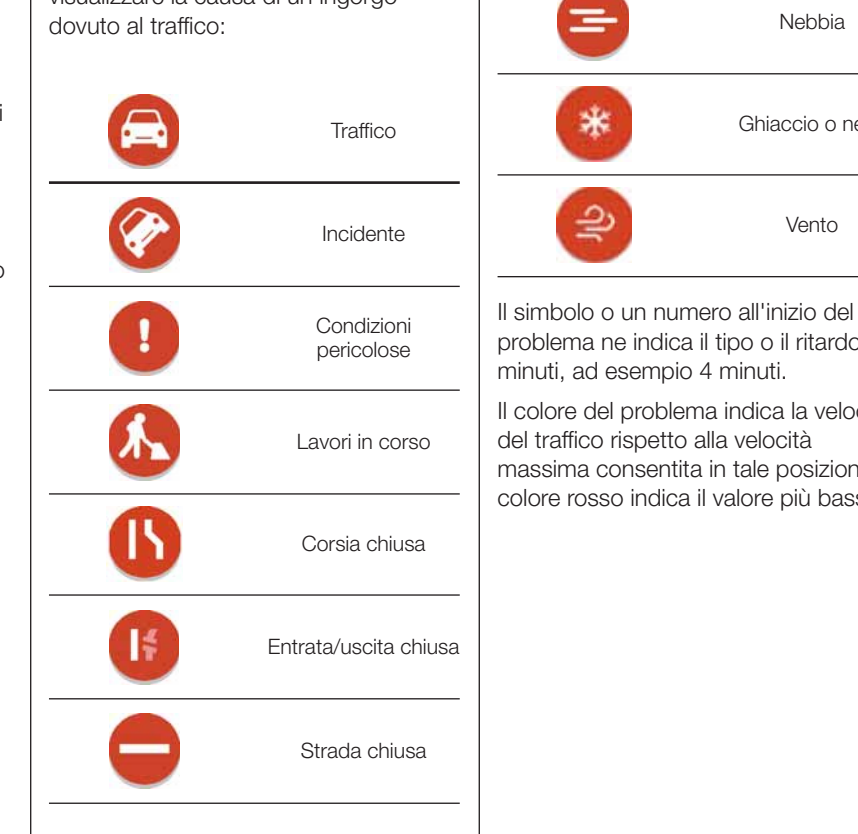

Pioggia Nebbia Ghiaccio o neve Vento problema ne indica il tipo o il ritardo in Il colore del problema indica la velocità massima consentita in tale posizione. Il colore rosso indica il valore più basso.

Le strisce sull'ingorgo stradale sono anche animate, per indicare la velocità del traffico ove appropriato.

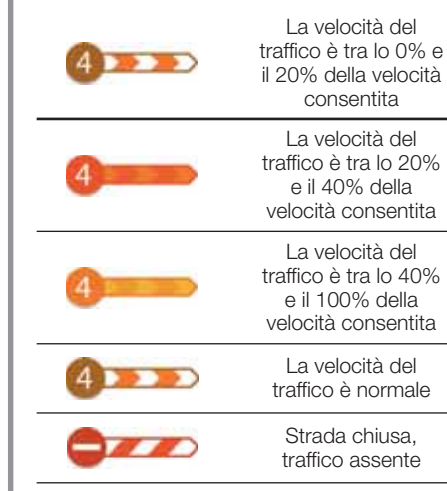

# **PIANIFICAZIONE DI UN PERCORSO**

#### **RICERCA DI UNA DESTINAZIONE**

La funzione di ricerca consente di trovare e raggiungere luoghi di ogni tipo. E' possibile cercare la destinazione in vari modi:

Utilizzo della ricerca:

- un indirizzo specifico, ad esempio Oxford Street, 123, Londra;
- un indirizzo parziale, ad esempio Oxford st Lon;
- un tipo di luogo, ad esempio una stazione di servizio o un ristorante ;
- un codice postale, ad esempio W1D 1LL per Oxford Street, Londra;
- una città per raggiungere il centro, ad esempio Londra
- un PDI (Punto di interesse) vicino alla posizione corrente, ad esempio un ristorante con il tipo di ricerca impostato su "Nelle vicinanze"
- una coppia di coordinate di latitudine e longitudine, ad esempio, N 51°30′31″ W 0°08′34″

# $\Box$  Sulla mappa

- Utilizzo del Menu principale:
	- utilizzo dei Preferiti
	- ricerca di un parcheggio
	- ricerca di una stazione di servizio

### **UTILIZZO DELLA RICERCA**

Selezionare "Ricerca" nel "Menu principale" per avviare la ricerca. Verrà visualizzata la videata di ricerca con la tastiera e i seguenti pulsanti (vedere figura):

1. **Pulsante Indietro**. Selezionare questo pulsante per tornare alla schermata precedente;

2. **Casella di immissione per le ricerche**. Inserire qui il termine di ricerca. Durante la digitazione vengono mostrati gli indirizzi e i PDI corrispondenti;

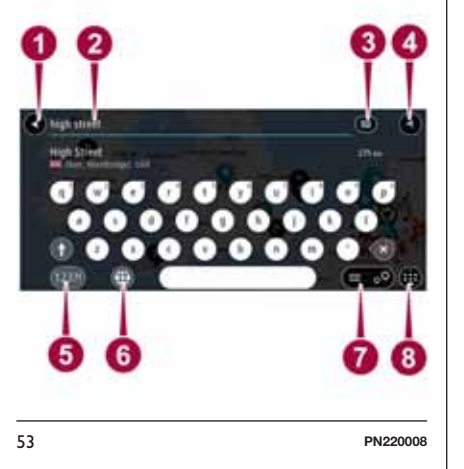

**Suggerimento:** se si tiene premuta una lettera sulla tastiera, è possibile accedere ai caratteri aggiuntivi eventualmente disponibili. Ad esempio, tenere premuta la lettera "e" per accedere ai caratteri 3 e è é ê ë" e altri ancora.

**Suggerimento**: per modificare il testo, selezionare una parola già scritta per posizionare il cursore, quindi è possibile inserire o eliminare caratteri.

3. **Tipo di ricerca**. Per impostazione predefinita, la ricerca viene eseguita all'interno dell'intera mappa corrente. Una volta utilizzata la funzione di ricerca, viene utilizzato l'ultimo tipo di ricerca selezionato. Selezionare questo pulsante per modificare il tipo di ricerca in uno tra quelli indicati di seguito:

圈

**Tutta la mappa**: Selezionare questa opzione per eseguire ricerche all'interno della mappa corrente, senza limiti di raggio. La posizione corrente è il punto centrale della ricerca. I risultati vengono elencati in base al livello di corrispondenza.

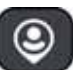

#### **Vicino a me**: Selezionare questa opzione per eseguire ricerche con la posizione GPS corrente al centro. I risultati vengono elencati in base alla

Œ

distanza.

**In città**: Selezionare questa opzione per utilizzare un paese o una città come punto centrale della ricerca. Si deve immettere il nome della città o del paese con la tastiera. Una volta selezionata la città dall'elenco dei risultati, è possibile cercare un indirizzo o PDI in quella città.

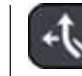

**Lungo il percorso**: Se è stato pianificato un percorso, è possibile selezionare questa opzione per cercare lungo il percorso una tipologia di posizione specifica, ad esempio una stazione di servizio. Se richiesto, immettere il tipo di posizione e selezionarlo nella colonna destra per avviare la ricerca.

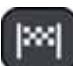

**Vicino a destinazione**: Se è stato pianificato un percorso, è possibile selezionare questa opzione per utilizzare la destinazione come punto centrale della ricerca.

# **Latitudine Longitudine**:

Selezionare questa opzione per inserire una coppia di coordinate di latitudine e longitudine.

# 4. **Pulsante di visualizzazione**.

Selezionare questo pulsante per tornare alla visualizzazione mappa o alla vista di navigazione;

5. **Pulsante 123?!**. Selezionare questo pulsante per utilizzare numeri e simboli sulla tastiera. Selezionare il pulsante =\< per passare dai numeri agli altri simboli e viceversa. Per tornare alla tastiera generale, selezionare il pulsante "ABC";

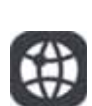

#### 6. **Pulsante del layout di tastiera**.

Selezionare questo pulsante per cambiare il layout della tastiera, passando ad un'altra lingua;

7. **Pulsante elenco/mappa**. Selezionare questo pulsante per decidere se mostrare i risultati in un elenco o direttamente sulla mappa;

8. **Mostra/nascondi tastiera**. Selezionare questo pulsante per mostrare o nascondere la tastiera.

**Suggerimento**: premere il tasto "Maiusc" una volta per scrivere in maiuscolo la lettera successiva. Toccare due volte il tasto "Maiusc" per attivare il blocco delle maiuscole, che scrive in maiuscolo tutte le lettere digitate. Selezionare il tasto "Maiusc" una volta per disattivare il blocco delle maiuscole.

**Suggerimento**: per annullare una ricerca, selezionare il pulsante mappa/vista di navigazione nell'angolo superiore destro dello schermo.

#### **UTILIZZO DEI RISULTATI DELLA RICERCA**

I risultati della ricerca sono visualizzati in due elenchi.

L'indirizzo e la città corrispondenti vengono visualizzati nell'elenco Indirizzi e i PDI, i tipi di PDI e i luoghi vengono visualizzati negli elenchi "Punti di interesse".

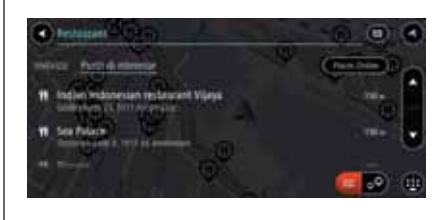

54 **PN220009**

**Suggerimento**: per visualizzare più risultati, nascondere la tastiera o scorrere verso il basso l'elenco dei risultati.

**Suggerimento**: è possibile decidere se visualizzare i risultati sulla mappa o in un elenco selezionando il pulsante elenco/mappa **. by** 

1. Se si seleziona un risultato, questo viene mostrato sulla mappa. È possibile utilizzare il menu a comparsa per aggiungere la posizione a "Le mie posizioni". Se si è già pianificato un percorso, è possibile aggiungere la posizione al percorso corrente;

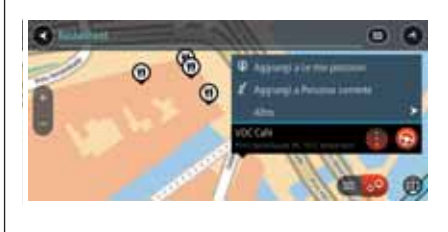

55 **PN220010**

**Nota**: sulla mappa verranno visualizzati i risultati migliori. Se si ingrandisce la visualizzazione, verranno gradualmente visualizzati i risultati di ricerca più in basso nell'elenco.

□ 2. Per pianificare un percorso verso la destinazione, selezionare il pulsante "Guida" **a.** Viene pianificato un percorso e avviata l'indicazioni per arrivare a destinazione. Quando si inizia a guidare appare automaticamente la vista di navigazione;
**Suggerimento**: se la destinazione si trova in un altro fuso orario, nel pannello delle informazioni di arrivo si visualizzerà un segno più (+) o meno (–) e la differenza di orario in ore e mezzore. L'orario di arrivo previsto è nell'ora locale della destinazione.

**Suggerimento**: è possibile aggiungere una sosta a un percorso già pianificato.

### **PIANIFICAZIONE DI UN PERCORSO - RICERCA DI UN CODICE POSTALE**

**Importante**: per motivi di sicurezza e per evitare di distrarti dalla guida, bisogna sempre pianificare il percorso prima di iniziare a guidare.

La procedura seguente fornisce istruzioni su come cercare un indirizzo o una città.

# **Informazioni sui codici postali**

**Suggerimento**: per cercare una via specifica nel Regno Unito o nei Paesi Bassi, inserire un codice postale, quindi lasciare uno spazio e digitare il numero civico, ad esempio "1017CT 35". Per gli altri paesi i codici postali sono basati sulla zona e forniscono un elenco di città, Paesi e vie corrispondenti nei risultati della ricerca.

**Nota**: la ricerca viene effettuata sull'intera mappa. Per modificare la modalità di ricerca, selezionare il pulsante a destra della casella di ricerca. E' possibile modificare l'area in cui viene effettuata la ricerca, ad esempio, lungo il percorso o in una città. Quando si esegue una ricerca utilizzando un codice postale, i risultati dipendono dal tipo di codice postale utilizzato dal Paese in cui si sta cercando.

I tipi di codice postale utilizzati sono i sequenti:

I codici postali che portano a una via o parte di una via;

 $\Box$  I codici postali che portano a un'area che può comprendere, ad esempio, una città, vari paesi in un'area rurale o un quartiere in una grande città.

# **I codici postali per le vie**

Questo tipo di codice postale viene utilizzato in Paesi come il Regno Unito o i Paesi Bassi. Quando si esegue una ricerca utilizzando questo tipo di codice postale, inserire il codice postale, lasciare uno spazio e quindi inserire facoltativamente il numero civico, ad esempio "1017CT 35". Il dispositivo pianifica quindi un percorso per una casa o un edificio specifico in una via specifica.

# **Codici postali per le aree**

Questo tipo di codice postale viene utilizzato in Paesi come la Germania, la Francia e il Belgio. Se si esegue una ricerca utilizzando un codice postale per area, i risultati includono tutte le vie di un quartiere urbano, l'intera città o i paesi corrispondenti al codice postale.

Quando si inserisce un codice postale per un'area, è possibile ottenere risultati relativi a più Paesi.

**Nota**: se si esegue una ricerca utilizzando un codice postale per area, i risultati non includeranno un indirizzo specifico.

LIVE **72 Uconnect™ 7" HD Nav LIVENav**  $\frac{\Omega}{L}$  $\bar{z}$ **Uconnect<sup>TM</sup>** 

Questo tipo di codice postale è comunque molto utile per ridurre il numero dei risultati della ricerca. Se ad esempio si cerca Neustadt in Germania, si otterrà un lungo elenco di risultati possibili. Aggiungendo uno spazio seguito dal codice postale per un'area è possibile restringere i risultati alla Neustadt che si sta cercando.

Per fare un altro esempio, se si desidera cercare una città, inserire un codice postale per un'area, quindi selezionare dai risultati il centro della città che si sta cercando.

# **PIANIFICAZIONE DI UN PERCORSO - RICERCA DI UN CENTRO CITTÀ**

**Importante**: per motivi di sicurezza e per evitare distrazioni alla guida, bisogna sempre pianificare il percorso prima di iniziare a guidare.

E' possibile pianificare un percorso per raggiungere direttamente il centro di una città. E' possibile cercare un paese, una città o un codice postale.

1. Utilizzare la tastiera per immettere il nome della città o il paese scelto per pianificare un percorso;

 $\begin{array}{ccc}\n\bullet & \bullet & \bullet & \bullet\n\end{array}$ 56 **PN220011**

 $0000000$ 

 $00000000000$ 

**C** high street

mpl tires.

2. Selezionare la città tra i risultati visualizzati nell'elenco Indirizzi.

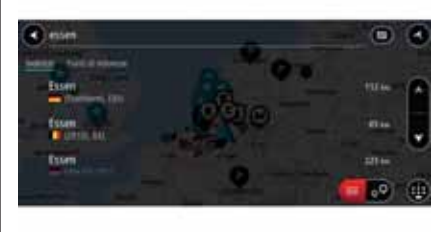

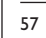

57 **PN220012**

Il nome della città viene visualizzato a destra della casella di immissione per la ricerca e il PDI del centro città viene visualizzato in basso nell'elenco Punti di interesse;

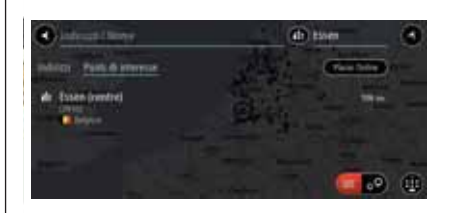

 $\overline{a}$ 

in a

14

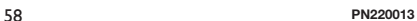

3. Selezionare il PDI del centro città. La posizione del centro città viene mostrata sulla mappa;

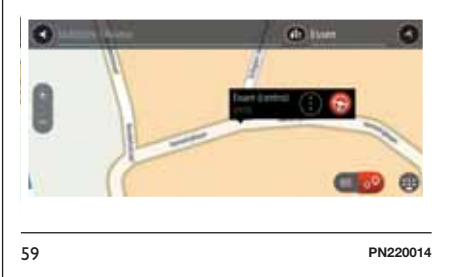

4. Selezionare "Guida". Viene pianificato un percorso e avviata l'indicazione per arrivare a destinazione. Quando si inizia a guidare appare automaticamente la vista di navigazione;

**NNT 73 Uconnect™ 7" HD Nav LIVE**Nav  $\frac{\Omega}{\Gamma}$  $\bar{K}$ **Jconnect<sup>TM</sup>** 

**Suggerimento**: per cercare una città specifica è possibile utilizzare il codice postale della città o il Paese. Ad esempio, la ricerca di Essen restituisce molti risultati. Se si cerca Essen 2910 o Essen Belgio, tale città verrà visualizzata in cima all'elenco dei risultati. E' possibile anche eseguire ricerche all'interno della città.

**Suggerimento**: la ricerca viene effettuata sull'intera mappa. Per modificare la modalità di ricerca, selezionare il pulsante a destra della casella di ricerca. E' possibile modificare l'area in cui eseguire la ricerca, ad esempio lungo il percorso o in una città.

### **PIANIFICAZIONE DI UN PERCORSO - RICERCA DI UN PDI**

**Importante**: per motivi di sicurezza e per evitare distrazioni alla guida, bisogna sempre pianificare il percorso prima di iniziare a guidare.

E' possibile cercare un PDI (Punto di interesse), come un ristorante o un'attrazione turistica. In alternativa, è possibile cercare un PDI specifico, ad esempio "Pizzeria da Mario".

1. Utilizzare la tastiera per inserire il nome del PDI verso cui si desidera pianificare il percorso,

**Nota**: la ricerca viene effettuata sull'intera mappa. Per modificare la modalità di ricerca, selezionare il pulsante a destra della casella di ricerca. E' possibile modificare l'area in cui eseguire la ricerca, ad esempio lungo il percorso o in una città.

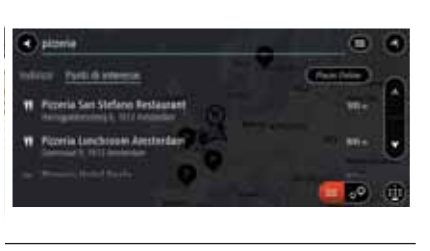

60 **PN220015**

2. Selezionare una categoria PDI, ad esempio "Ristorante" o un singolo PDI, ad esempio "Pizzeria da Cesare". Se si seleziona una categoria PDI, vengono visualizzati solo i PDI di tale categoria. Ora è possibile selezionare un singolo PDI. La posizione viene mostrata sulla mappa;

3. Per visualizzare ulteriori informazioni sui PDI, seleziona il PDI sulla mappa, quindi seleziona il pulsante dei menu a comparsa. Selezionare "Ulteriori informazioni" sul menu a comparsa. È possibile visualizzare ulteriori informazioni sul PDI, ad esempio il numero di telefono, l'indirizzo completo e l'e-mail.

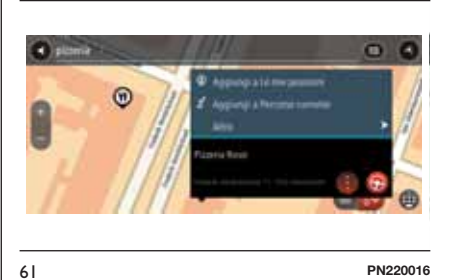

□ 4. Per pianificare un percorso verso la destinazione, selezionare il pulsante "Guida" . Viene pianificato un percorso e avviata l'indicazioni per arrivare a destinazione. Quando si inizia a guidare appare automaticamente la vista di navigazione.

Nav LIVE **74 Uconnect™ 7" HD Nav LIVE** $\frac{\mathbf{a}}{\mathbf{b}}$ Uconnect<sup>TM</sup> 7"

**Suggerimento**: se la destinazione si trova in un altro fuso orario, nel pannello delle informazioni di arrivo si visualizzerà un segno più (+) o meno (–) e la differenza di orario in ore e mezzore. L'orario di arrivo previsto è nell'ora locale della destinazione.

**Suggerimento**: è possibile aggiungere una sosta a un percorso già pianificato.

### **ELENCO DELLE ICONE DELLE CATEGORIE DI PDI**

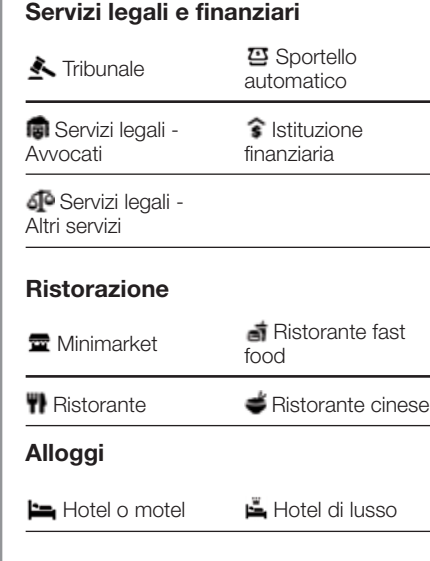

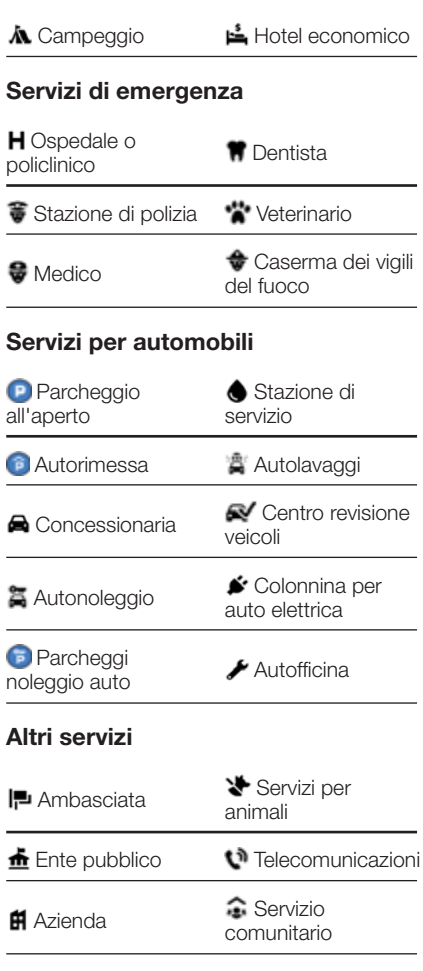

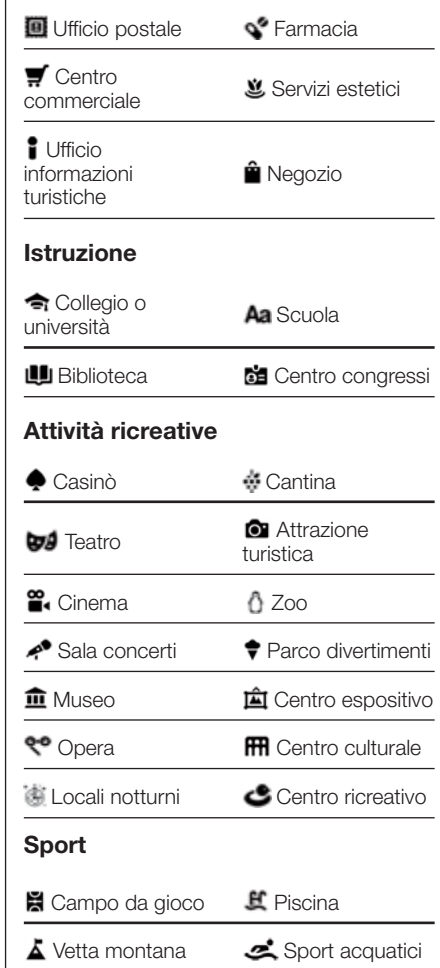

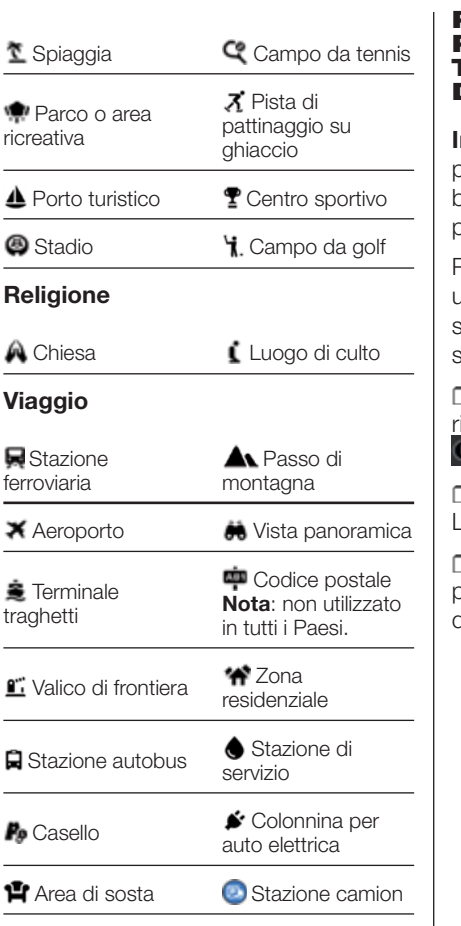

**II:** Centro città

## **PIANIFICAZIONE DI UN PERCORSO - RICERCA TRAMITE L'IMMISSIONE DELLE COORDINATE**

**Importante**: per motivi di sicurezza e per evitare di distrarti dalla guida, bisogna sempre pianificare il percorso prima di iniziare a guidare.

Per pianificare un percorso utilizzando una coppia di coordinate, accedere alla schermata di ricerca e procedere come segue:

1. Selezionare il pulsante del tipo di ricerca a destra della casella di ricerca О.

**12. Selezionare "Latitudine** Longitudine";

**1**3. Inserire la coppia di coordinate. E' possibile inserire uno qualsiasi dei tipi di coordinate seguenti:

– Valori decimali, ad esempio: N 51.51000 W 0.13454 oppure 51.51000 -0.13454.

**Suggerimento**: per i valori decimali non è necessario utilizzare una lettera per indicare la latitudine e la longitudine. Per le posizioni a ovest del meridiano 0 e per le posizioni a sud dell'equatore, usare un segno meno (-) prima della coordinata.

- Gradi, minuti e secondi, ad esempio: N 51°30′31″ W 0°08′34″
- Coordinate standard GPS, ad esempio: N 51 30.525 W 0 08.569. **Nota**: la barra al di sotto delle coordinate diventa rossa se si immettono coordinate che non vengono riconosciute dall'**Uconnect™7" HD Nav LIVE**.

□ 4. Selezionare un suggerimento per la destinazione. La posizione viene mostrata sulla mappa;

**15.** Per pianificare un percorso verso la destinazione, selezionare il pulsante "Guida" <sup>.</sup> Viene pianificato un percorso e avviata l'indicazione per arrivare a destinazione. Quando si inizia a guidare appare automaticamente la vista di navigazione.

**Suggerimento**: se la destinazione si trova in un altro fuso orario, nel pannello delle informazioni di arrivo si visualizzerà un segno più (+) o meno (-) e la differenza di orario in ore e mezzore. L'orario di arrivo previsto è nell'ora locale della destinazione.

**Suggerimento**: è possibile aggiungere una sosta a un percorso già pianificato.

### **PIANIFICAZIONE DI UN PERCORSO MEDIANTE LA MAPPA**

**Importante**: per motivi di sicurezza e per evitare distrazioni alla guida, bisogna sempre pianificare il percorso prima di iniziare a guidare.

Per pianificare un percorso utilizzando la mappa, accedere alla visualizzazione mappa e procedere come segue:

□ 1. Spostare la mappa e ingrandire la visualizzazione finché non si visualizza la destinazione che si desidera raggiungere;

□ 2. Una volta individuata la destinazione sulla mappa, selezionarla tenendo premuto un dito sullo schermo per circa un secondo. Verrà visualizzato un menu a comparsa indicante l'indirizzo più vicino;

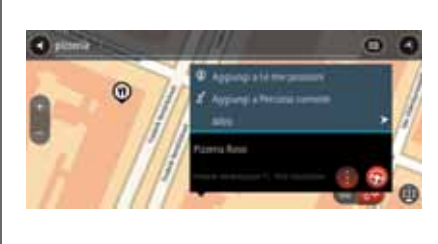

**3.** Per pianificare un percorso verso la destinazione, selezionare il pulsante "Guida" **B**. Viene pianificato un percorso e avviata l'indicazione per arrivare a destinazione. Quando si inizia a guidare appare automaticamente la

**Suggerimento**: è possibile anche selezionare un simbolo mappa per aprire il menu a comparsa, quindi selezionare il pulsante "Guida" per pianificare un percorso per raggiungere

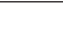

vista di navigazione.

tale posizione.

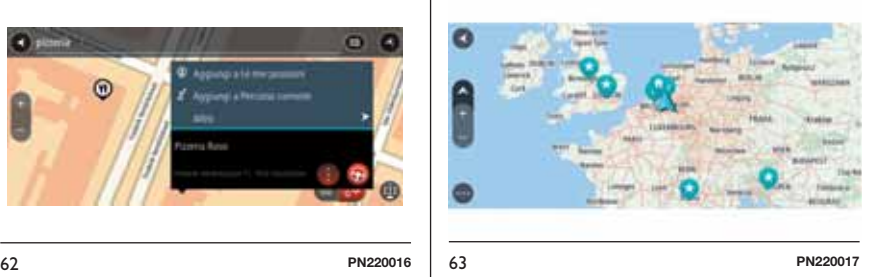

**Suggerimento**: è possibile utilizzare la posizione selezionata in altri modi, ad esempio aggiungendola a "Preferiti", selezionando il pulsante del menu a comparsa.

**Suggerimento**: se la destinazione si trova in un altro fuso orario, nel pannello delle informazioni di arrivo si visualizzerà un segno più (+) o meno (-) e la differenza di orario in ore e mezzore. L'orario di arrivo previsto è nell'ora locale della tua destinazione.

**Suggerimento**: è possibile aggiungere una sosta a un percorso già pianificato.

**76 Uconnect™ 7" HD Nav LIVE** Nav LIVE  $\frac{\mathbf{a}}{\mathbf{b}}$  $\bar{z}$ **Uconnect<sup>TM</sup>** 

### **PIANIFICAZIONE DI UN PERCORSO MEDIANTE LE MIE POSIZIONI**

**Importante**: per motivi di sicurezza e per evitare distrazioni alla guida, bisogna sempre pianificare il percorso prima di iniziare a guidare.

Per passare a un elemento salvato in Preferiti dalla posizione corrente, procedere come segue:

□ 1. Seleziona il pulsante "Menu principale" per aprire il menu  $\overline{\text{converse}}$ :

 $\Box$  2. Selezionare "Le mie posizioni"  $\Box$ . Verrà visualizzato un elenco di tutte le posizioni salvate;

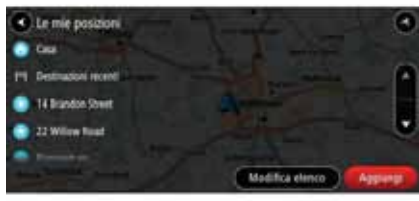

64 **PN220018**

3. Selezionare la posizione a cui si desidera passare, ad esempio "Casa". La posizione selezionata verrà visualizzata sulla mappa con un menu a comparsa;

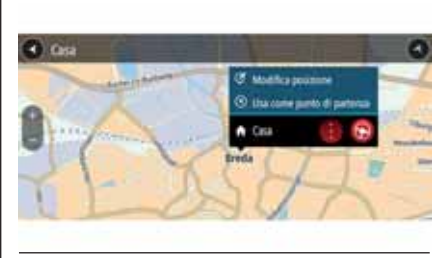

65 **PN220019**

□ 4. Per pianificare un percorso verso la posizione, selezionare il pulsante "Guida" **B**. Viene pianificato un percorso e avviata l'indicazione per arrivare a destinazione. Quando si inizia a guidare appare automaticamente la vista di navigazione.

**Suggerimento**: se la destinazione si trova in un altro fuso orario, nel pannello delle informazioni di arrivo si visualizzerà un segno più (+) o meno (-) e la differenza di orario in ore e mezzore. L'orario di arrivo previsto è nell'ora locale della destinazione.

**Suggerimento**: è possibile aggiungere una sosta a un percorso già pianificato.

# **RICERCA DI UN PARCHEGGIO**

**Importante**: per motivi di sicurezza e per evitare distrazioni alla guida, bisogna sempre pianificare il percorso prima di iniziare a guidare.

Per cercare un parcheggio, procedere come segue:

1. Seleziona il pulsante "Menu principale" per aprire il menu corrispondente  $\Theta$ :

□ 2. Selezionare "Parcheggi" **D**. Verrà visualizzata la mappa con i parcheggi individuati;

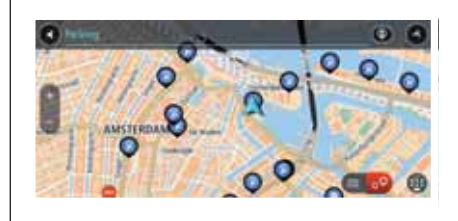

66 **PN220020**

**LIVE 78 Uconnect™ 7" HD Nav LIVEVBN**  $\frac{\Omega}{L}$  $\bar{z}$ **Uconnect<sup>TM</sup>** 

Se si è pianificato un percorso, sulla mappa verranno visualizzati i parcheggi nei pressi della destinazione. Se non si è pianificato un percorso, sulla mappa verranno visualizzati i parcheggi nei pressi della posizione corrente.

E' possibile modificare la schermata per visualizzare un elenco dei parcheggi premendo questo pulsante **. Pa** 

E' possibile selezionare un parcheggio dall'elenco per individuarlo sulla mappa.

**Suggerimento**: è possibile visualizzare l'elenco dei risultati utilizzando la barra di scorrimento sul lato destro dello schermo.

**C** Perchapsi œ. **65 Seta to money B** WINDOW 4 time keeping **PH**. Volume and

68 **PN220022**

**3.** Selezionare un parcheggio dalla mappa o nell'elenco. Sulla mappa verrà visualizzato un menu a comparsa con il nome del parcheggio;

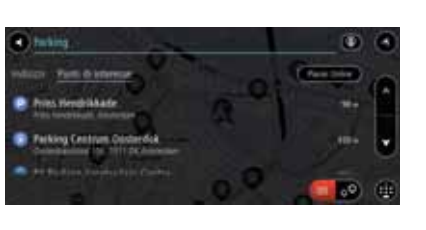

Per modificare la modalità di ricerca, selezionare il pulsante a destra della casella di ricerca. Sarà possibile quindi modificare l'ambito della ricerca, ad esempio nei pressi della posizione corrente o all'interno dell'intera mappa.

67 **PN220021**

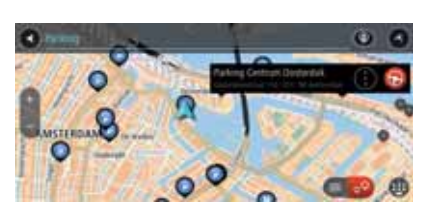

69 **PN220023**

4. Per pianificare un percorso verso il parcheggio selezionato, selezionare il pulsante "Guida" <sup>2</sup>. Viene pianificato un percorso e avviata l'indicazione per arrivare a destinazione. Quando si inizia a guidare appare automaticamente la vista di navigazione.

**Suggerimento**: utilizzando il menu a comparsa, è possibile aggiungere un parcheggio come sosta lungo il percorso.

### **RICERCA DI UNA STAZIONE DI SERVIZIO**

**Importante**: per motivi di sicurezza e per evitare distrazioni alla guida, bisogna sempre pianificare il percorso prima di iniziare a guidare.

Per cercare una stazione di servizio, procedi come segue:

1. Selezionare il pulsante "Menu principale" per aprire il menu  $\circ$ corrispondente  $\ominus$ :

2. Selezionare "Stazione di servizio" . Verrà visualizzata la mappa con le stazioni di servizio individuate;

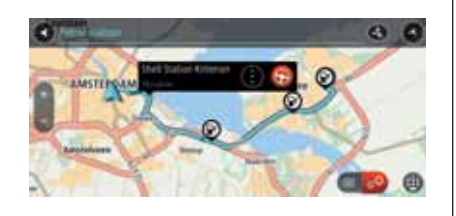

70 **PN220024** 71 **PN220025**

Se si è pianificato un percorso, sulla mappa verranno visualizzate le stazioni di servizio presenti. Se non si è pianificato un percorso, sulla mappa verranno visualizzate le stazioni di servizio nei pressi della posizione corrente.

E' possibile modificare la schermata per visualizzare un elenco delle stazioni di servizio premendo questo pulsante  $= 50$ .

E' possibile selezionare una stazione di servizio dall'elenco per individuarla sulla mappa.

**Suggerimento**: è possibile visualizzare tutti i risultati utilizzando la barra di scorrimento sul lato destro dello schermo.

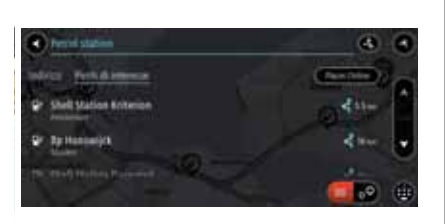

Se si desidera modificare la modalità di ricerca, selezionare il pulsante a destra dell'apposita casella. Sarà possibile quindi modificare l'ambito della ricerca, ad esempio nei pressi della posizione corrente o all'interno dell'intera mappa.

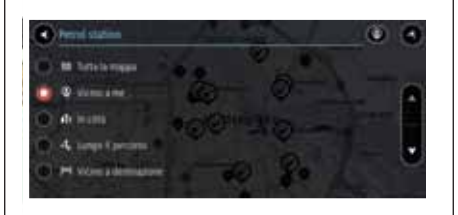

72 **PN220026**

3. Selezionare una stazione di servizio dalla mappa o nell'elenco. Sulla mappa verrà visualizzato un menu a comparsa con il nome della stazione di servizio;

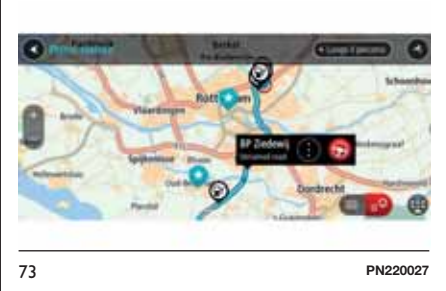

4. Per pianificare un percorso verso la stazione di servizio selezionata, selezionare il pulsante "Guida" <sup>.</sub></sup> Viene pianificato un percorso e avviata l'indicazione per arrivare a destinazione. Quando si inizia a guidare appare automaticamente la vista di navigazione.

**Suggerimento**: utilizzando il menu a comparsa, è possibile aggiungere una stazione di servizio come sosta lungo il percorso. Le stazioni di servizio impostate come sosta lungo il percorso sono indicate da un'icona blu.

# **MODIFICA DEL PERCORSO**

# **MENU PERCORSO CORRENTE**

Se si è pianificato un percorso o una traccia, fare clic sul pulsante "Percorso corrente" nel menu principale per aprire il relativo menu.

Nel menu sono disponibili i seguenti pulsanti:

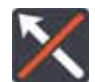

# **Cancella percorso**

Selezionare questo pulsante per cancellare il percorso attualmente pianificato. Il menu Percorso corrente verrà chiuso e si tornerà alla visualizzazione mappa.

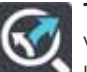

**Trova alternativa** Verrà visualizzato questo pulsante

una volta pianificato un percorso. Selezionare questo pulsante per mostrare fino a tre percorsi alternativi sulla visualizzazione mappa.

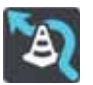

# **Evita strada bloccata**

Selezionare questo pulsante per evitare un ostacolo imprevisto che blocca la strada sul percorso.

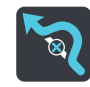

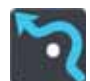

# Seleziona questo pulsante per evitare una parte del percorso.

**Evita parte di percorso**

# **Evita strade a pedaggio e**

**altro** Selezionare questo pulsante per evitare alcuni tipi di caratteristiche lungo il percorso che si sta pianificando. Tali caratteristiche includono traghetti, strade a pedaggio e strade non asfaltate.

Seleziona questo pulsante per visualizzare un elenco di istruzioni dettagliate per il tuo percorso pianificato. Le istruzioni includono quanto

segue:

la posizione corrente;

 $\Box$  nomi di vie,

fino a due numeri civici mostrati nelle segnaletiche stradali laddove disponibili;

una freccia dell'istruzione;

□ una descrizione dell'istruzione;

la distanza tra due istruzioni consecutive;

numero dell'uscita;

gli indirizzi completi delle soste sul percorso.

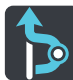

# **Aggiungi sosta a percorso**

Seleziona questo pulsante per aggiungere una sosta al percorso. È possibile aggiungere una sosta selezionando un punto sulla mappa oppure cercando una posizione utilizzando la ricerca.

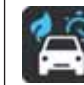

# **Cambia tipo di percorso**

Selezionare questo pulsante per modificare il tipo di percorso utilizzato per pianificare il percorso. Il percorso verrà ricalcolato utilizzando il nuovo tipo di percorso.

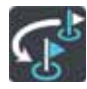

# **Riordina soste** Selezionare

questo pulsante per visualizzare l'elenco delle soste per il percorso corrente. Sarà possibile modificare l'ordine delle soste lungo il percorso.

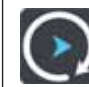

# **Riproduci anteprima percorso o traccia**

Selezionare questo pulsante per visualizzare un'anteprima del percorso o della traccia pianificata. **Nota**: non puoi riprodurre l'anteprima di un percorso o traccia durante la guida.

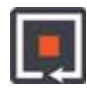

### **Interrompi anteprima**

**percorso** Selezionare questo pulsante per interrompere l'anteprima del percorso pianificato.

# **EVITARE UNA STRADA BLOCCATA**

Se è presente una strada bloccata sul percorso, è possibile modificare il percorso per evitarla.

□ 1. Nella vista di navigazione, selezionare il simbolo della posizione corrente o il pannello della velocità;

**Suggerimento**: il pannello della velocità viene visualizzato solo quando ha inizio la navigazione del percorso.

2. Selezionare "Evita strada bloccata". A questo punto, viene trovato un percorso alternativo per evitare la strada bloccata. È possibile ottenere fino a due percorsi alternativi a seconda della rete stradale disponibile tra la posizione attuale e la destinazione. Il nuovo percorso è mostrato nella visualizzazione mappa con la differenza in tempi di percorrenza in un fumetto;

**Nota**: potrebbe non essere possibile individuare un percorso alternativo se non è disponile nessuna strada alternativa alla strada bloccata.

□ 3. Selezionare il nuovo percorso toccando il fumetto con l'indicazione del tempo di percorrenza. Viene avviata la navigazione verso la destinazione, evitando la strada bloccata. Quando si inizia a guidare appare automaticamente la vista di navigazione.

# **EVITARE UNA PARTE DI UN PERCORSO**

**Importante**: per motivi di sicurezza e per evitare di distrarti dalla guida, devi sempre pianificare il percorso prima di iniziare a guidare.

Per evitare parte di un percorso procedere come segue:

1. Seleziona il pulsante Menu principale  $\bigcirc$  per aprire il menu corrispondente;

# **12. Seleziona Percorso corrente** :

# 3. Seleziona **Evita parte di** percorso

Viene visualizzato l'elenco delle sezioni che compongono il tuo percorso corrente fig. 74.

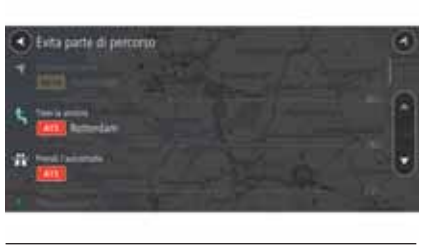

74 **F0Y1038**

□ 4. Seleziona la sezione del percorso che si desidera evitare. Sulla mappa verrà visualizzato un menu a comparsa che mostra la posizione dell'istruzione fig. 75.

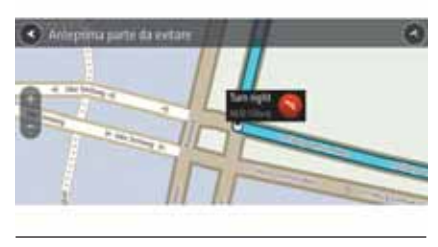

75 **F0Y1039**

5. Per evitare la porzione di percorso scelta, seleziona **Evita a** . Viene pianificato un percorso alternativo per evitare la sezione di percorso scelta. Il nuovo percorso viene mostrato nella Visualizzazione mappa.

**Nota**: potrebbe non essere possibile individuare un percorso alternativo.

**Nota**: per evitare più sezioni del percorso, ripeti la procedura descritta in precedenza.

Viene avviata la navigazione verso la destinazione, evitando la sezione scelta. Quando inizi a guidare appare automaticamente la vista di navigazione.

### **RICERCA DI UN PERCORSO ALTERNATIVO**

**Importante**: per motivi di sicurezza e per evitare distrazioni alla guida, bisogna sempre pianificare il percorso prima di iniziare a guidare.

Per trovare un percorso alternativo, procedere come segue:

□ 1. Pianificare un percorso come di consueto;

□ 2. Selezionare il pulsante "Menu principale" per aprire il menu corrispondente;

3. Selezionare "Percorso corrente", quindi selezionare "Trova alternativa". Nella visualizzazione mappa vengono visualizzati fino a tre percorsi alternativi. Ciascun percorso alternativo mostra i diversi tempi di percorrenza in un fumetto;

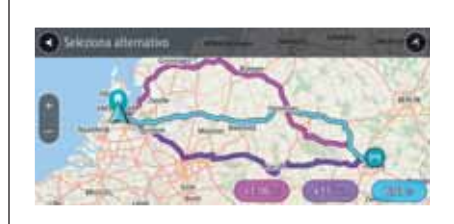

76 **PN220028**

4. Selezionare il percorso desiderato toccando il relativo fumetto con l'indicazione del tempo di percorrenza;

5. Selezionare "Inizia";

**6.** Viene avviata la navigazione verso la destinazione. Quando si inizierà a guidare, apparirà automaticamente la vista di navigazione.

**Suggerimento**: è possibile aggiungere una sosta a un percorso già pianificato. Continuare a leggere questo capitolo.

# **TIPI DI PERCORSO**

Selezionare "Cambia tipo di percorso" per cambiare il tipo di percorso pianificato verso la destinazione corrente. Il percorso verrà ricalcolato utilizzando il nuovo tipo.

E' possibile selezionare i seguenti tipi di percorso:

**Percorso più veloce**: il percorso più veloce verso la destinazione. Il percorso viene costantemente verificato tenendo in considerazione le condizioni del traffico.

**Percorso più breve**: il percorso più breve verso la destinazione. Questo percorso potrebbe richiedere molto più tempo del percorso più veloce.

**Percorso più ecologico:** il percorso più economico in termini di consumo di combustibile.

**Evita autostrade:** con questo tipo di percorso si eviteranno tutte le autostrade.

E' possibile impostare il tipo di percorso predefinito nel menu "Impostazioni".

### **NAVIGAZIONE TRAMITE PUNTI DI DECISIONE**

Durante la guida, i sistemi di navigazione continuano a creare percorsi alternativi e suggeriscono posizioni chiamate punti di decisione, che si differenziano dal percorso utilizzato attualmente.

I percorsi alternativi vengono visualizzati in verde e la differenza tra l'orario di arrivo previsto (ETA) viene visualizzato nel pannello delle istruzioni Successivo nella parte superiore dello schermo.

I punti di decisione vengono visualizzati anche nella barra del percorso.

# **CARATTERISTICHE DEL PERCORSO**

E' possibile scegliere di evitare alcune caratteristiche lungo il percorso attualmente pianificato. Di seguito sono indicati alcuni esempi.

Strade a pedaggio

- Traghetti e treni navetta per auto
- Corsie riservate al carpooling
- Strade non asfaltate

**Nota**: le corsie riservate al carpooling sono anche note come corsie HOV (High Occupancy Vehicle) e non sono presenti in tutti i paesi. Per scegliere corsie di questo tipo, potrebbe essere necessario avere a bordo almeno un accompagnatore oppure viaggiare su un'auto alimentata con carburante ecocompatibile.

Se si scegle di evitare una caratteristica lungo un percorso, ne verrà pianificato uno nuovo.

In "Pianificazione percorsi" all'interno del menu "Impostazioni" è possibile configurare la modalità di gestione di ogni singola caratteristica in caso di pianificazione di un nuovo percorso.

# **AGGIUNTA DI UNA SOSTA AL PERCORSO TRAMITE LA MAPPA**

1. Toccare il pulsante di visualizzazione per aprire la mappa. Sulla mappa verrà visualizzato il percorso completo;

□ 2. Ingrandire la mappa e tenere premuto per selezionare una posizione;

3. Selezionare il pulsante del menu a comparsa;

□ 4. Selezionare "Aggiungi a Percorso corrente" **.** Il percorso verrà ricalcolato per includere la fermata.

# **ELIMINAZIONE DI UNA SOSTA DAL PERCORSO**

1. Nel menu principale selezionare "Percorso corrente";

2. Selezionare "Riordina soste". Vengono elencate le soste;

3. Selezionare il pulsante "Modifica soste";

4. Selezionare una sosta;

5. Selezionare il pulsante "Elimina". La fermata verrà eliminata e verrà ricalcolato il percorso.

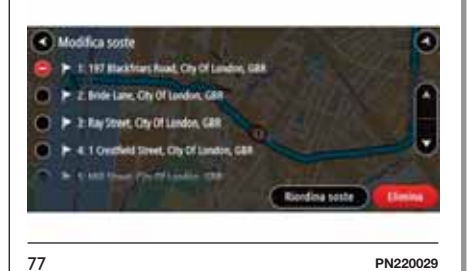

### **MODIFICA DELL'ORDINE DELLE SOSTE IN UN PERCORSO**

1. Nel menu principale selezionare "Percorso corrente";

2. Selezionare "Riordina soste". Vengono elencate le soste;

3. Selezionare una sosta;

□ 4. Utilizzare la freccia su e giù per cambiare l'ordine delle soste. Il percorso viene ricalcolato con le soste nell'ordine modificato.

# **AUTOVELOX**

# **INFORMAZIONI SUGLI AUTOVELOX**

Il servizio Autovelox avvisa sulla posizione dei seguenti autovelox:

**n** posizioni degli autovelox fissi;

posizioni dei Safety Tutor;

 $\square$  zone di controllo della velocità media:

posizioni delle telecamere semaforiche;

□ telecamere per zone a traffico limitato.

Il servizio Autovelox avvisa inoltre sui seguenti pericoli per la sicurezza:

punti critici per gli incidenti.

# **GUIDA IN UN'ALTRA AREA O PAESE**

Quando si guida in un'altra area o Paese che non consente l'utilizzo di avvisi autovelox, il sistema **Uconnect™ 7" HD Nav LIVE** disattiva il servizio autovelox. Non si riceveranno avvisi autovelox in tali aree oppure Paesi.

Alcune aree o Paesi consentono l'utilizzo limitato di avvisi autovelox, ad esempio solo gli avvisi per autovelox fissi oppure per zone a rischio.

**Uconnect™ 7" HD Nav LIVE** attiva automaticamente la funzione di avvisi limitati quando si attraversano tali aree oppure Paesi.

# **AVVISI TUTOR E AUTOVELOX**

**Suggerimento**: i suoni di avviso sono disattivati per impostazione predefinita. I suoni di avviso possono essere attivati selezionando "Impostazioni", seguito da "Suoni e avvisi", seguito dal tipo di avviso.

Per i tipi più comuni di autovelox vengono riprodotti suoni di avviso relativi alla presenza di autovelox.

Gli avvisi vengono generati quando ci si avvicina a un autovelox e possono essere di vario tipo:

 $\Box$  un simbolo visualizzato sulla barra del percorso e sul percorso sulla mappa;

sulla barra del percorso viene indicata la distanza dall'autovelox;

viene emesso un suono di avviso mentre ci si avvicina alla fotocamera;

mentre ci si avvicina a una fotocamera o si sta guidando in un'area di controllo della velocità media, la velocità viene monitorata. Se si guida a più di 5 km/h (3 miglia/ora) oltre il limite di velocità, la barra del percorso diventa rossa. Se si guida a meno di 5 km/h (3 miglia/ora) oltre il limite di velocità, la barra del percorso diventa arancione.

**Suggerimento**: nella visualizzazione mappa o nella vista di navigazione, è possibile selezionare il simbolo dell'autovelox nella barra del percorso per vedere il tipo di fotocamera, la velocità massima e anche la lunghezza media di un'area di controllo della velocità media. Nella visualizzazione mappa, è possibile anche selezionare un autovelox che è mostrato lungo il percorso.

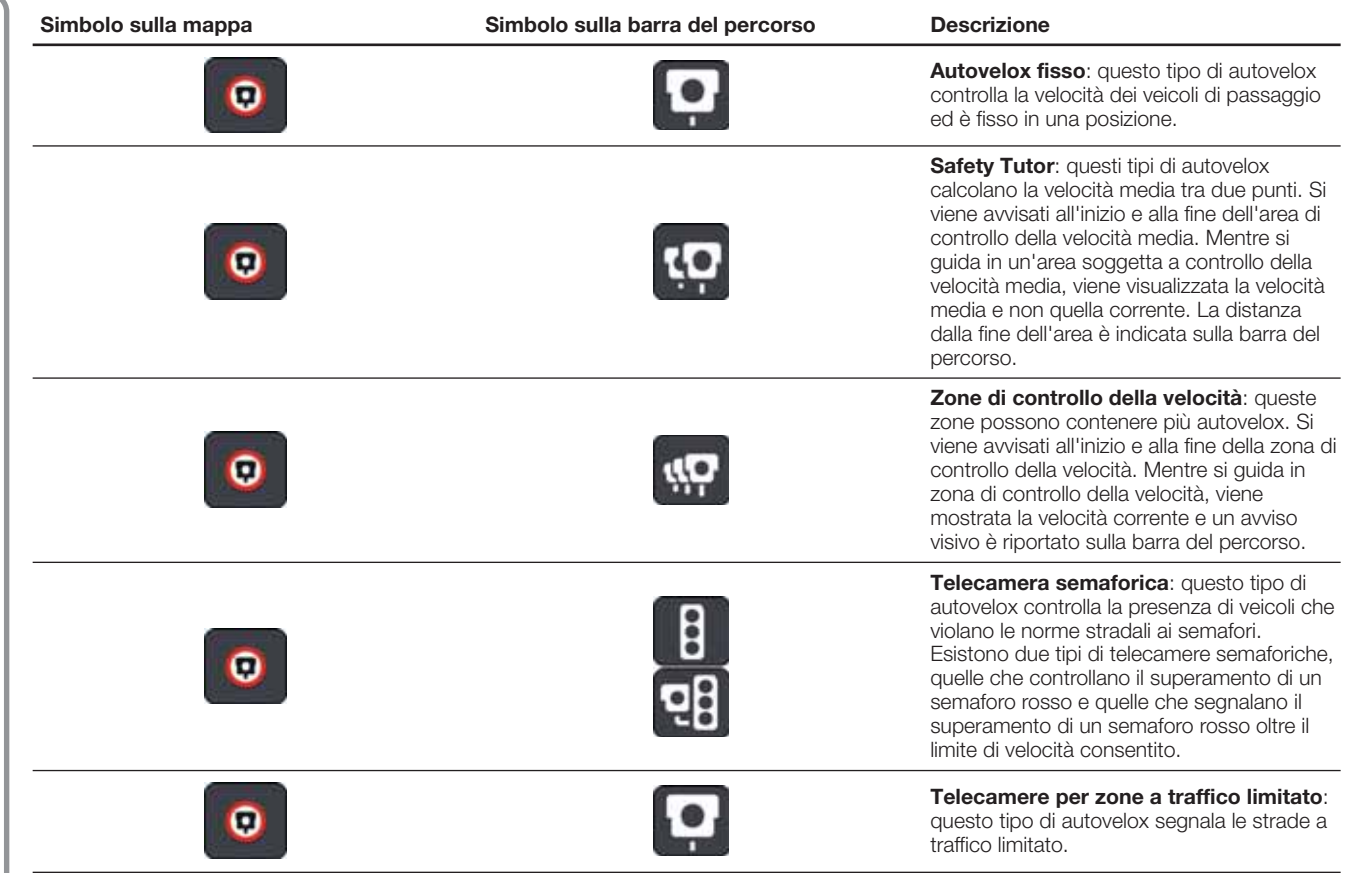

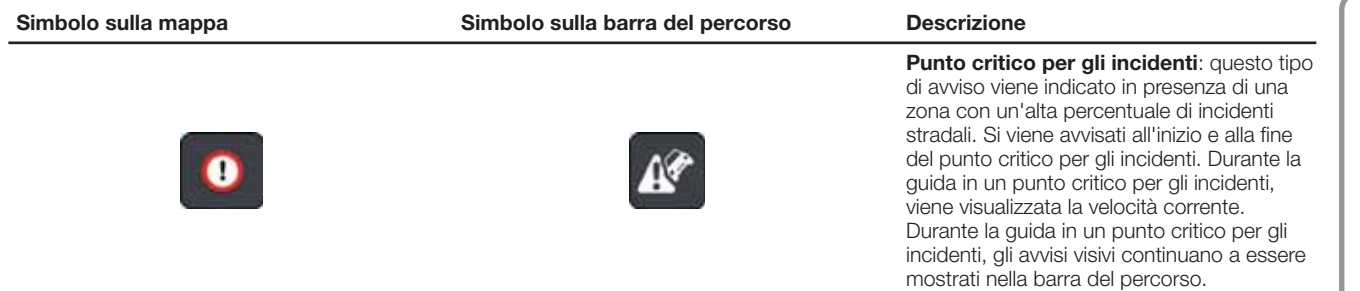

Per modificare la modalità di segnalazione, selezionare "Suoni e avvisi" nel menu "Impostazioni".

# **88 Uconnect™ 7" HD Nav LIVENav LIVE**  $\frac{\Omega}{L}$  $\bar{z}$ Uconnect<sup>TM</sup>

# **CAMBIARE LE MODALITÀ DEGLI AVVISI**

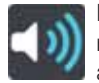

Per modificare la modalità di ricezione degli avvisi sugli autovelox, selezionare il pulsante "Suoni e avvisi" nel menu "Impostazioni".

È possibile impostare la modalità di segnalazione per vari tipi di autovelox e pericoli per la sicurezza. È possibile modificare le impostazioni e decidere se ricevere gli avvisi, non riceverli oppure visualizzarli solo quando si supera la velocità consentita.

Per modificare ad esempio la modalità di ricezione degli avvisi in prossimità di un autovelox fisso, procedere come segue:

1. Selezionare "Suoni e avvisi" nel menu "Impostazioni";

2. Selezionare "Avvisi tutor e autovelox";

3. Selezionare "Autovelox fissi";

□ 4. Selezionare una delle seguenti opzioni di avviso:

- Sempre
- Solo in caso di eccesso di velocità – Mai

5. Fare clic sul pulsante "Indietro".

**Suggerimento**: per disattivare tutti gli avvisi acustici, selezionare "Impostazioni", "Suoni e avvisi", quindi deselezionare "Suoni di avviso".

**Nota**: è possibile modificare il volume relativo al sistema di navigazione sull'unità principale. Per eseguire questa operazione, toccare il pulsante del volume della radio quando viene inviata un'istruzione.

# **ZONE DI PERICOLO**

# **GUIDA IN UN'ALTRA AREA O PAESE**

Quando si guida in un'altra area o Paese che non consente l'utilizzo di avvisi autovelox, il sistema **Uconnect™ 7" HD Nav LIVE** disattiva il servizio autovelox. Non si riceveranno avvisi autovelox in tali aree o Paesi.

Alcune aree o Paesi consentono l'utilizzo limitato di avvisi autovelox, ad esempio solo gli avvisi per autovelox fissi o per zone a rischio.

**Uconnect™ 7" HD Nav LIVE** attiva automaticamente la funzione di avvisi limitati quando si attraversano tali aree o Paesi.

### **INFORMAZIONI SU ZONE DI PERICOLO E ZONE A RISCHIO**

Se ci si trova in Francia, il servizio "Zone di pericolo" segnala la presenza di zone di pericolo e a rischio sul percorso.

Dal 3 gennaio 2012, in Francia è illegale ricevere avvisi sulla posizione degli autovelox fissi e mobili durante la guida. Per rispettare tale modifica apportata alla legge francese, le posizioni degli autovelox non vengono più segnalate; le aree di pericolo vengono invece indicate come zone di pericolo o a rischio.

**Importante**: fuori dal territorio francese si riceveranno gli avvisi relativi agli autovelox. In territorio francese si riceveranno avvisi sulle zone di pericolo e a rischio. Quando si supera il confine, il tipo di avviso ricevuto cambia.

Una zona di pericolo è una zona specificata come tale dalla legge francese. Una zona a rischio è una zona di pericolo temporanea segnalata dall'utente. Il servizio Zone di pericolo segnala allo stesso modo sia le zone di pericolo che le zone a rischio.

Nelle zone di pericolo e nelle zone a rischio possono essere presenti uno o più autovelox, oppure una serie di altri pericoli per la guida:

non sono disponibili posizioni specifiche ma, quando ci si avvicina a una zona di pericolo, viene visualizzata l'icona corrispondente;

a la lunghezza minima della zona varia in base al tipo di strada: 300 metri per strade in zone edificate, 2 chilometri per strade secondarie e 4 km per autostrade;

 $\Box$  la posizione di uno o più autovelox, se presenti, può corrispondere a qualsiasi punto all'interno della zona;

**□** se sono presenti due zone di pericolo vicine, è possibile che gli avvisi vengano uniti in una unica zona più ampia.

Le informazioni relative alla posizione delle zone vengono continuamente aggiornate da TomTom e da altri utenti e vengono inviate con frequenza al sistema **Uconnect™**, in modo tale da aggiornare sempre l'utente con le informazioni più recenti. È possibile contribuire segnalando le posizioni di nuove zone a rischio.

### **AVVISI PER ZONE DI PERICOLO E ZONE A RISCHIO**

Gli avvisi vengono generati 10 secondi prima di raggiungere la zona di pericolo o a rischio e possono essere di vario tipo:

un simbolo visualizzato sulla barra del percorso e sul percorso sulla mappa;

 $\Box$  sulla barra del percorso viene indicata la distanza dall'inizio della zona;

viene emesso un suono di avviso mentre ci si avvicina all'inizio della zona;

mentre ci si avvicina a una zona di questo tipo o si guida nell'area, la velocità viene monitorata. Se si guida a più di 5 km/h (3 miglia/ora) oltre il limite di velocità, la barra del percorso diventa rossa. Se si guida a meno di 5 km/h (3 miglia/ora) oltre il limite di velocità, la barra del percorso diventa arancione;

mentre si guida in una zona di questo tipo, sulla barra del percorso viene mostrata la distanza dalla fine dell'area.

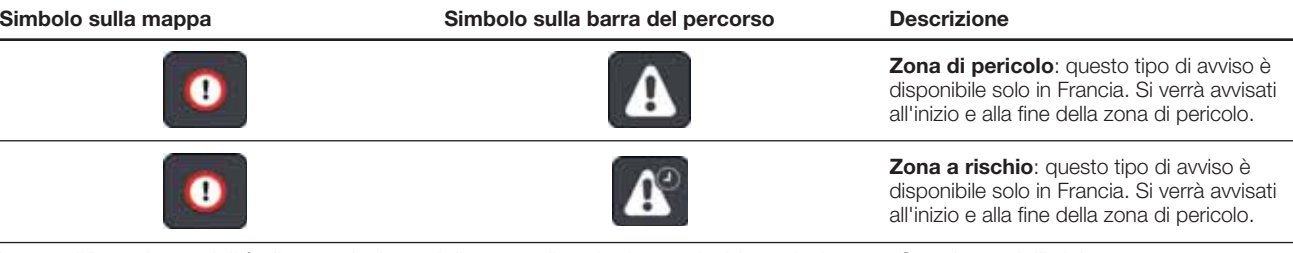

Per modificare la modalità di segnalazione delle zone di pericolo e a rischio, selezionare "Suoni e avvisi" dal menu "Impostazioni".

### **CAMBIARE LE MODALITÀ DEGLI AVVISI**

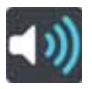

Per modificare la modalità di ricezione degli avvisi in merito alla presenza di zone di pericolo, selezionare il pulsante "Suoni e avvisi" nel menu "Impostazioni".

È possibile modificare le impostazioni e decidere se essere avvisato o meno.

Per modificare ad esempio la modalità di ricezione degli avvisi in prossimità di una zona di pericolo, procedere come segue:

1. Selezionare "Suoni e avvisi" nel menu "Impostazioni";

2. Selezionare "Avvisi di sicurezza";

3. Selezionare "Zone di pericolo";

4. Selezionare se si desidera essere avvisati sempre o soltanto quando si supera la velocità consentita. Selezionare "Mai" per disattivare gli avvisi;

5. Fare clic sul pulsante "Indietro".

**Suggerimento**: per disattivare tutti gli avvisi acustici, selezionare "Impostazioni", "Suoni e avvisi", quindi deselezionare "Suoni di avviso".

# **LE MIE POSIZIONI**

# **INFORMAZIONI SU LE MIE POSIZIONI**

La sezione "Le mie posizioni" rappresenta un metodo semplice per selezionare una posizione senza doverla cercare ogni volta. È possibile utilizzare "Le mie posizioni" per creare una raccolta di indirizzi utili o preferiti.

In "Le mie posizioni" sono sempre disponibili i seguenti elementi:

**Casa**: la posizione casa può essere l'indirizzo della propria abitazione o qualsiasi luogo visitato di frequente. Questa funzione offre un metodo semplice per raggiungere la posizione;

**Destinazioni recenti:** fare clic su questo pulsante per selezionare la destinazione da un elenco di luoghi recentemente usati come destinazioni. Sono incluse anche le fermate.

E' possibile aggiungere una posizione in "Le mie posizioni" direttamente in "Le mie posizioni", selezionando una posizione dalla mappa, cercando una posizione o contrassegnando una posizione.

La posizione casa, le posizioni contrassegnate e le posizioni aggiunte vengono visualizzate in un elenco in "Le mie posizioni" e contrassegnate da un indicatore sulla mappa.

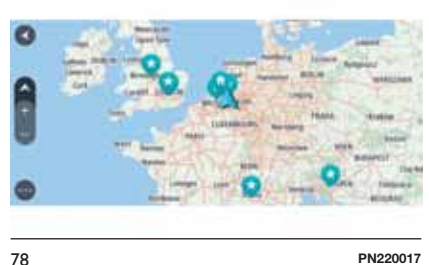

# **IMPOSTAZIONE DELLA POSIZIONE CASA**

 $\Box$  1. Nel menu principale selezionare "Le mie posizioni";

2. Selezionare "Casa".

Per selezionare una posizione "Casa", effettuare una delle operazioni indicate di seguito:

ingrandire la posizione della mappa che si desidera selezionare. Tenere premuto per selezionare la posizione, quindi fare clic sul simbolo della posizione casa;

# Oosterdokskade Amsterdam, NLD

79 **PN220030**

Ä

fare clic sul pulsante "Cerca" e cercare una posizione. Selezionare una posizione per impostarla come casa. Selezionare "Imposta casa".

# **MODIFICA DELLA POSIZIONE CASA**

E' possibile modificare la posizione casa nei seguenti modi:

□ 1. Nel menu principale selezionare "Le mie posizioni";

2. Selezionare "Casa". La posizione casa verrà visualizzata sulla mappa con un menu a comparsa;

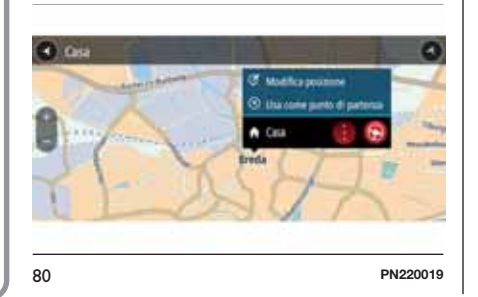

3. Selezionare "Modifica posizione";

4. Per selezionare una nuova posizione casa, effettuare una delle operazioni indicate di seguito:

- Ingrandire la posizione della mappa che si desidera selezionare. Tenere premuto per selezionare la posizione, quindi fare clic sul simbolo della posizione casa.
- Selezionare il pulsante "Cerca" ed effettuare la ricerca di una posizione. Selezionare una posizione per impostarla come casa. Selezionare "Imposta casa".

### **AGGIUNTA DI UNA POSIZIONE ALL'ELENCO LE MIE POSIZIONI**

 $\Box$  1. Nel menu principale selezionare "Le mie posizioni";

■ 2. Selezionare "Aggiungi un nuovo luogo";

□ 3. Per selezionare una posizione, effettuare una delle operazioni indicate di seguito:

- Ingrandire la posizione della mappa che si desidera selezionare. Tenere premuto per selezionare la posizione, quindi fare clic sul simbolo di aggiunta posizione.
- Cercare una posizione. Fare clic su "Mostra sulla mappa", quindi selezionare il simbolo di aggiunta

posizione. Il nome della posizione verrà visualizzato nella schermata di modifica.

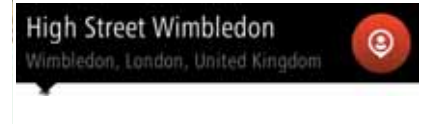

81 **PN220031**

Il nome della posizione verrà visualizzato nella schermata di modifica.

4. Modificare il nome della posizione per riconoscerlo facilmente;

5. Selezionare "Fatto" per salvare la posizione nell'elenco "Le mie posizioni".

### **AGGIUNGI UNA POSIZIONE A LE MIE POSIZIONI DALLA MAPPA**

□ 1. Spostare la mappa e ingrandire la visualizzazione finché non si visualizza la destinazione che si desidera raggiungere;

□ 2. Tenere premuto per effettuare la selezione;

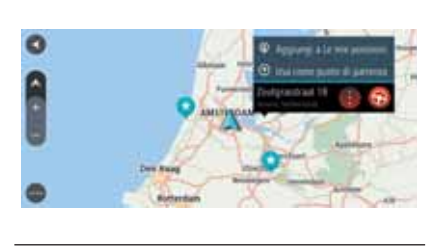

82 **PN220032**

3. Selezionare il pulsante del menu a comparsa **i** ;

4. Selezionare "Aggiungi a Le mie posizioni". Il nome della posizione viene visualizzato nella schermata di modifica;

5. Modificare il nome della posizione per riconoscerlo facilmente;

6. Selezionare "Fatto" per salvare la posizione nell'elenco Le mie posizioni. La posizione aggiunta viene visualizzata con un contrassegno sulla mappa.

### **AGGIUNTA DI UNA POSIZIONE A LE MIE POSIZIONI TRAMITE RICERCA**

1. Nel menu principale selezionare "Cerca";

□ 2. Cercare una posizione:

**□ 3. Selezionare la posizione e fare clic** su "Mostra su mappa";

□ 4. Una volta indicata la posizione sulla visualizzazione mappa, selezionare il pulsante del menu a comparsa  $\left| \cdot \right|$ :

5. Selezionare "Aggiungi a Le mie posizioni". Il nome della posizione verrà visualizzato nella schermata di modifica;

 $\Box$  6. Modificare il nome della posizione per riconoscerlo facilmente;

7. Selezionare "Fatto" per salvare la posizione nell'elenco "Le mie posizioni".

### **AGGIUNTA DI UNA POSIZIONE A LE MIE POSIZIONI TRAMITE CONTRASSEGNO**

Per contrassegnare una posizione e aggiungerla a "Le mie posizioni", procedere come segue:

1. Assicurarsi che la posizione corrente sia la posizione che si intende contrassegnare;

2. Selezionare il simbolo della posizione corrente o il pannello della velocità nella vista di navigazione per contrassegnare una posizione. Una volta contrassegnata, la posizione viene salvata in "Le mie posizioni".

### **ELIMINAZIONE DI UNA DESTINAZIONE RECENTE DALL'ELENCO LE MIE POSIZIONI**

 $\Box$  1. Nel menu principale selezionare "Le mie posizioni";

2. Selezionare "Destinazioni recenti";

3. Selezionare "Modifica elenco";

4. Selezionare le destinazioni da eliminare;

5. Selezionare "Elimina".

### **ELIMINAZIONE DI UNA POSIZIONE DALL'ELENCO LE MIE POSIZIONI**

 $\Box$  1. Nel menu principale selezionare "Le mie posizioni";

- 2. Selezionare "Modifica elenco";
- **1**3. Selezionare i percorsi da eliminare;

4. Selezionare "Elimina".

# **COMANDO VOCALE**

# **INFORMAZIONI SUL COMANDO VOCALE**

Anziché toccare lo schermo per fornire comandi a **Uconnect™ 7" HD Nav LIVE**, è possibile utilizzare la voce per controllare la navigazione.

Ad esempio, per passare alla Vista 2D, pronunciare "Vista 2D".

Per raggiungere un indirizzo specifico, ad esempio 123 Oxford Street, Londra, pronunciare "Naviga a 123 Oxford Street, Londra".

# **COMANDI VOCALI SUPPORTATI**

I seguenti comandi vocali sono supportati da **Uconnect™ 7" HD Nav LIVE**:

Trova "categoria / marchio"

Vai a "indirizzo"

Vai a "nome città"

- Vai a un indirizzo
- Vai verso il centro di una città
- Portami a casa
- Viaggia passando da casa
- Cancella percorso

Aggiungi posizione corrente a Le mie posizioni

- Visualizza Le mie posizioni
- Sosta in una posizione salvata

Destinazioni recenti

Naviga passando per una destinazione recente

Aumenta zoom / Riduci zoom

Vista 2D / Vista 3D

Segnala autovelox

Segnala zona a rischio

# **USO DEL COMANDO VOCALE**

Per controllare **Uconnect™ 7" HD Nav LIVE** utilizzando la voce, procedere come segue:

1. Premere il pulsante "Premi per parlare"  $\mathbb{R}$  sul volante per attivare il microfono. Viene mostrata una schermata contenente esempi di comandi da pronunciare;

□ 2. Quando si rileva un segnale acustico, pronunciare il comando desiderato. Ad esempio, puoi dire "Portami a casa";

3. Per alcune frasi, viene richiesta una conferma. **Uconnect™ 7" HD Nav LIVE** indica la procedura di conferma.

**Suggerimento**: affinché il dispositivo riconosca al meglio ciò che si pronuncia, parlare normalmente senza articolare le parole in modo innaturale. Se, ad esempio, i rumori provenienti dalla strada sono eccessivi, potrebbe essere necessario parlare in direzione del microfono.

**Suggerimento**: per impedire che il sistema di navigazione continui ad ascoltare in attesa di altri comandi, pronunciare "Annulla".

# **IMPOSTAZIONI**

# **ASPETTO**

Selezionare "Impostazioni" nel menu principale, quindi fare clic su "Aspetto".

In questa schermata è possibile modificare le seguenti impostazioni:

**Passa alla visione notturna quando è buio**. Selezionare questa impostazione per passare automaticamente il **Uconnect™ 7" HD Nav LIVE** alla visione notturna quando si fa buio.

# **INFORMAZIONI DI ARRIVO**

Selezionare "Informazioni di arrivo" per modificare le seguenti impostazioni:

# **Mostra distanza rimanente**.

Selezionare questa impostazione per visualizzare nel pannello delle informazioni di arrivo la distanza che resta da percorrere durante la navigazione;

# **Mostra tempo rimanente**.

Selezionare questa impostazione per visualizzare nel pannello delle informazioni di arrivo il tempo di viaggio rimanente durante la navigazione;

# **Passa automaticamente da distanza a tempo**. Selezionare questa impostazione per controllare il passaggio automatico dalla distanza al tempo rimanente e viceversa nel pannello delle informazioni di arrivo.

# **MOSTRA SUL PERCORSO**

E' possibile scegliere di visualizzare nella barra del percorso i seguenti elementi:

**Parcheggi**. Selezionare questa impostazione per visualizzare parcheggi e posteggi;

**Stazioni di servizio**. Selezionare questa impostazione per visualizzare stazioni di servizio sul percorso;

**Soste**. Selezionare questa impostazione per visualizzare soste sul percorso.

# **MOSTRA LE ANTEPRIME DELLE USCITE AUTOSTRADALI**

Selezionare questa impostazione per controllare l'anteprima a schermo intero in prossimità di uscite autostradali.

### **PASSAGGIO AUTOMATICO A VISUALIZZAZIONE MAPPA**

Per impostazione predefinita, è attivata la modifica automatica delle visualizzazioni.

Lo **Uconnect™ 7" HD Nav LIVE**

mostra ad esempio la visualizzazione mappa quando viene suggerito un percorso alternativo, mentre lo **Uconnect™ 7" HD Nav LIVE** passa alla vista di navigazione quando si inizia a guidare e accelerare.

Selezionare questa impostazione se si desidera disattivare l'alternanza automatica tra la vista di navigazione e la visualizzazione mappa.

# **ZOOM AUTOMATICO**

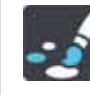

Selezionare "Impostazioni" nel menu principale, quindi fare clic su "Aspetto".

Selezionare "Zoom automatico" per modificare le impostazioni di tale funzione nella vista di navigazione quando ci si avvicina a una svolta o a un incrocio. L'ingrandimento dell'immagine di una svolta o di un incrocio semplifica la guida.

aumenta zoom sulla svolta successiva

 $\Box$  in base al tipo di strada

 $\Box$  nessuno

# **STILE DELLA VISTA DI NAVIGAZIONE**

Selezionare questa impostazione per scegliere la versione 3D oppure 2D della vista di navigazione. Sia la vista di navigazione in 2D sia quella in 3D si spostano nella direzione di viaggio.

Nella vista di navigazione 3D puoi scegliere di utilizzare l'icona dell'auto 3D o una freccia come indicatore della posizione corrente. Per impostazione predefinita, la vista di navigazione 3D mostra l'icona dell'auto 3D.

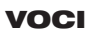

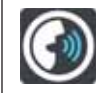

Selezionare "Impostazioni" nel menu principale, quindi fare clic su "Voci".

**Nota**: è possibile modificare il volume relativo al sistema di navigazione sull'unità principale. Per eseguire questa operazione, toccare il pulsante del volume della radio quando viene inviata un'istruzione.

# **Impostazioni istruzioni**

# **Leggi ad alta voce le istruzioni in anticipo**. Ad esempio, se si attiva

questa impostazione è possibile sentire istruzioni in anticipo come "Tra 2 km, prendere l'uscita a destra" o "Più avanti, svoltare a sinistra".

# **Leggi ad alta voce i numeri della**

**strada**. Utilizzare questa impostazione per decidere se richiedere o meno la lettura ad alta voce dei numeri delle strade nell'ambito delle istruzioni di navigazione. Se i numeri delle strade vengono letti ad alta voce, è possibili sentire ad esempio "Svolta a sinistra sulla A100".

**Leggi ad alta voce le informazioni sui segnali stradali**. Utilizzare questa impostazione per decidere se richiedere o meno la lettura ad alta voce delle informazioni sui segnali stradali nell'ambito delle istruzioni di navigazione, ad esempio "Svolta a sinistra sulla A302 Bridge Street verso Islington".

# **Leggi ad alta voce nomi vie**.

Utilizzare questa impostazione per decidere se richiedere o meno la lettura ad alta voce dei nomi delle vie nell'ambito delle istruzioni di navigazione. Quando i nomi delle vie vengono letti ad alta voce, è possibile sentire ad esempio "Svolta a sinistra su Graham Road verso Hackney".

### **Leggi ad alta voce nomi vie straniere** Utilizzare questa

impostazione per decidere se richiedere o meno la lettura ad alta voce dei nomi di vie straniere nell'ambito delle istruzioni di navigazione, ad esempio "Svolta a destra su Champs Élysées". Ad esempio, la voce sintetizzata per l'inglese è in grado di leggere e pronunciare i nomi delle vie francesi, ma la pronuncia potrebbe non essere del tutto corretta.

# LIVE **97 Uconnect™ 7" HD Nav LIVEVBN**  $\frac{\Omega}{L}$  $\bar{z}$ **Jconnect<sup>TM</sup>**

### **PIANIFICAZIONE DEI PERCORSI**

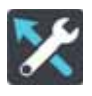

Selezionare "Impostazioni" dal menu principale, quindi fare clic su "Pianificazione percorsi".

# **Se nessun percorso è pianificato**

Puoi scegliere di ricevere una destinazione suggerita dall'**Uconnect™ 7" HD Nav LIVE** se non hai un percorso pianificato. Per impostazione predefinita questa funzione è disattivata.

# **Quando è disponibile un percorso più veloce**

Se viene trovato un percorso più rapido mentre si è alla guida, **Uconnect™ 7" HD Nav LIVE** può ricalcolare il viaggio per includere tale percorso. Scegliere una delle seguenti opzioni:

"Prendi sempre il percorso più veloce"

"Chiedimi di scegliere"

"Non chiedermelo più"

# **Usa sempre questo tipo di percorso**

E' possibile scegliere i seguenti tipi di percorso:

**Percorso più veloce**: il percorso di durata inferiore;

**Percorso più breve**: la distanza più breve tra le posizioni impostate. Questo può non essere il più veloce, specialmente se il percorso più breve passa attraverso un centro urbano;

**Percorso più ecologico**: il percorso più efficiente dal punto di vista dei consumi per il viaggio;

**Evita autostrade**: questo tipo di percorso evita tutte le autostrade.

# **Evita su ogni percorso**

È possibile scegliere di evitare traghetti e treni navetta per auto, strade a pedaggio, corsie riservate al carpooling e strade non asfaltate. Consente di impostare il modo in cui il **Uconnect™ 7" HD Nav LIVE** gestisce ognuna di queste caratteristiche relative alle strade quando viene calcolato un percorso.

Le corsie riservate al carpooling sono dette anche corsie HOV (High Occupancy Vehicle) e non sono presenti in tutti i Paesi. Per viaggiare su corsie di questo tipo, potrebbe essere necessario avere a bordo almeno un passeggero oppure utilizzare un'auto alimentata con combustibile ecocompatibile.

# **SUONI E AVVISI**

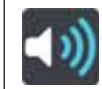

Selezionare "Impostazioni" nel menu principale, quindi fare clic su "Suoni e avvisi".

In questa schermata è possibile modificare le impostazioni relative ai suoni e agli avvisi.

# **TIPO DI AVVISO**

E' possibile scegliere il tipo di avviso acustico che si desidera ricevere durante la guida:

**Suoni di avviso**. Si ricevono solo i suoni di avviso;

**Nessuno**. Non viene fornito alcun suono di avviso.

# **AVVISI TUTOR E AUTOVELOX**

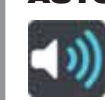

Selezionare "Impostazioni" nel menu principale, quindi fare clic su "Suoni e avvisi".

Seleziona "Avvisi autovelox" per impostare la modalità di avviso per i diversi tipi di autovelox e per i tutor. È possibile configurare le impostazioni e decidere se ricevere gli avvisi, non riceverli oppure visualizzarli solo quando superi il limite di velocità.

# **AVVISI DI SICUREZZA**

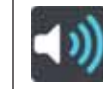

Selezionare "Impostazioni" nel menu principale, quindi fare clic su "Suoni e avvisi".

Selezionare "Avvisi di sicurezza". E' possibile impostare la modalità di segnalazione per i vari tipi di zone di pericolo e pericoli per la sicurezza. E' possibile modificare le impostazioni per il tempo di avviso avanzato e decidere se ricevere gli avvisi, non riceverli oppure visualizzarli solo quando si supera la velocità consentita.

**Zone di pericolo**. Questo tipo di avviso viene fornito solo in Francia, dove si ricevono segnalazioni solo per le zone di pericolo;

**Zone a rischio**. Questo tipo di avviso viene fornito solo in Francia, dove si ricevono segnalazioni solo per le zone di pericolo;

# **Punti critici per gli incidenti**.

Questo tipo di avviso viene indicato in presenza di una zona con un'alta percentuale di incidenti stradali;

# **In caso di eccesso di velocità**.

Questo avviso viene emesso non appena si supera il limite di velocità di oltre 5 km/h (3 miglia/all'ora). Mentre si sta accelerando, il pannello della velocità diventa anch'esso rosso nella vista di navigazione;

**Ingorghi**. Gli avvisi sugli ingorghi dovuti al traffico nella barra del percorso sono inclusi in TomTom Traffic. È possibile scegliere di non essere mai avvisato oppure di ricevere un avviso se ci si avvicina troppo rapidamente a un ingorgo.

**Nota**: questa funzione è disponibile esclusivamente quando si è connessi a TomTom Services.

# **SISTEMA**

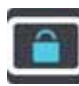

Selezionare "Impostazioni" nel menu principale, quindi fare clic su "Sistema".

Su questa schermata, è possibile eseguire un ripristino:

**Ripristina**. Selezionare questa opzione per eliminare tutte le impostazioni e i luoghi salvati e ripristinare le impostazioni originali del dispositivo **Uconnect™ 7" HD Nav LIVE**. Ciò include la lingua, le impostazioni relative alle voci, agli avvisi e il tema. Non si tratta di un aggiornamento del software e non inciderà sulla versione dell'applicazione software installata sul **Uconnect™ 7" HD Nav LIVE**.

# **SICUREZZA DEI CONDUCENTI**

Selezionare "Impostazioni" nel "Menu principale", quindi selezionare "Sicurezza dei conducenti".

Selezionare questa impostazione per bloccare alcune funzioni, ad esempio la tastiera su schermo, mentre il veicolo è in movimento. Questa funzione aumenta la sicurezza riducendo al minimo le distrazioni del conducente.

Quando l'impostazione è selezionata, un messaggio avvisa quando il blocco è attivato.

# **AIUTO**

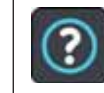

Selezionare "Aiuto" dal "Menu principale" o dal menu "Impostazioni".

In questa schermata puoi visualizzare le seguenti impostazioni.

# **Info**

Si tratta di una schermata contenente informazioni sul **Uconnect™ 7" HD Nav LIVE**.

Le informazioni includono:

Numero di serie;

Versione applicazione;

Mappe installate:

**Informazioni legali.** 

Le informazioni legali sono:

□ Copyright;

Licenze per EULA e Open Source.

# **APPENDICE**

# **INFORMATIVA DI SICUREZZA E AVVISI IMPORTANTI**

# **Messaggi di sicurezza**

# **Utilizzare con cautela**

L'uso di un prodotto TomTom durante la guida non esclude l'obbligo di guidare con la dovuta prudenza e attenzione.

Il TomTom Navigation è destinato ad essere utilizzato come ausilio per la guida e non esclude l'obbligo di guidare con la dovuta prudenza e attenzione. Rispettare sempre i segnali stradali e le norme stradali vigenti. Guidare con distrazione può essere estremamente pericoloso. Non utilizzare il dispositivo in modo che possa distrarre l'attenzione del conducente durante la guida, facendolo guidare in maniera non sicura. TomTom consiglia l'utilizzo di sistemi vivavoce laddove possibile e di accostare l'auto in un'area di sosta sicura per poter interagire con il dispositivo.

# **Questo documento**

Nella preparazione di questo documento è stata posta estrema attenzione. A causa del continuo sviluppo dei prodotti, alcune informazioni potrebbero non essere del tutto aggiornate. Le informazioni di questo documento sono soggette a modifica senza previa notifica.

TomTom non si assume alcuna responsabilità in merito a errori tecnici, editoriali od omissioni ivi contenute, né per danni incidentali o conseguenti derivanti dal contenuto o dall'uso di questo documento. Questo documento contiene informazioni protette da copyright. È vietato fotocopiare o riprodurre qualsiasi parte del presente documento in qualsiasi forma senza il previo consenso scritto di TomTom N.V.

# **AVVISI SUL COPYRIGHT**

© 2017 TomTom. Tutti i diritti riservati. TomTom e il logo delle "due mani" sono marchi registrati di proprietà di TomTom N.V. o di una delle sue filiali. Accedi all'indirizzo tomtom.com/legal per la garanzia limitata e i contratti di licenza per l'utente finale applicabili a questo prodotto.

© 2017 TomTom. Tutti i diritti riservati. Questo materiale è proprietario e coperto da copyright e/o la protezione sui diritti di database e/o altri diritti sulla proprietà intellettuale di TomTom o dei suoi fornitori. L'utilizzo di questo materiale è soggetto ai termini di un contratto di licenza. Qualunque copia o divulgazione non autorizzata di questo materiale è perseguibile civilmente e penalmente.

**LIVE 101Uconnect™ 7" HD Nav LIVE**Nav  $\frac{\Omega}{L}$  $\bar{r}$ **Jconnect<sup>TM</sup>** 

Il software incluso in questo prodotto è protetto da copyright e ne viene autorizzato l'utilizzo secondo la licenza GPL. Una copia della licenza è disponibile nella sezione Licenza. Una volta spedito il prodotto, è possibile richiedere il relativo codice sorgente entro tre anni. Per ulteriori informazioni visitare la pagina tomtom.com/gpl o contattare il servizio di assistenza clienti TomTom più vicino dal sito tomtom.com/support. Su richiesta, invieremo un CD con il codice sorgente corrispondente.

# **COMANDI VOCALI**

# **USO DEI COMANDI VOCALI**

Per assicurarsi che i comandi vocali vengano sempre riconosciuti dal sistema, si consiglia di seguire i seguenti suggerimenti:

parlare con un volume di voce normale;

 $\Box$  prima di parlare attendere sempre il "beep" (segnalazione acustica);

il sistema è in grado di riconoscere i comandi vocali forniti, indipendentemente dal sesso, dal tono

di voce, e dall'inflessione di chi lo pronuncia;

se possibile, cercare di ridurre al minimo il rumore all'interno dell'abitacolo;

prima di pronunciare i comandi vocali chiedere agli altri passeggeri di non parlare. Poiché il sistema riconosce i comandi indipendentemente da chi parla, se più persone parlano contemporaneamente può succedere che il sistema riconosca comandi diversi od aggiuntivi rispetto a quelli richiesti;

 $\Box$  per un funzionamento ottimale si consiglia di chiudere i finestrini e l'eventuale tetto apribile (per versioni/ mercati, dove previsto) per evitare fonti di disturbo esterne;

per garantire il corretto funzionamento dei comandi vocali del telefono connesso, accertarsi che la rubrica sia stata completamente scaricata (o aggiornata) nel sistema **Uconnect™**: è in genere sufficiente attendere 5-10 secondi dopo la connessione del telefono col sistema **Uconnect™**.

AVVERTENZA I comandi vocali devono essere sempre pronunciati in condizioni di guida sicura, rispettando le normative vigenti nel Paese di circolazione ed utilizzando il telefono cellulare in modo corretto. Per le lingue non supportate dal sistema i comandi vocali non sono disponibili.

AVVERTENZA Il volume delle istruzioni vocali è regolabile soltanto durante la riproduzione delle stesse agendo sul tasto/manopola (ON/OFF).

### **USO DEI COMANDI AL VOLANTE PER ATTIVARE I COMANDI VOCALI**

# **Tasto "Voce"**

Il tasto « sui comandi al volante permette di attivare la modalità di riconoscimento vocale "Radio/Media/ Telefono" che consente di:

sintonizzare una specifica stazione radio;

sintonizzare una specifica frequenza radio AF/FM;

□ riprodurre un brano presente su una penna USB/iPod/MP3;

riprodurre un album presente su una penna USB/iPod/MP3;

**n** effettuare una chiamata ad un numero presente in rubrica.

Ogni volta che si preme il tasto  $\sqrt{\phantom{a}}$  viene emesso un "beep" (segnalazione acustica) e sul display viene visualizzata una videata di suggerimenti che invita l'utente a pronunciare un comando.

# **Utilizzo rapido dell'interazione vocale**

Il tasto  $\sqrt{2}$ , se premuto durante un messaggio vocale del sistema, permette di pronunciare direttamente un comando vocale.

Ad esempio, se il sistema sta pronunciando un messaggio vocale di aiuto e si conosce il comando da impartire al sistema, premendo il tasto  $\sqrt[4]{}$ , il messaggio vocale viene interrotto ed è possibile pronunciare direttamente il comando vocale desiderato (evitando così di dover ascoltare l'intero messaggio vocale di aiuto).

Il tasto  $\sqrt{2}$ , se premuto quando il sistema è in attesa di un comando vocale da parte dell'utente, chiude la sessione vocale.

# **STATO DELLA SESSIONE VOCALE**

Il sistema visualizza sul display lo stato della sessione vocale attraverso delle specifiche icone:

 $\Box$  ( $\Box$ ) (icona di colore verde): viene visualizzata quando il sistema è in ascolto. In questo caso è possibile pronunciare un comando vocale;

 $\Box \checkmark$  (icona di colore verde): viene visualizzata quando il sistema ha interpretato il comando vocale pronunciato e la relativa funzione verrà eseguita. In questo caso non è possibile pronunciare un comando vocale;

 $\Box$  x<sup>(6</sup>)<sup>\*</sup> (icona di colore giallo): viene visualizzata quando il sistema sta elaborando il comando vocale impartito. In questo caso non è possibile pronunciare un comando vocale;

 $\Box$  ? $\&$  (icona di colore giallo): viene visualizzata quando il sistema sta pronunciando un messaggio vocale di aiuto, di informazione o di scelta multipla. In questo caso non è possibile pronunciare un comando vocale;

 $\Box$  x<sup>(6</sup>)<sup>2</sup> (icona di colore rosso): viene visualizzata quando l'iterazione vocale viene terminata dall'utente. In questo caso non è possibile pronunciare un comando vocale.

# **SCELTA MULTIPLA**

In alcuni casi specifici il sistema non riesce ad individuare in maniera univoca il comando vocale pronunciato e richiede di scegliere tra un massimo di quattro alternative.

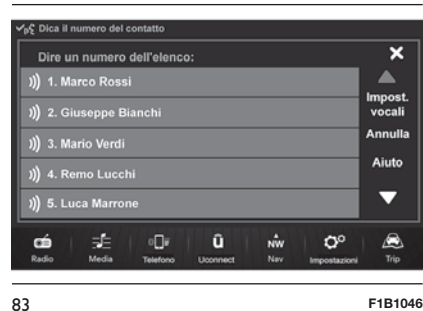

Ad esempio, se si richiede di chiamare un contatto presente in rubrica e ci sono dei nomi simili, il sistema proporrà una lista numerica delle alternative disponibili (vedere fig. 83 ), chiedendo di pronunciare il numero associato.

# **COMANDI VOCALI GLOBALI**

**Nota**: Per le lingue non supportate dal sistema i comandi vocali non sono disponibili.

### **COMANDI VOCALI Uconnect™** Comandi vocali GLOBALI

Questi comandi possono essere impartiti da qualsiasi videata dopo aver premuto il tasto a volante  $\mu$ /<sub>5</sub> purché non ci sia nessuna chiamata telefonica in corso.

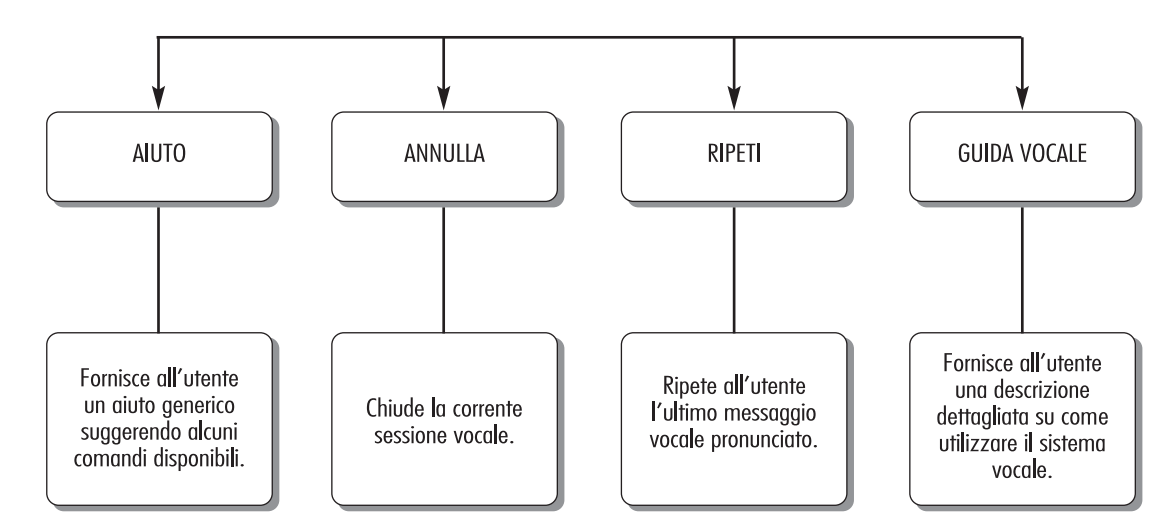

# **COMANDI VOCALI TELEFONO**

# **COMANDI VOCALI Uconnect™**

Comandi vocali TELEEONO

Se un telefono è connesso tramite Bluetooth<sup>®</sup> al sistema Uconnect<sup>™</sup>, questi comandi possono essere impartiti da qualsiasi videata principale dopo aver premuto il tasto  $\kappa$ purché non ci sia nessuna chiamata telefonica in corso. Se nessun telefono è connesso tramite **Bluetooth**®, il sistema Uconnect<sup>™</sup> fornirà il messaggio vocale:

"Non ci sono telefoni collegati. Colleghi un telefono e riprovi" e la sessione vocale verrà chiusa.

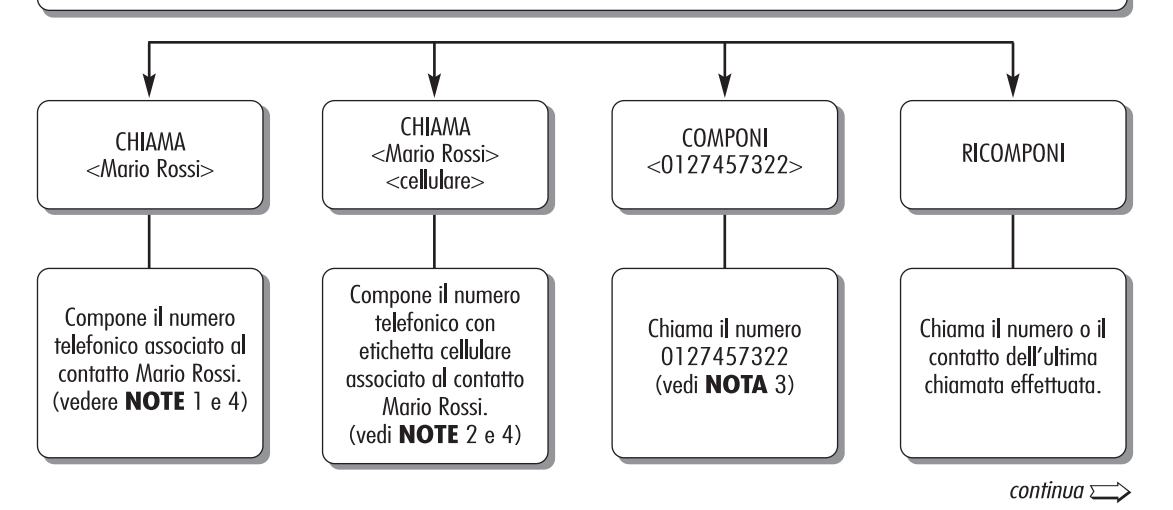

seque  $\implies$ 

# COMANDI VOCALI Uconnect™

Comandi vocali TELEFONO

Se un telefono è connesso tramite **Bluetooth**<sup>®</sup> al sistema Uconnect<sup>™</sup>, questi comandi possono essere impartiti da qualsiasi videata principale dopo aver premuto il tasto  $\kappa$ purché non ci sia nessuna chiamata telefonica in corso.

Se nessun telefono è connesso tramite **Bluetooth**®, il sistema Uconnect<sup>™</sup> fornirà il messaggio vocale: "Non ci sono telefoni collegati. Colleghi un telefono e riprovi" e la sessione vocale verrà chiusa.

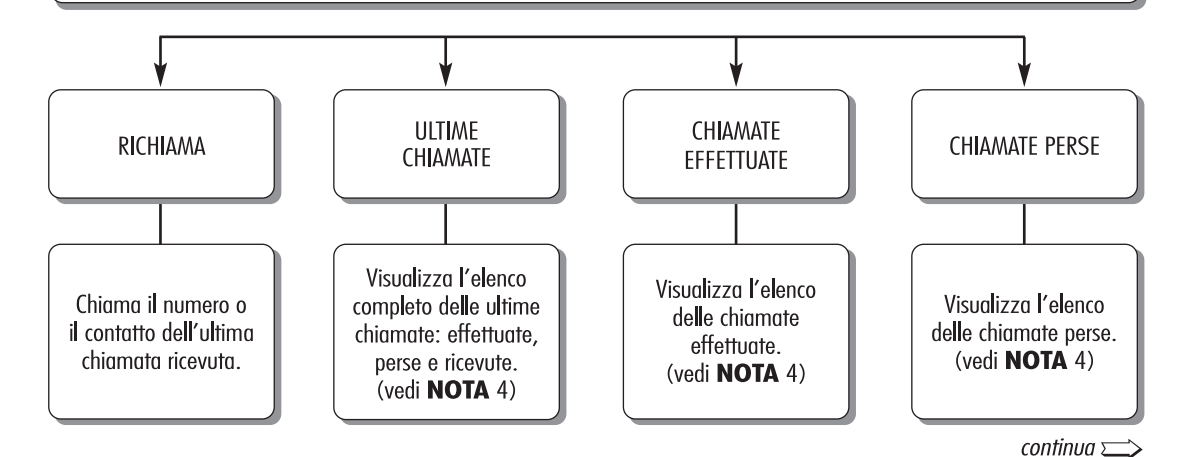

86 **11086J0009EM**
segue  $\implies$ 

### COMANDI VOCALI Uconnect™ Comandi vocali TELEFONO

Se un telefono è connesso tramite **Bluetooth**<sup>®</sup> al sistema Uconnect<sup>™</sup>, questi comandi possono essere impartiti da qualsiasi videata principale dopo aver premuto il tasto  $\kappa$ purché non ci sia nessuna chiamata telefonica in corso.

Se nessun telefono è connesso tramite **Bluetooth**®, il sistema Uconnect<sup>™</sup> fornirà il messaggio vocale: "Non ci sono telefoni collegati. Colleghi un telefono e riprovi" e la sessione vocale verrà chiusa.

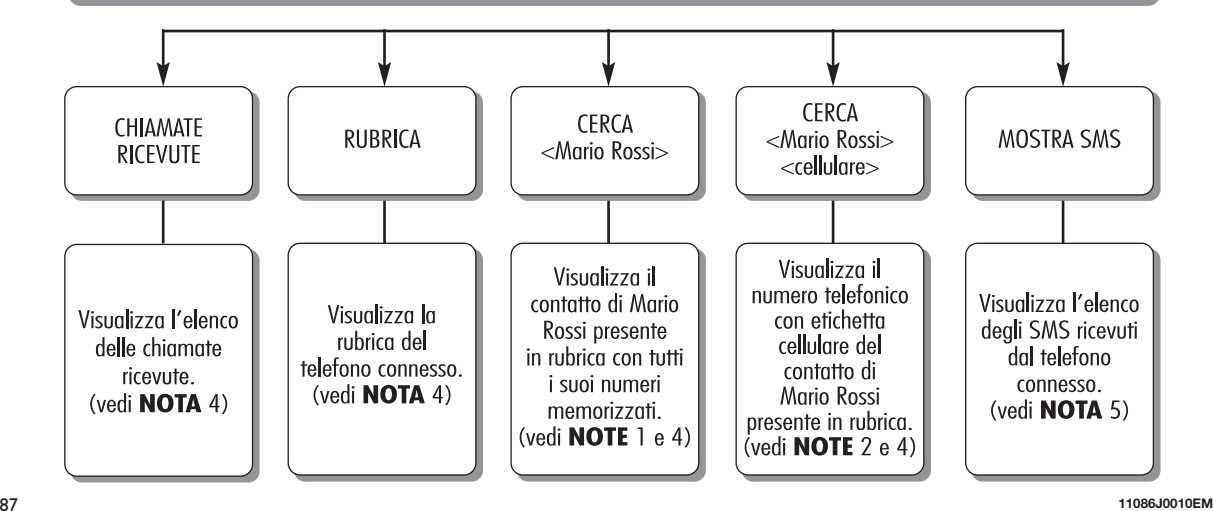

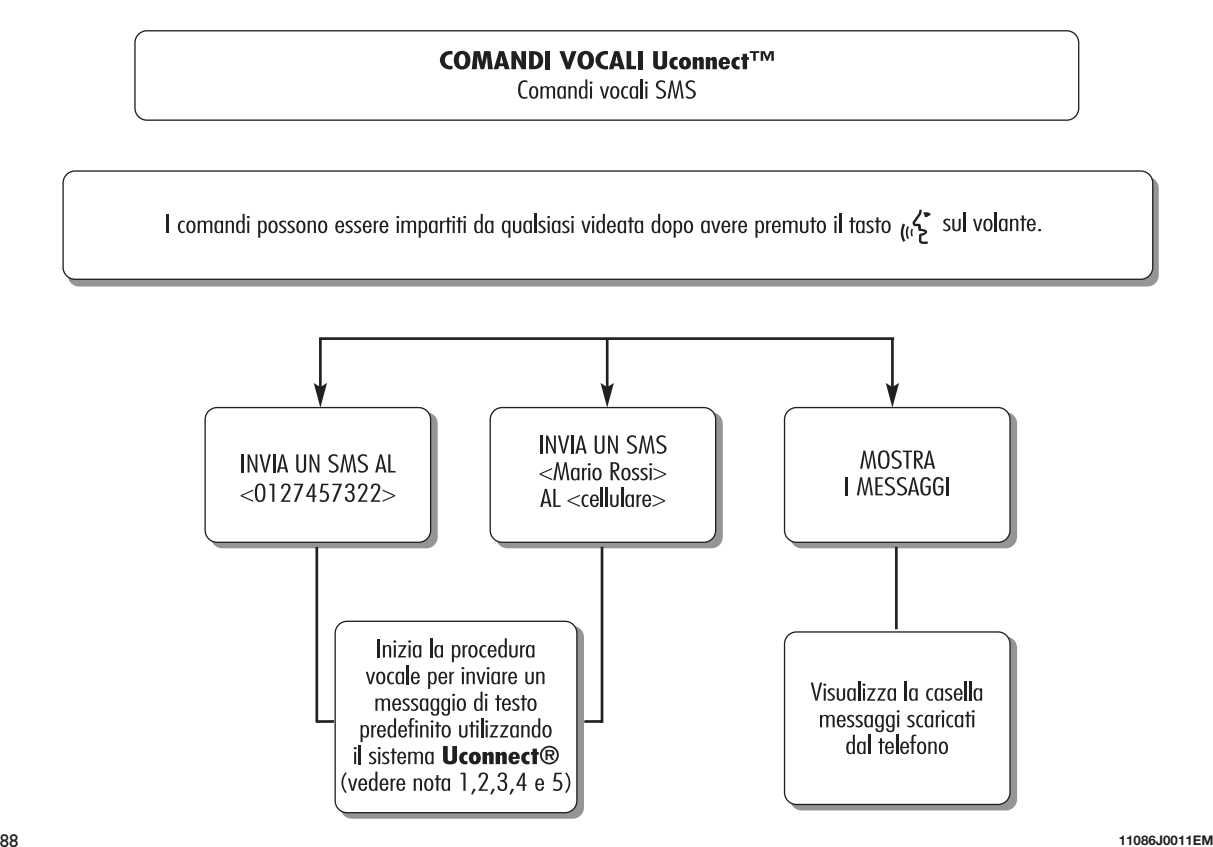

**108 Uconnect™ 7" HD Nav LIVEHD Nav LIVE** Uconnect<sup>TM</sup> 7"

108

# COMANDI VOCALI Uconnect™

Comandi vocali CHIAMATE IN VIVAVOCE

Comandi disponibili quando è in corso una chiamata. I comandi possono essere impartiti da qualsiasi videata durante una chiamata dopo avere premuto il tasto  $\kappa$ <sup>\*</sup> sul volante.

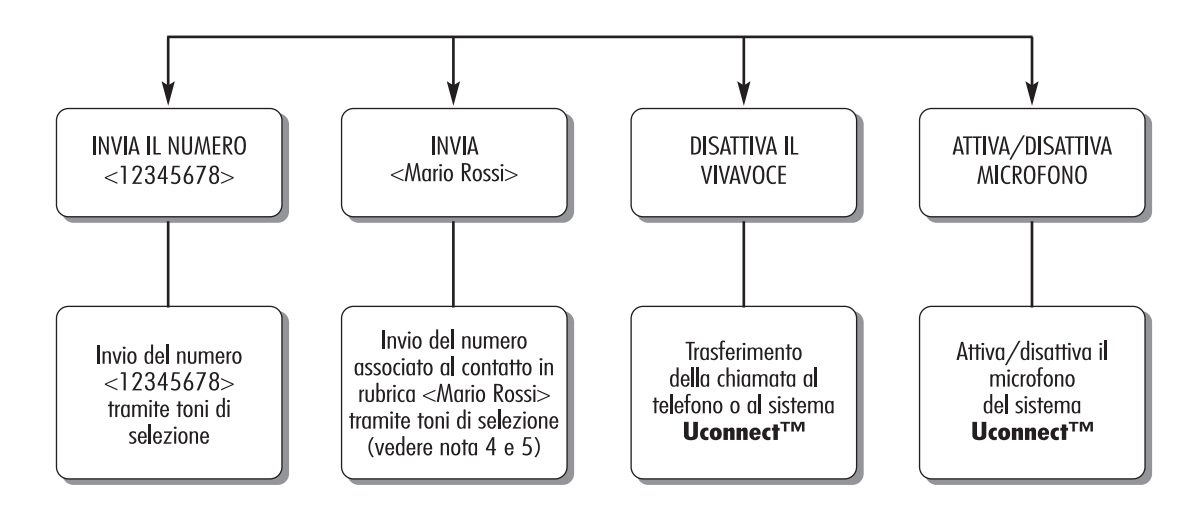

**HD Nav LIVE 109Uconnect™ 7" HD Nav LIVE**Uconnect<sup>TM</sup> 7"

89 **F1B2027C**

### **NOTE**

1. È possibile sostituire <Mario Rossi> con aualsiasi nome presente nella rubrica del proprio telefono cellulare.  $\dot{E}$  anche possibile, se il telefono permette la memorizzazione di <nome> (Mario) e <cognome> (Rossi) in due campi separati, impartire i seguenti comandi vocali:

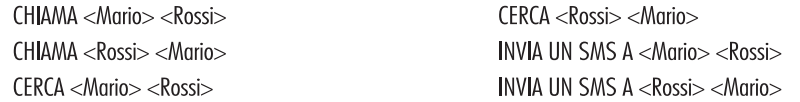

2. È possibile sostituire <cellulare> con una delle altre 3 etichette disponibili: <casa>, <ufficio>, <altro>. È anche possibile, se il telefono permette la memorizzazione di <nome> (Mario) e <cognome> (Rossi) in due campi separati, impartire i sequenti comandi vocali:

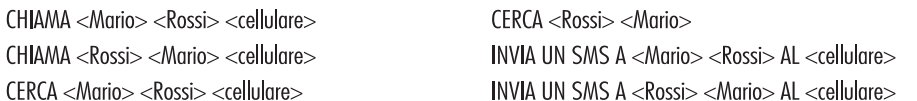

3. È possibile sostituire il numero di telefono <0127457322> con qualsiasi altro numero di telefono.

4. Questa funzionalità è disponibile solo se il telefono connesso via bluetooth supporta il download della rubrica e delle ulti me chiamate sul sistema Uconnect™ e se il download (o aggiornamento) della rubrica è stato completato; in genere è sufficiente attendere 5-10 secondi dopo la connessione del telefono col sistema Uconnect™.

5. Questa funzionalità è disponibile solo se il telefono connesso via bluetooth al sistema Uconnect<sup>TM</sup> supporta la funzionalità di lettura vocale messaggi SMS.

90 **F1B2028C**

**Nota**: Nel caso in cui i campi nome e cognome abbiano caratteri speciali di lingue non supportate dal sistema (ad es.Greco), i comandi vocali non saranno disponibili.

#### **COMANDI VOCALI RADIO AM/FM/DAB**

#### **COMANDI VOCALI Uconnect™** Comandi vocali RADIO AM/FM/DAB

Questi comandi possono essere impartiti da qualsiasi videata dopo aver premuto il tasto a volante  $\alpha$  purché non ci sia nessuna chiamata telefonica in corso.

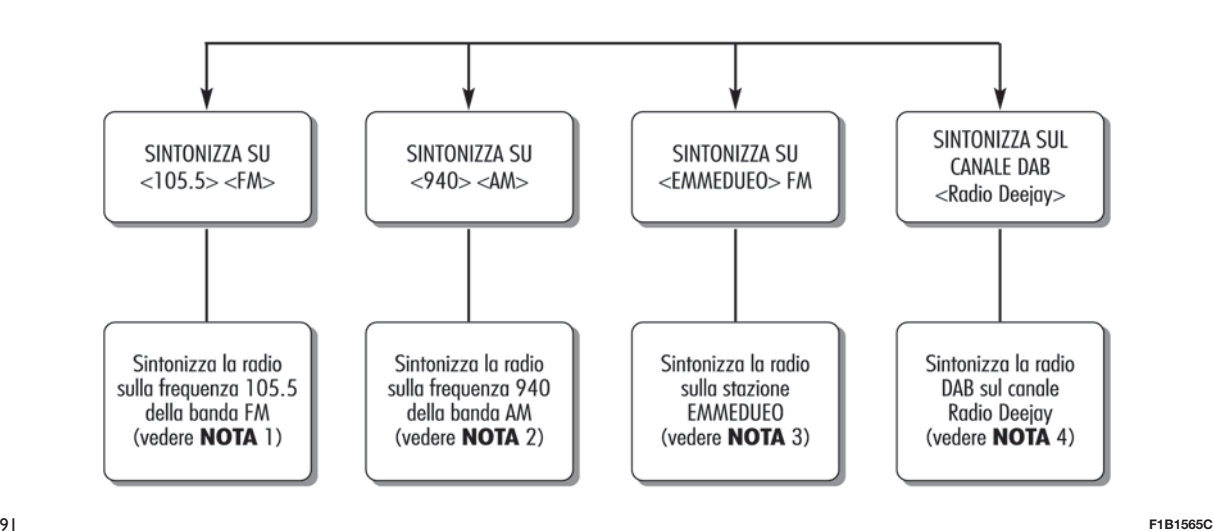

**HD Nav LIVE 111Uconnect™ 7" HD Nav LIVE**Uconnect<sup>TM</sup> 7"

## **NOTE**

- 1. È possibile sostituire <105.5> con qualunque altra frequenza della banda FM disponibile.
- 2. È possibile sostituire <940> con qualunque altra frequenza della banda AM disponibile.
- 3. È possibile sostituire <EMMEDUEO> con qualunque altro nome di stazione FM ricevuta dalla radio. Non tutte le stazioni radio forniscono questo servizio.
- 4. È possibile sostituire <Radio Deejay> con qualsiasi altro nome di canale DAB ricevuto dalla radio DAB. Non tutti i canali DAB forniscono questo servizio.

92 **F1B1566C**

#### **COMANDI VOCALI MEDIA**

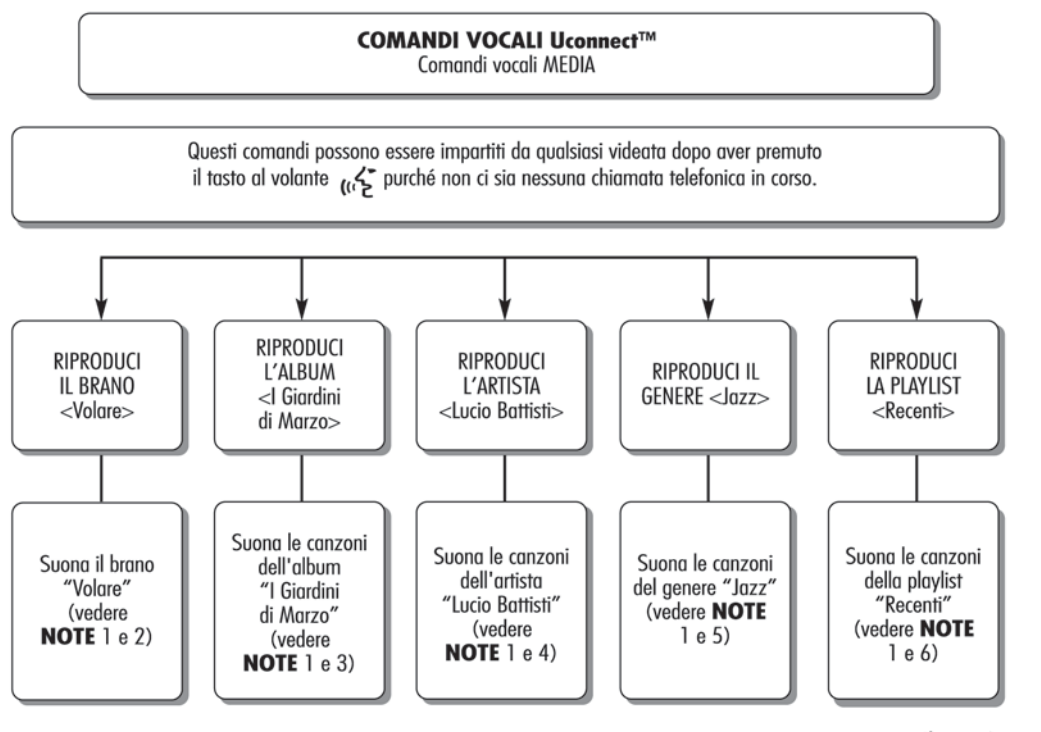

 $continua \implies$ 

93 **F1B1567C**

**HD Nav LIVE 113Uconnect™ 7" HD Nav LIVE Uconnect<sup>TM</sup>** 7"

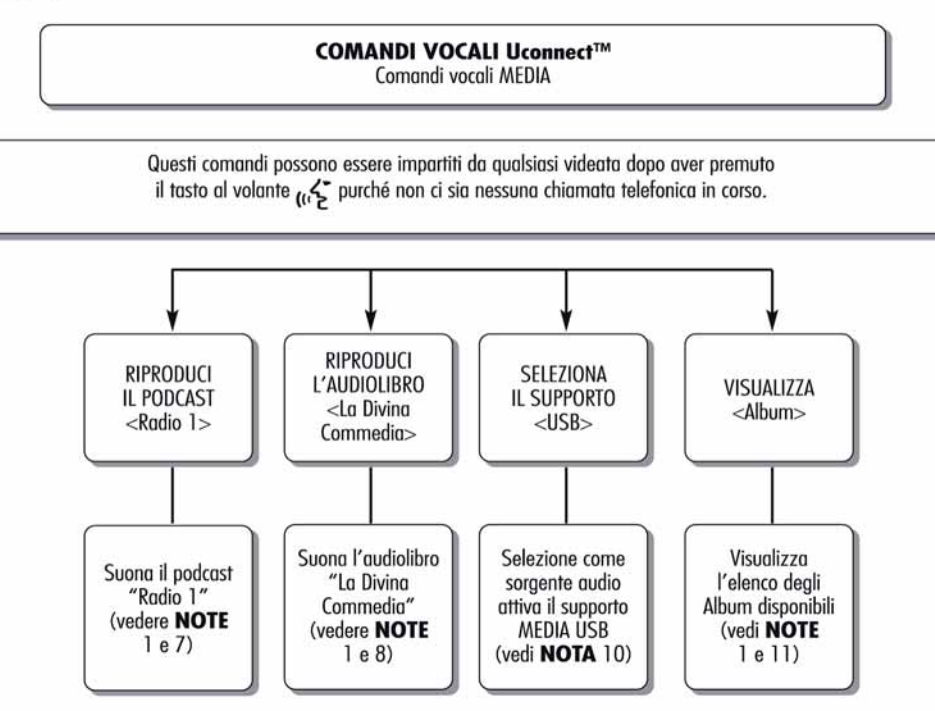

**114 Uconnect™ 7" HD Nav LIVENav LIVE**  $\mathbf{P}$ Uconnect<sup>TM</sup> 7"

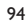

94 **11086J0012EM**

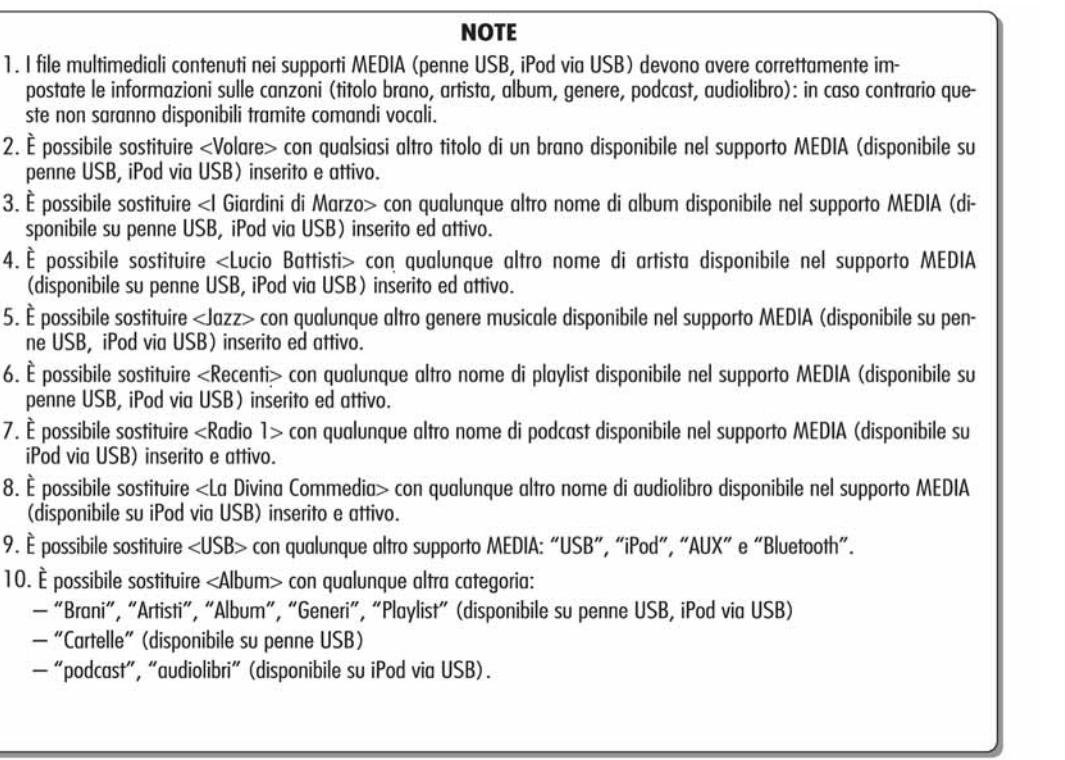

95 **11086J0013EM**

**Nota**: Nel caso in cui i campi citati al punto 10 abbiano caratteri speciali di lingue non supportate dal sistema (ad es. Greco), i comandi vocali non saranno disponibili.

#### **COMANDI VOCALI NAVIGAZIONE**

#### **COMANDI VOCALI UCONNECT™** COMANDI VOCALI NAVIGAZIONE

Questi comandi possono essere impartiti da qualsiasi schermata principale dopo aver premuto il tasto al volante  $\mu$ , purché non ci sia nessuna chiamata telefonica in corso.

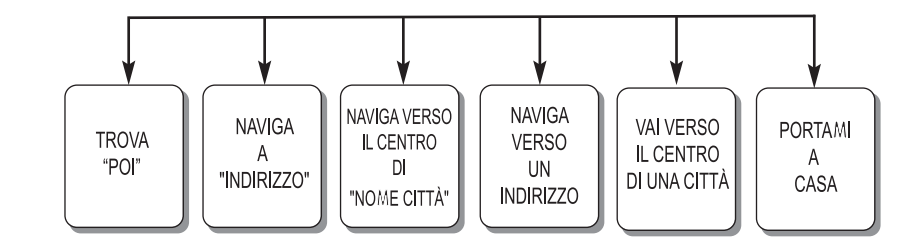

96 **F0Y1345**

#### **COMANDI VOCALI UCONNECT™** COMANDI VOCALI NAVIGAZIONE

Questi comandi possono essere impartiti da qualsiasi schermata principale dopo aver premuto il tasto al volante  $\alpha$ <sup>\*</sup> purché non ci sia nessuna chiamata telefonica in corso.

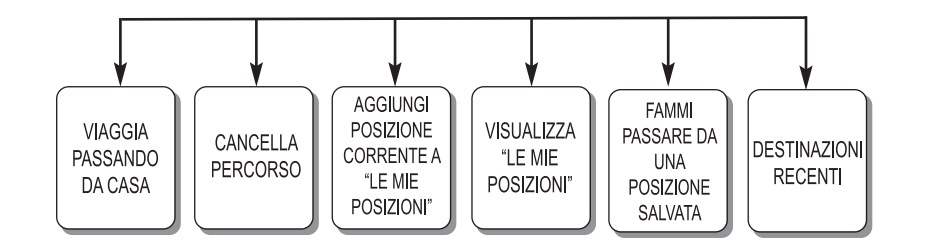

97 **F0Y1346**

**HD Nav LIVE 117Uconnect™ 7" HD Nav LIVEUconnect<sup>TM</sup>** 7"

#### **COMANDI VOCALI UCONNECT™** COMANDI VOCALI NAVIGAZIONE

Questi comandi possono essere impartiti da qualsiasi schermata principale dopo aver premuto il tasto al volante  $\mu$  purché non ci sia nessuna chiamata telefonica in corso.

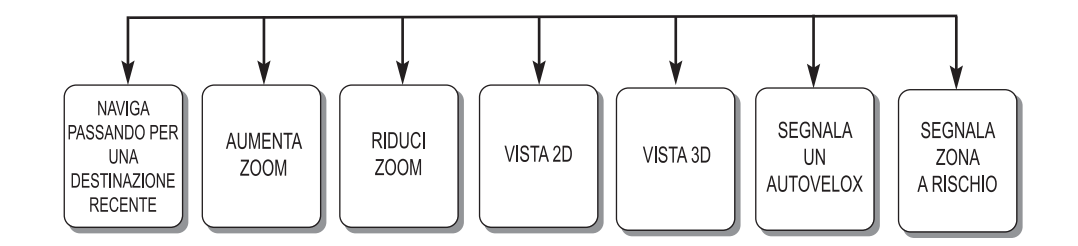

98 **F0Y1347**

## **ELENCO NUMERI SERVIZIO CLIENTI**

Nella seguente tabella vengono riportati i Numeri Servizio Clienti specifici per Paese.

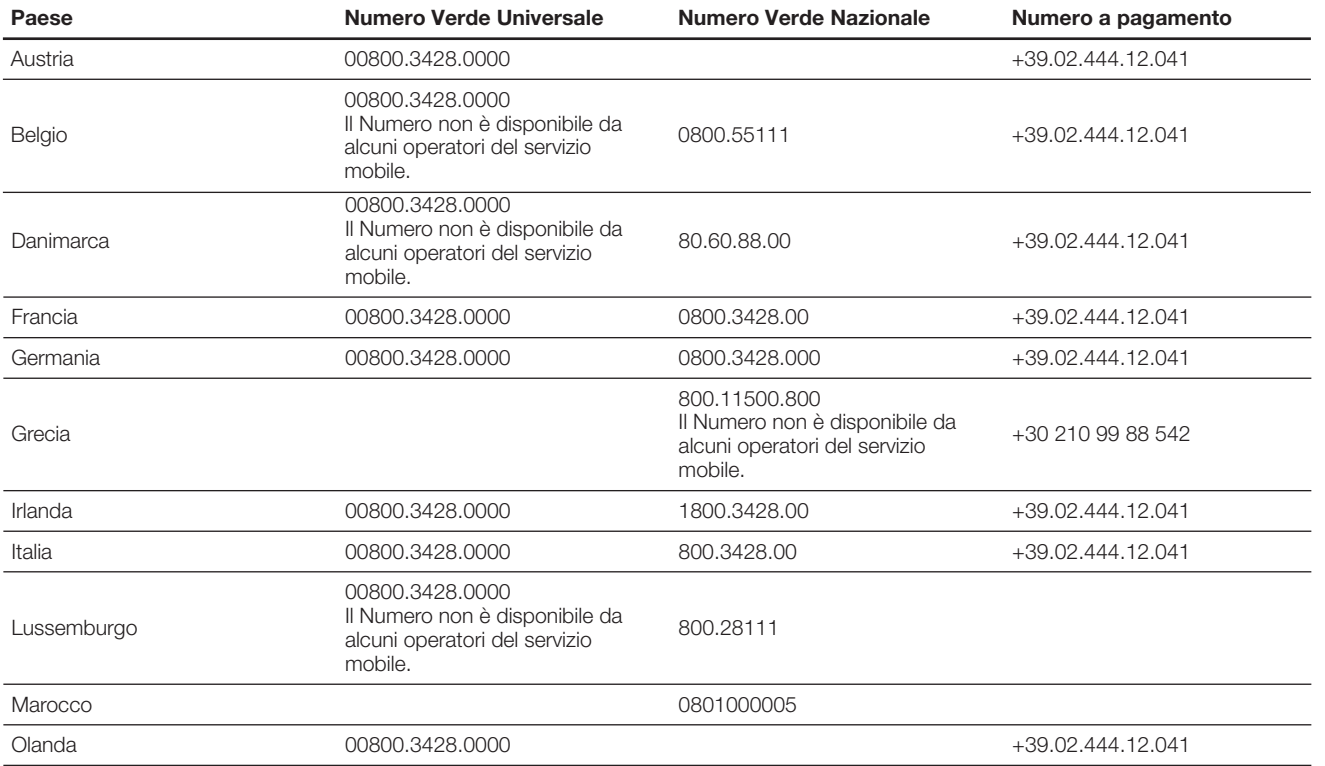

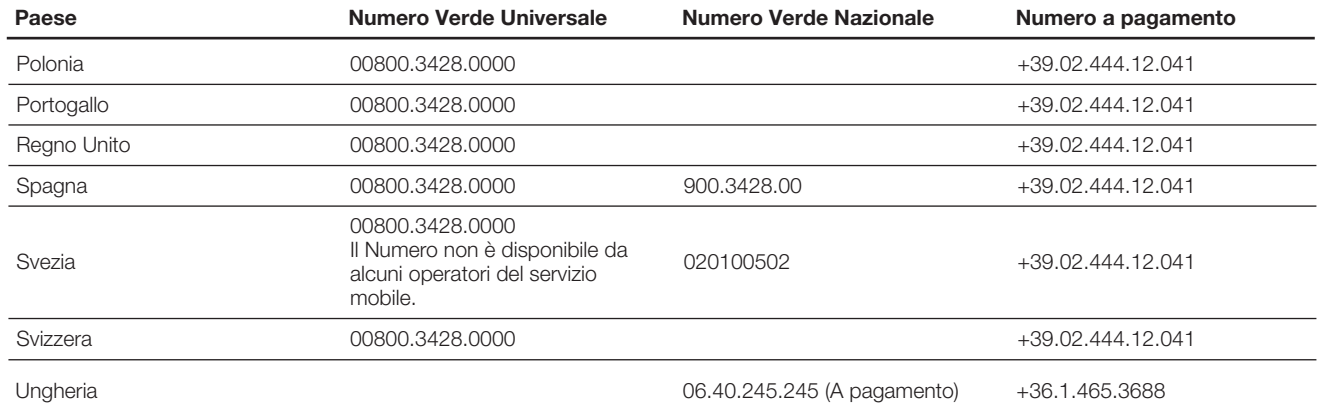

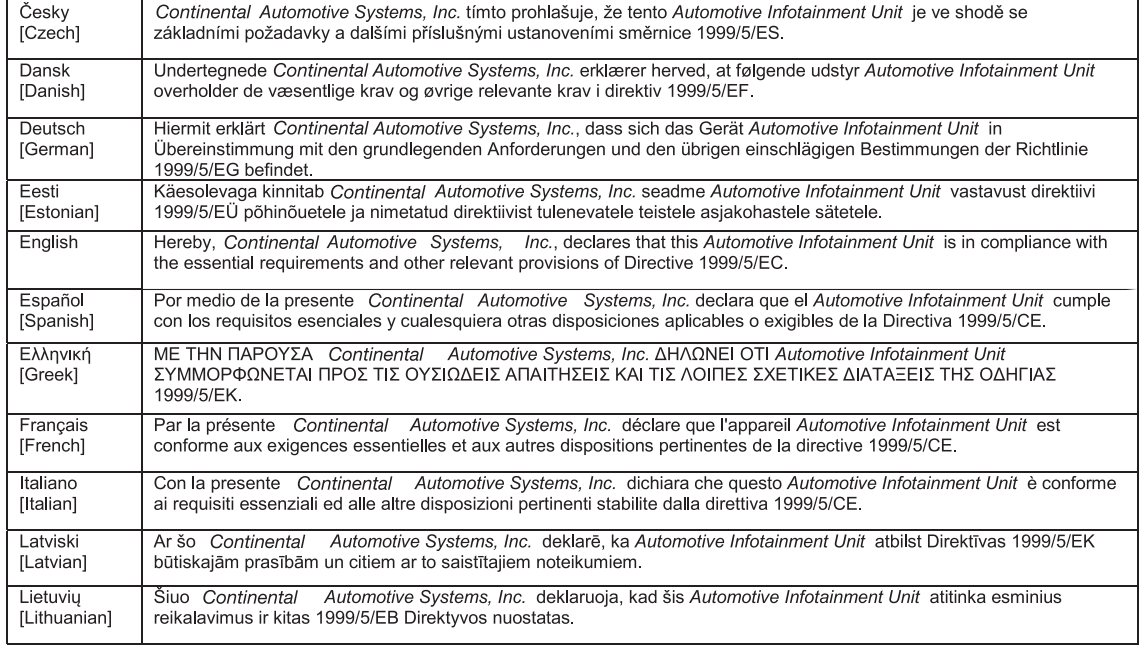

99 **J0A0910**

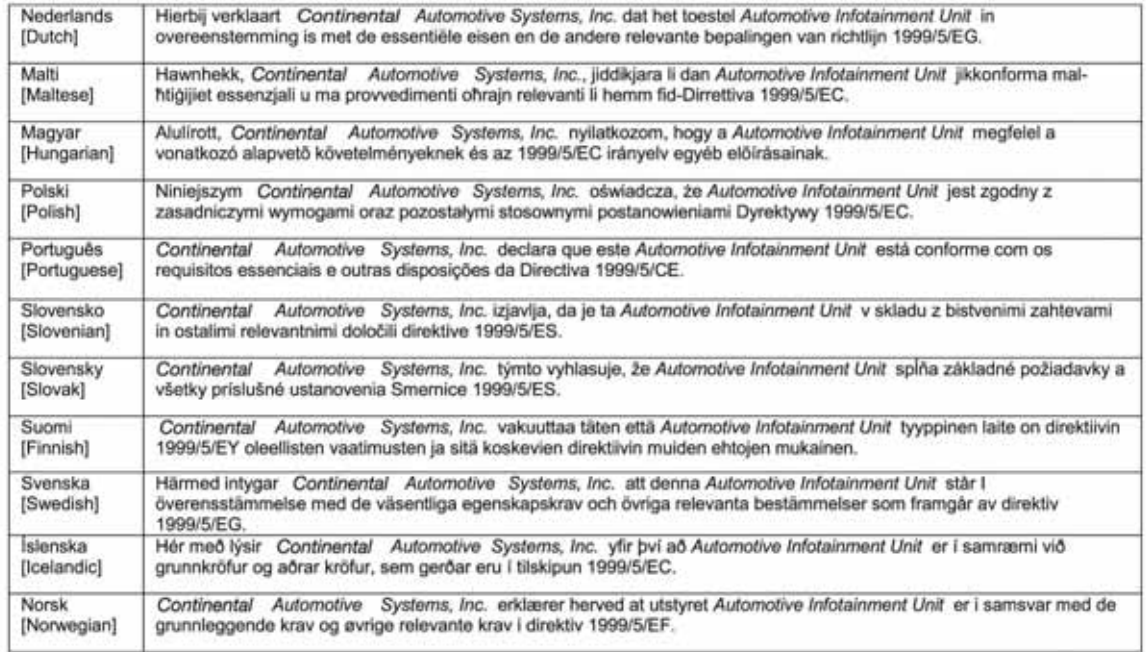

http://www.continental-corporation.com

100 **J0A0911**

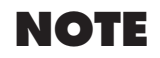

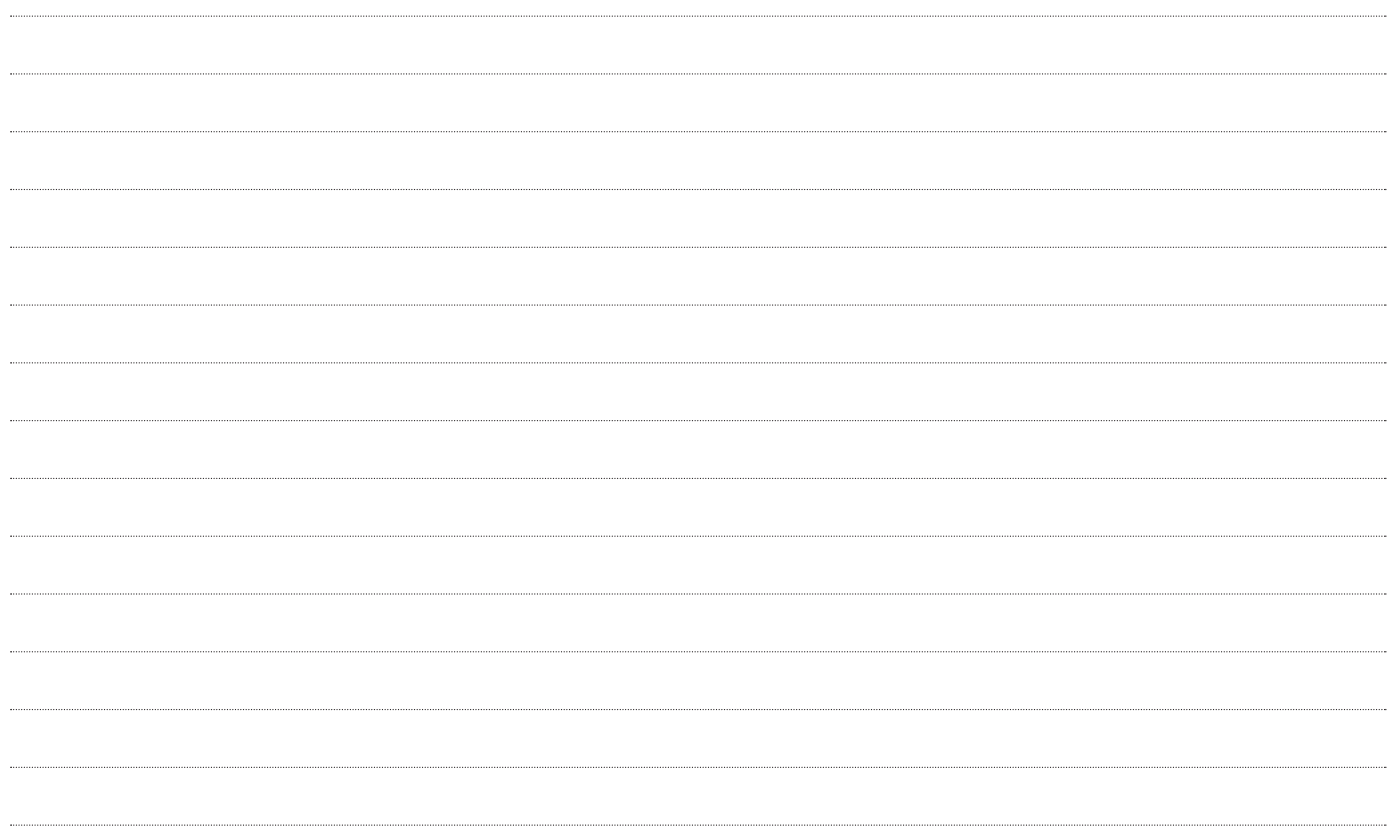

FCA Italy S.p.A. - MOPAR - Technical Services - Service Engineering Largo Senatore G. Agnelli, 3 - 10040 Volvera - Torino (Italia) Stampato n. 530.09.804 - 04/2017 - 1 Edizione

**ITALIANO**

I dati contenuti in questa pubblicazione sono forniti a titolo indicativo. FCA Italy S.p.A. potrà apportare in qualunque momento modifiche ai modelli descritti in questa pubblicazione per ragioni di natura tecnica o commerciale. Per ulteriore informazione, il Cliente è pregato di rivolgersi alla Rete Assistenziale Fiat. Stampa su carta ecologica senza cloro.